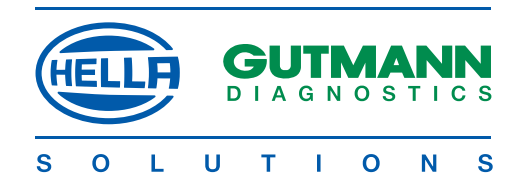

# **User's Manual**

## **mega macs 50**

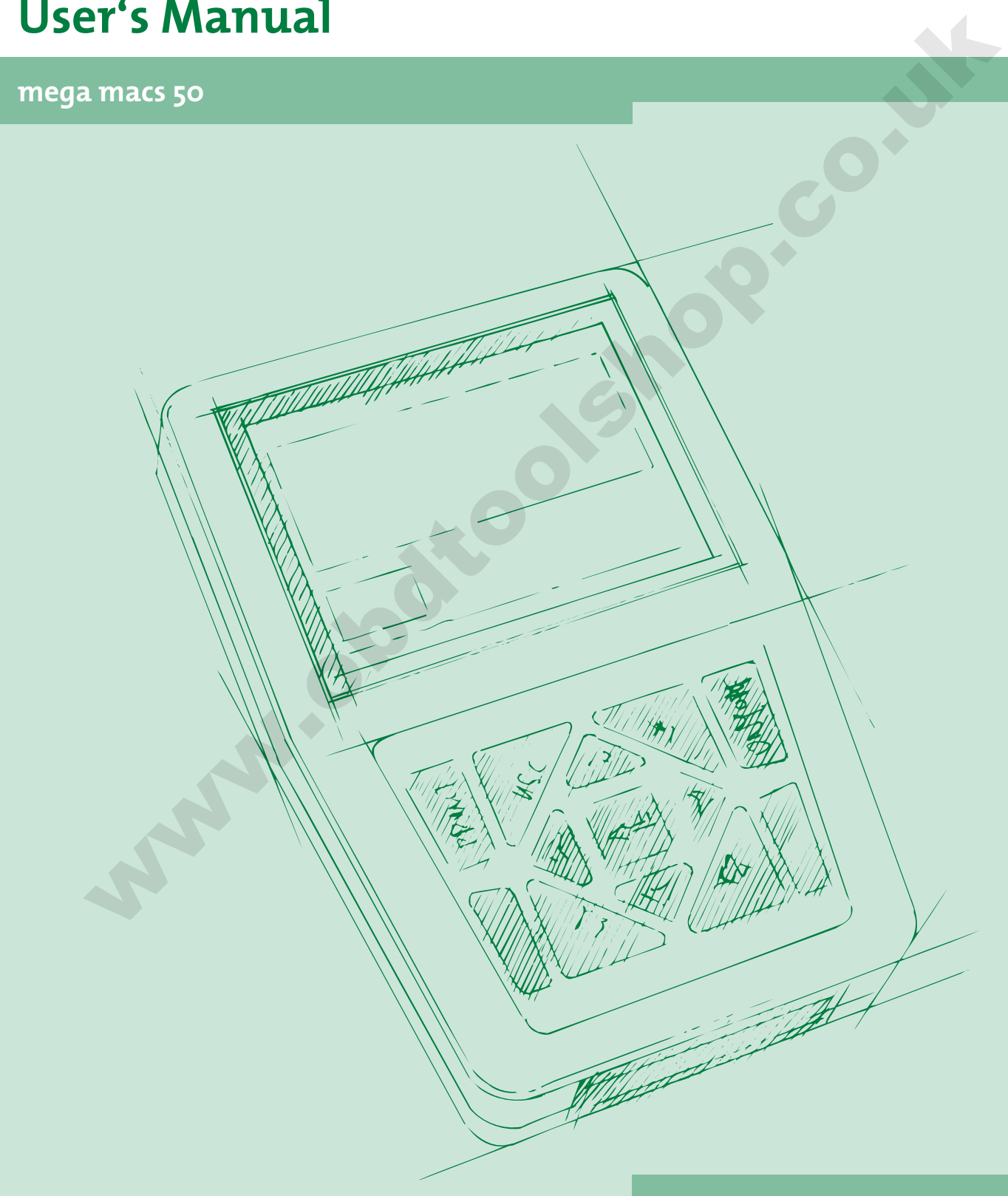

**HBMM50V3200EN1207S0**

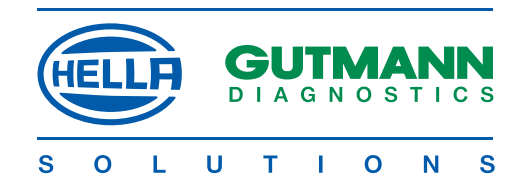

## CONTENTS

a kata kata hasa da kata ta 1999 hadi kata ta 1999 hadi da wasa a ƙasar ƙasar ƙasar ƙasar ƙasar ƙasar ƙasar ƙa

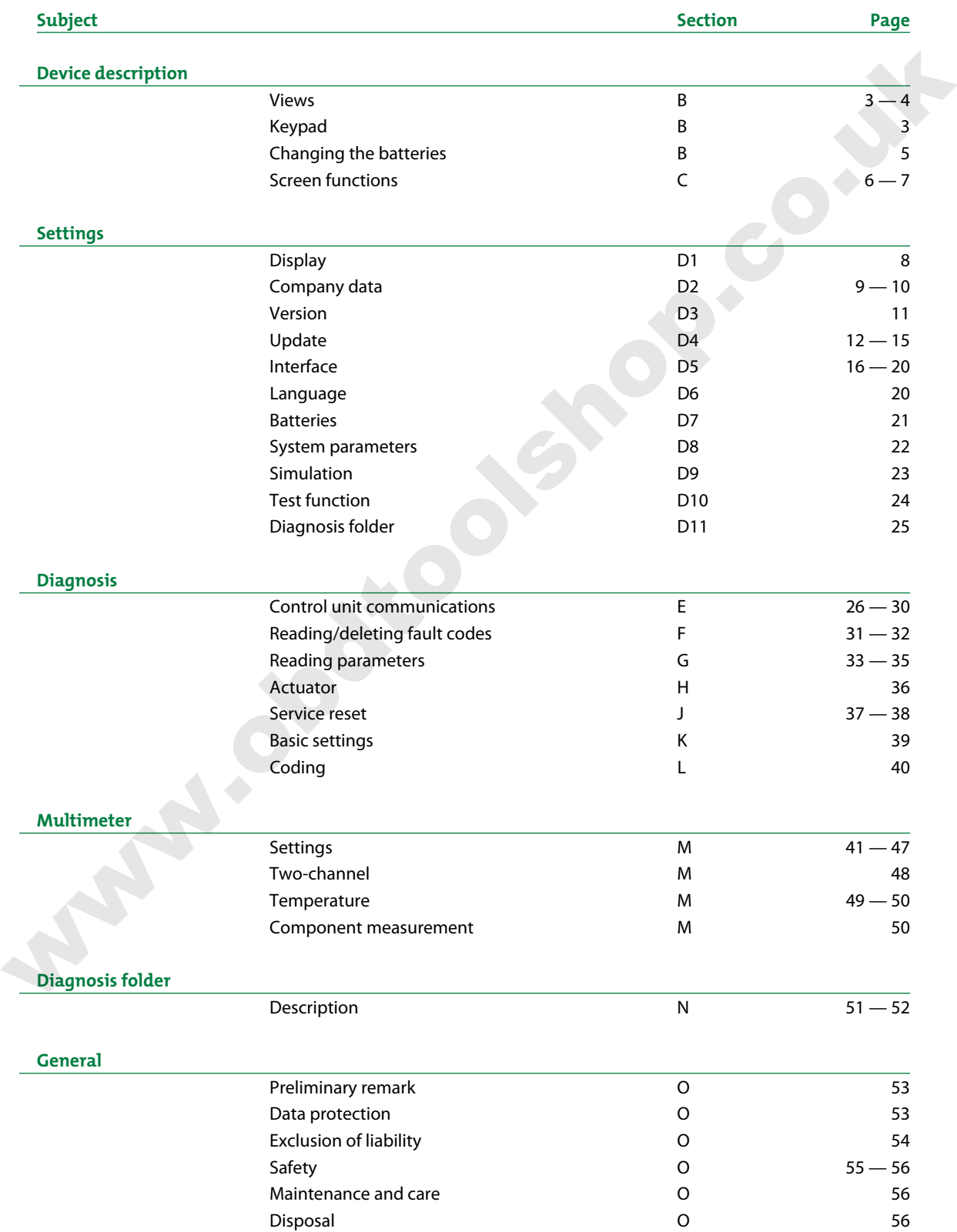

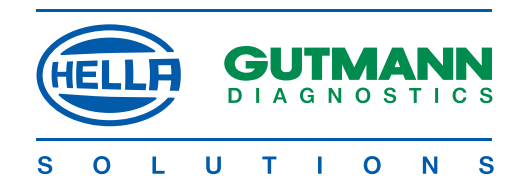

## Device DESCRIPTION

mega macs 50 is a portable diagnostic device for the identification and rectification of faults in vehicle electronic systems. This manual contains a detailed explanation as to its use etc. All the illustrations are examples.

#### **Uses**

#### **Control unit communications:**

- • Reading/deleting fault codes
- • Reading parameters and present in graphic form
- • Actuator test
- • Service reset
- Basic settings
- Coding

#### **Measuring functions:**

- • Voltage, current, resistance, temperature
- • Two-channel multimeter

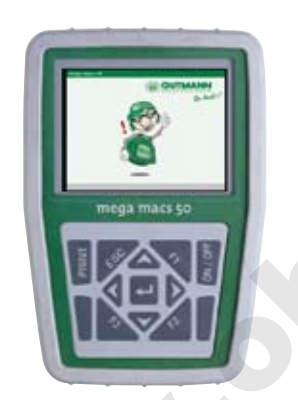

*mega macs 50 TFT display and keypad*

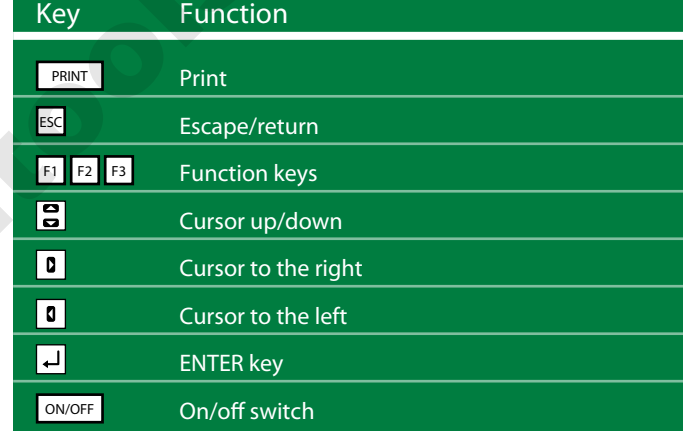

www.obs

**> Print <** 

If mega macs 50 is connected to a PC, data can be transmitted and printed out. The >Gutmann Portal< programme must be installed on the PC (see section D4).

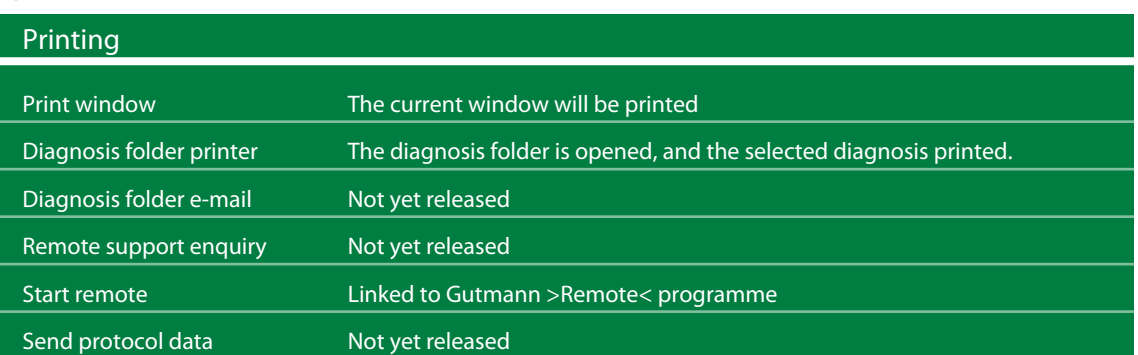

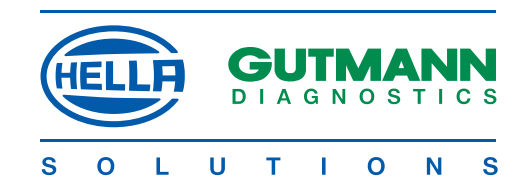

#### **mega macs 50 - Top**

Connecting sockets from left to right

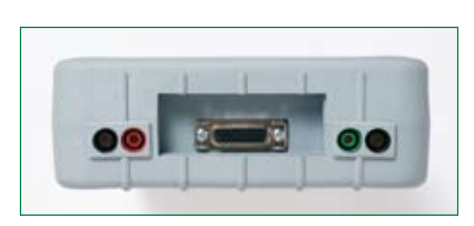

**mega macs 50 - Bottom**

Connecting sockets from left to right

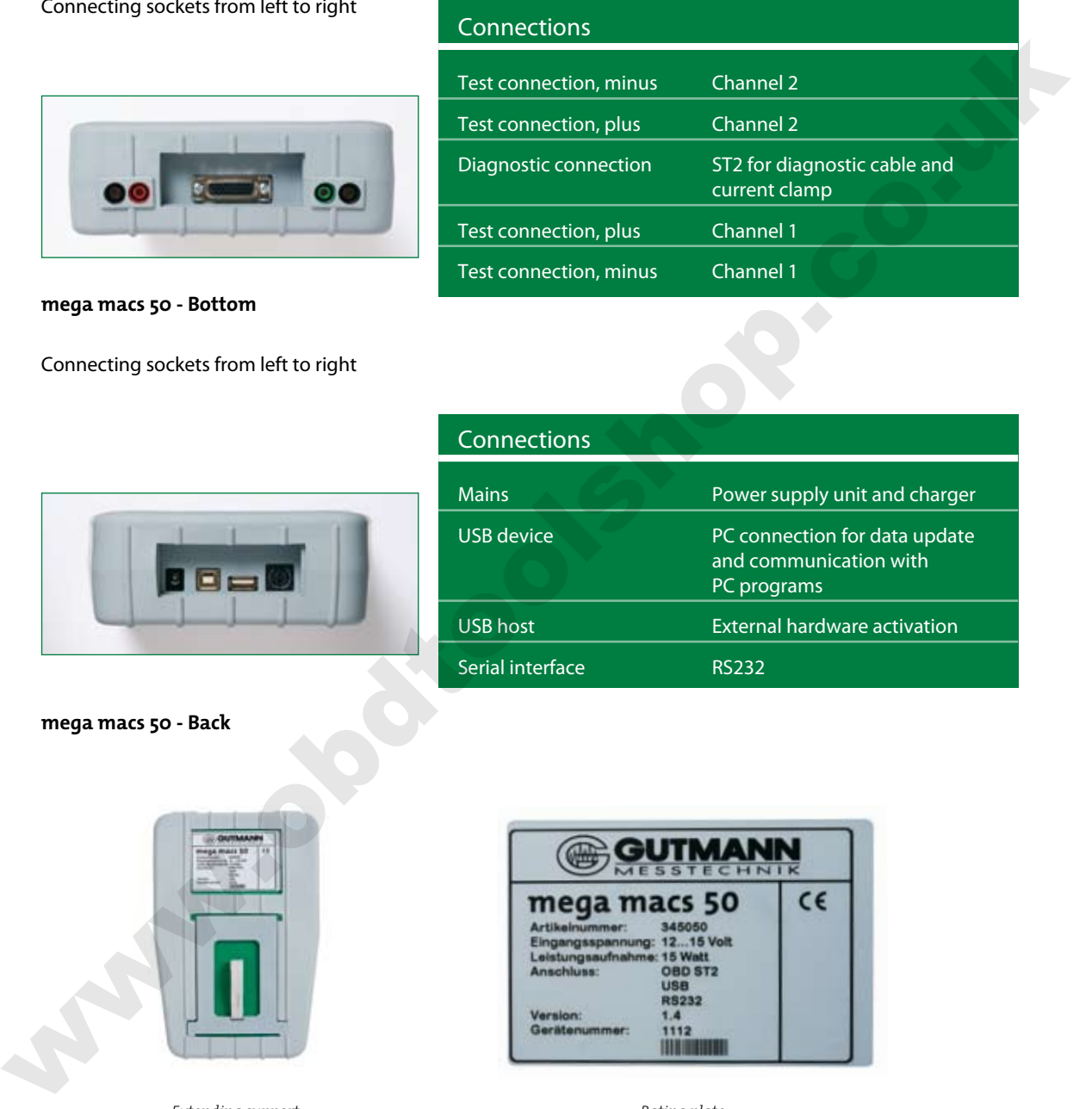

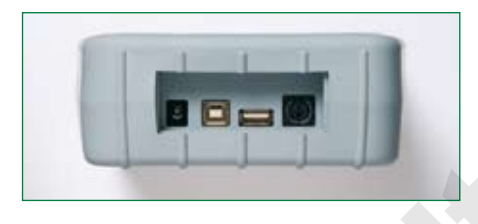

**mega macs 50 - Back**

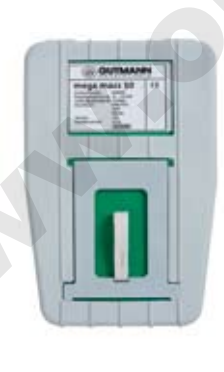

*Extending support Rating plate*

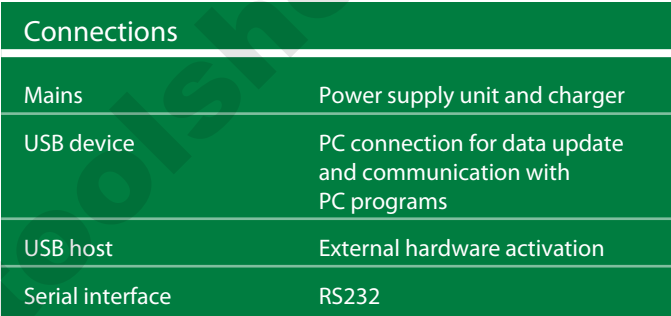

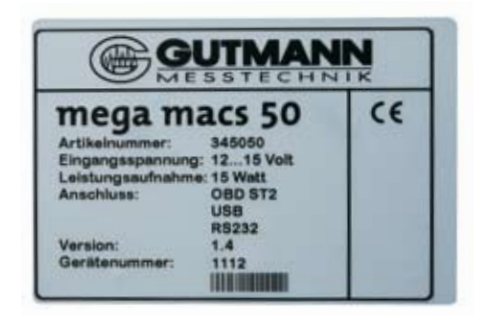

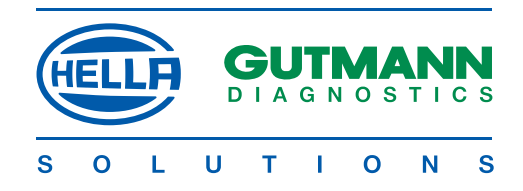

## **Changing the rechargeable batteries**

Procedure:

- 1. Switch off mega macs 50 and remove all connecting leads.
- 2. Remove the protective casing, starting at the narrow end.
- 3. Remove six fastening screws using a suitable tool, e.g. >PH1<.

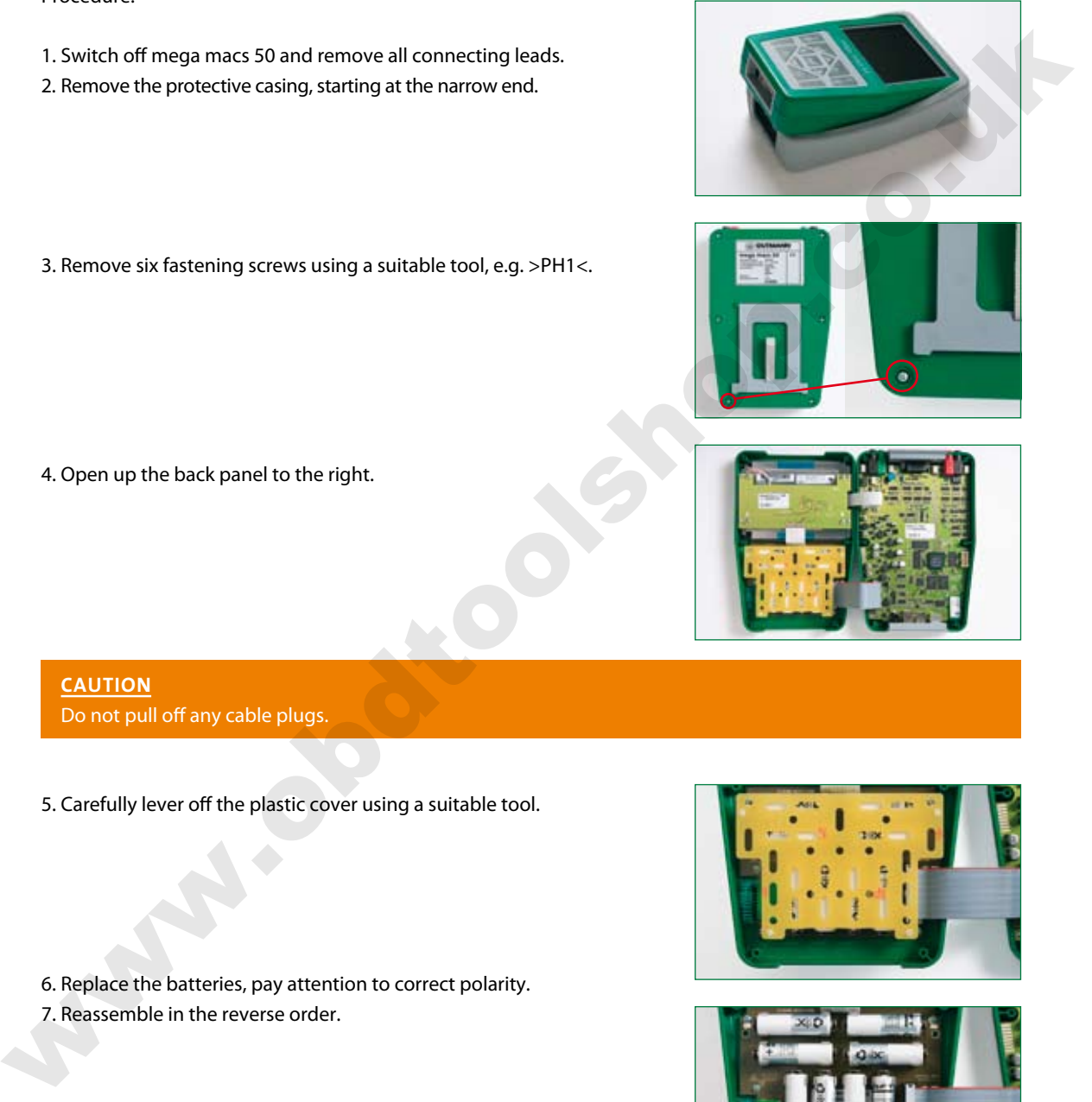

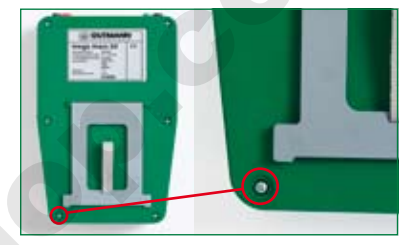

4. Open up the back panel to the right.

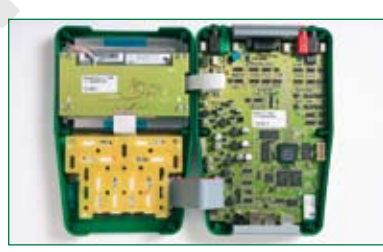

**CAUTION** Do not pull off any cable plugs.

- 5. Carefully lever off the plastic cover using a suitable tool.
- 6. Replace the batteries, pay attention to correct polarity.
- 7. Reassemble in the reverse order.

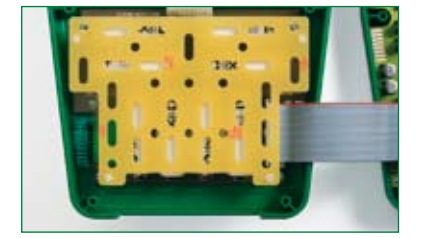

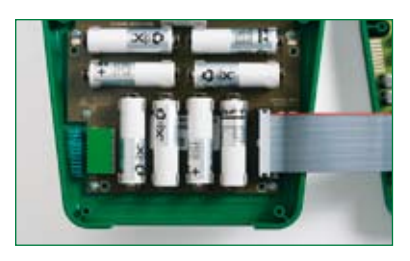

#### **NOTE**

Recycle used batteries in accordance with the applicable environmental and disposal regulations.

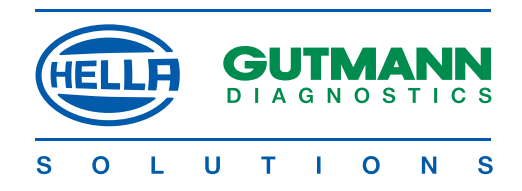

#### **Screen functions**

The display consists of a header, a selection- or display window and a footer.

#### **Header**

The header is highlighted in green and displays the current menu option.

#### **Selection window**

The selection window is highlighted in blue and displays the menu options.

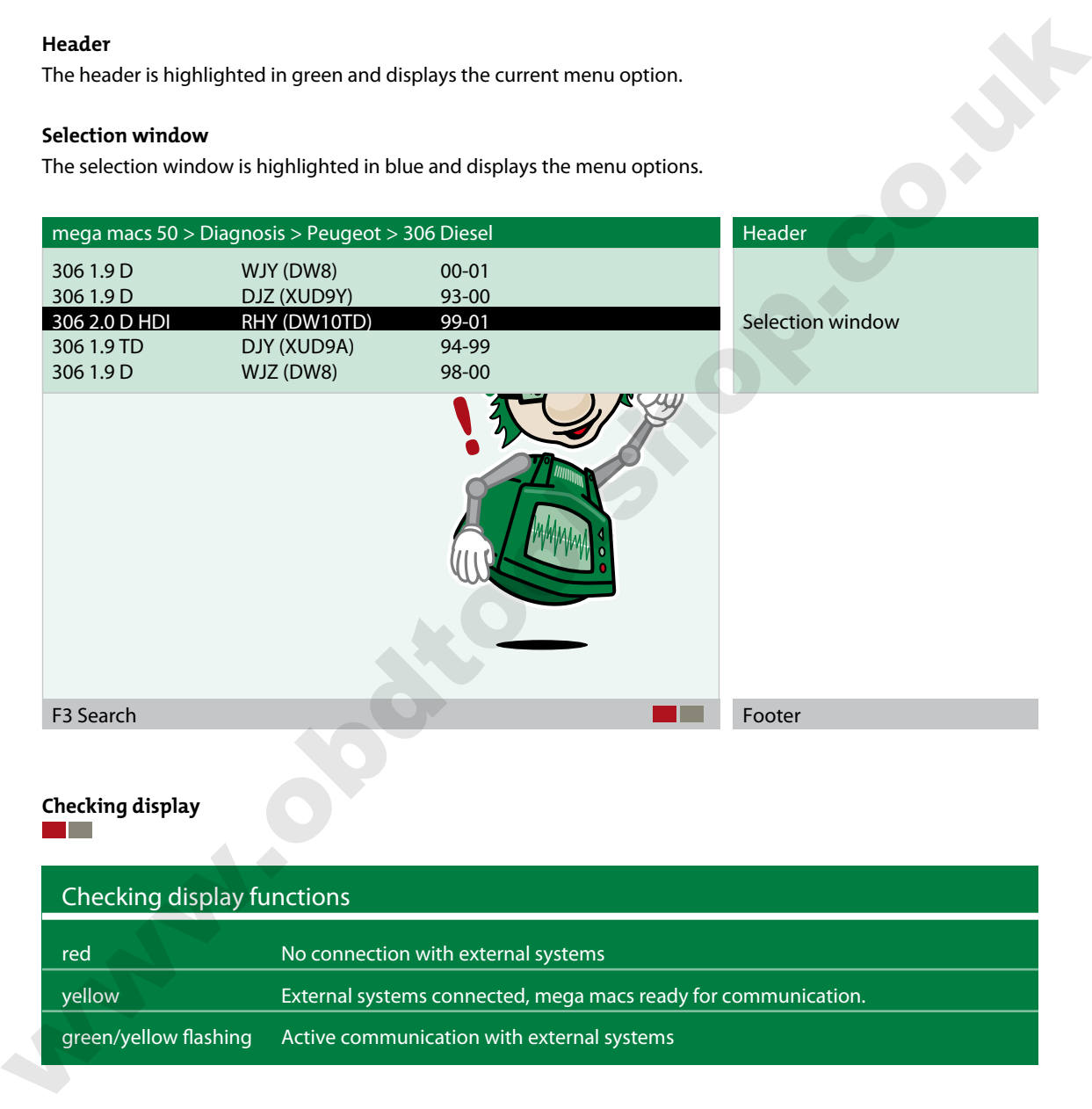

#### **Use**

Procedure:

Select and confirm line.

 $\boxed{3}$ 

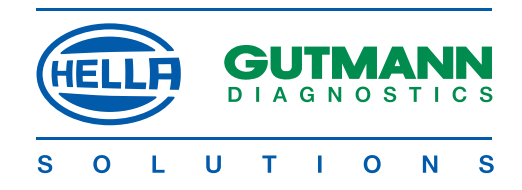

#### **Display window**

The display window is highlighted in blue and depicts all values and information.

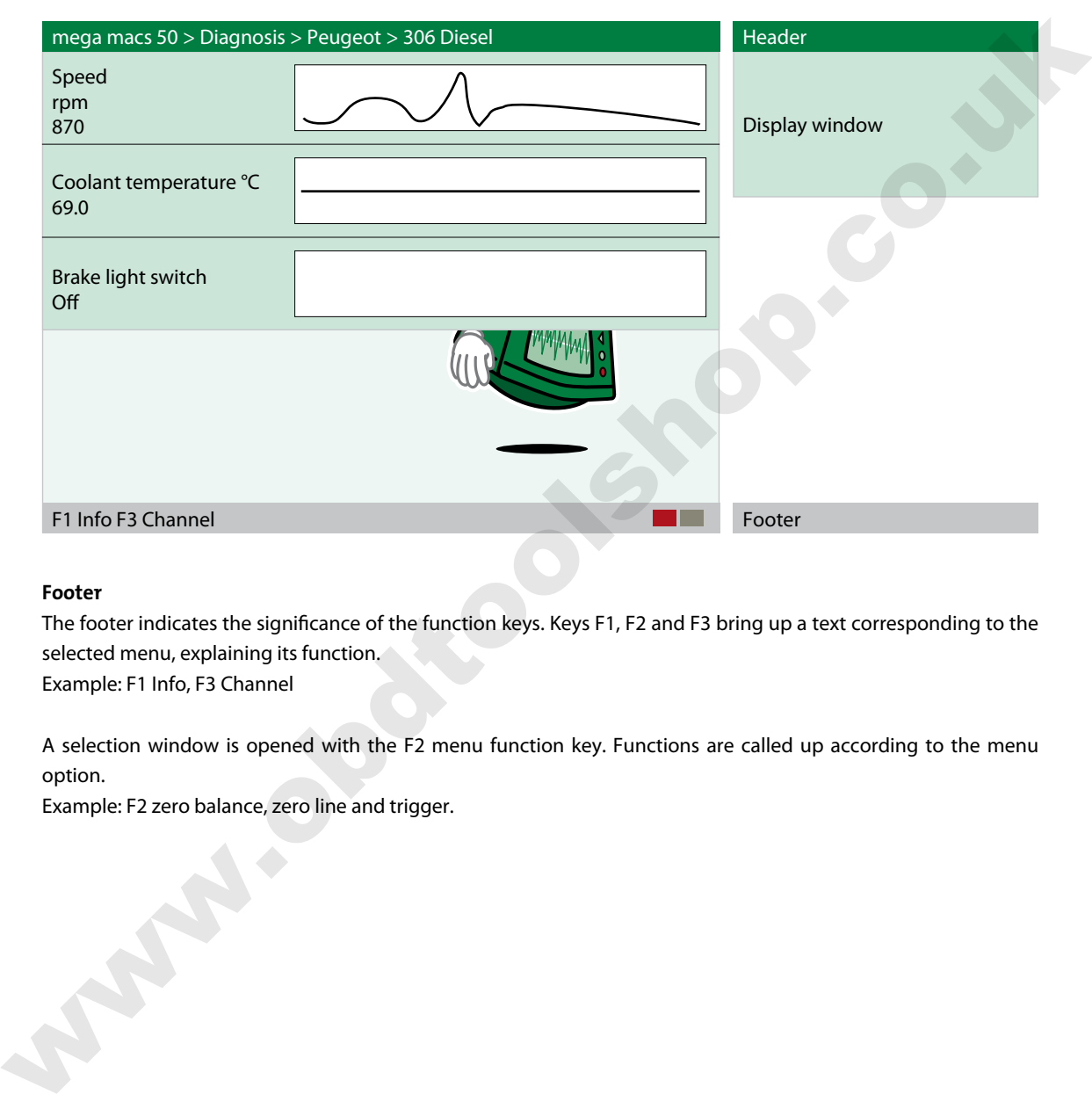

#### **Footer**

The footer indicates the significance of the function keys. Keys F1, F2 and F3 bring up a text corresponding to the selected menu, explaining its function.

Example: F1 Info, F3 Channel

A selection window is opened with the F2 menu function key. Functions are called up according to the menu option.

Example: F2 zero balance, zero line and trigger.

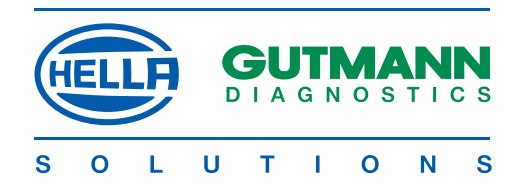

## SETTINGS

All the programs required to

• adjust

- • check and
- install updates

to mega macs 50 are stored in the main > Settings < menu.

#### **Settings > Display <**

The brightness of the display can be adjusted in the > Display < menu.

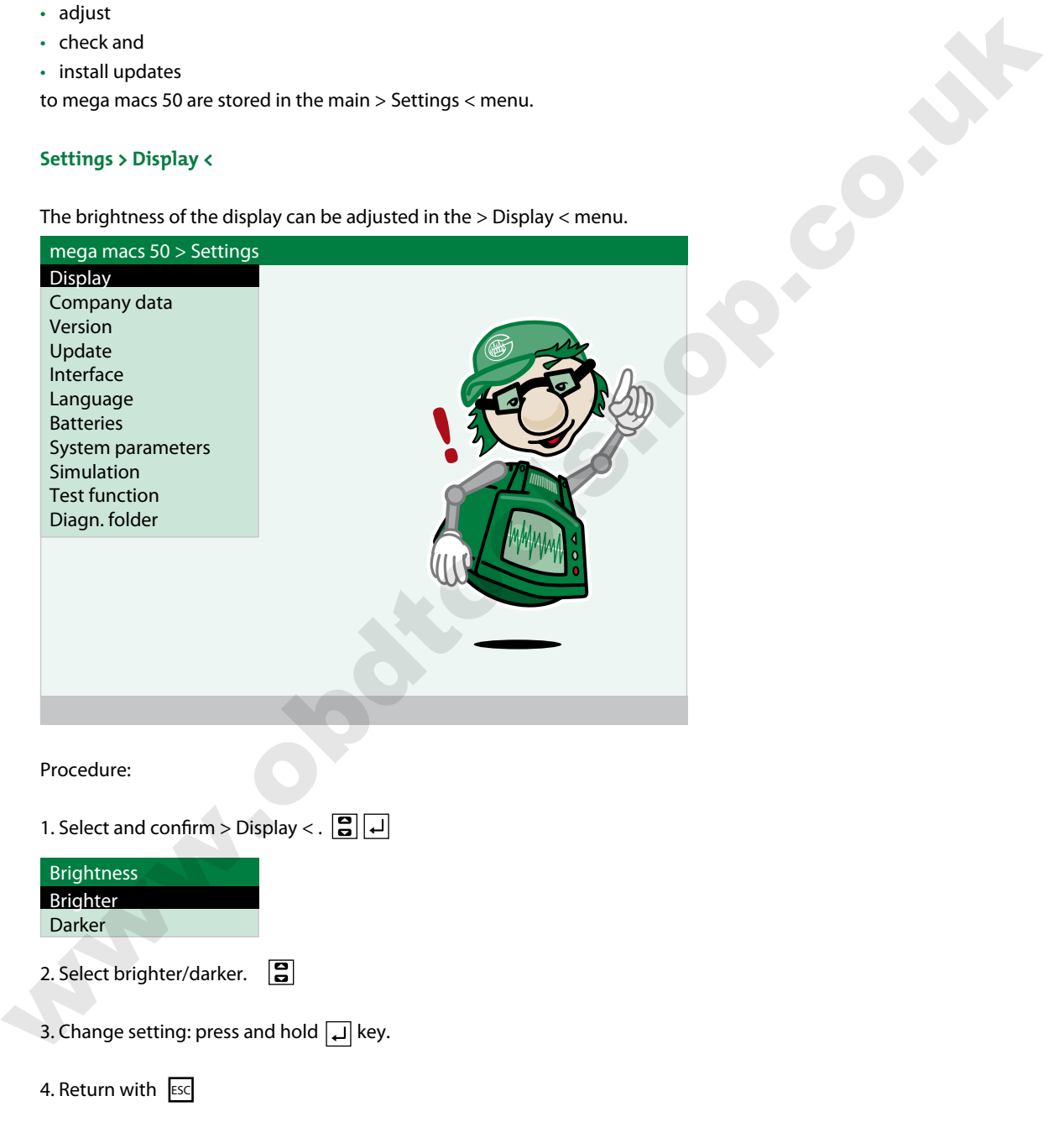

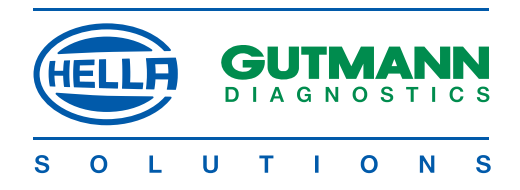

### **Settings > Company data <**

Input of the company address which will be printed on the report of the diagnosis folder. Procedure:

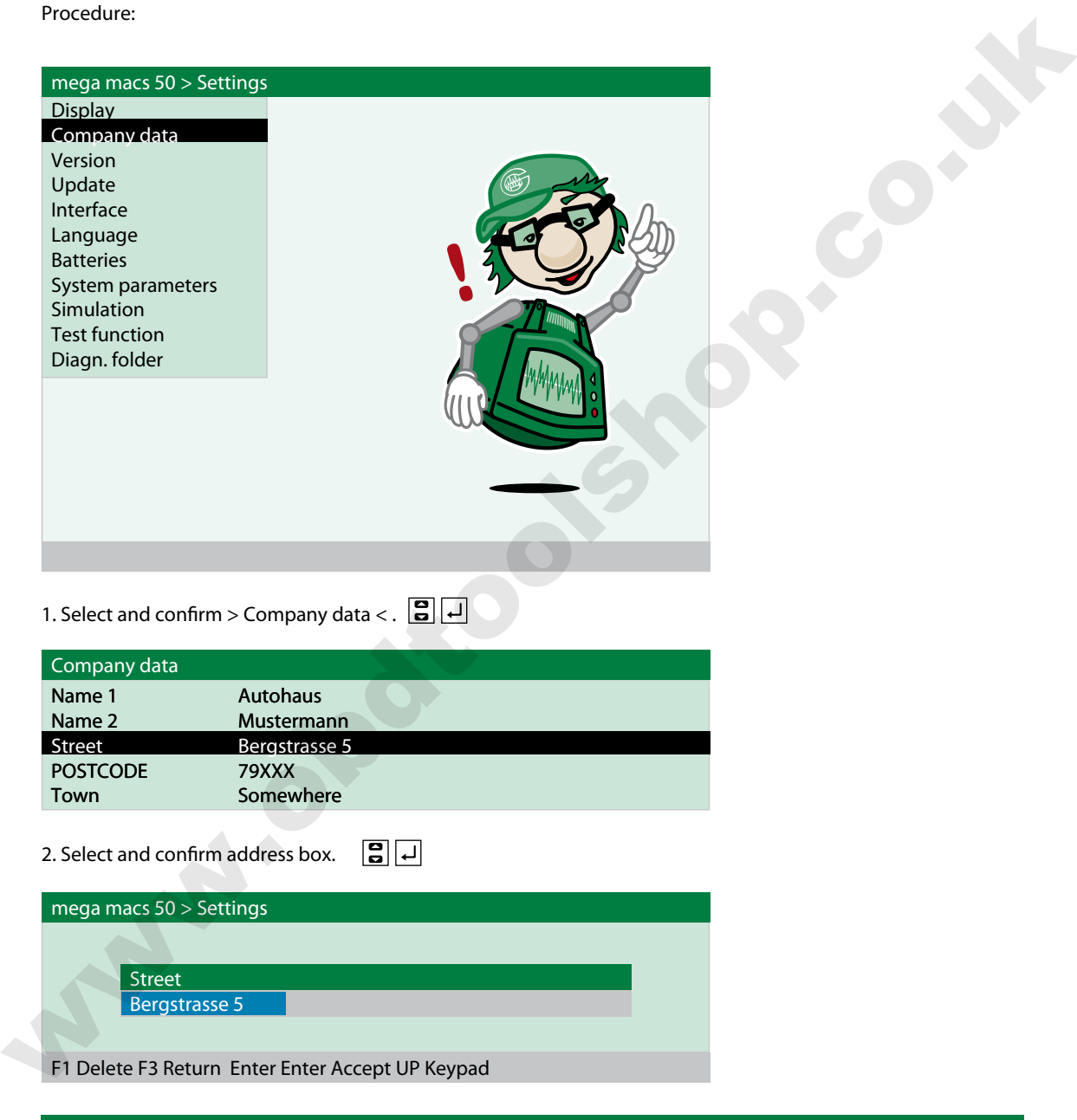

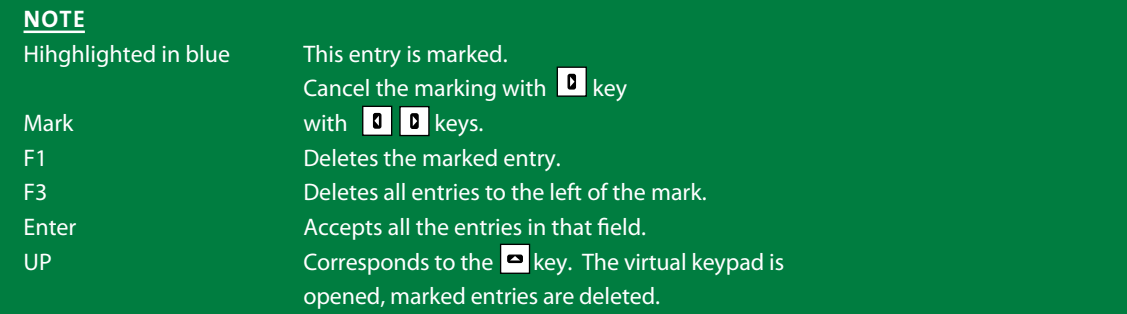

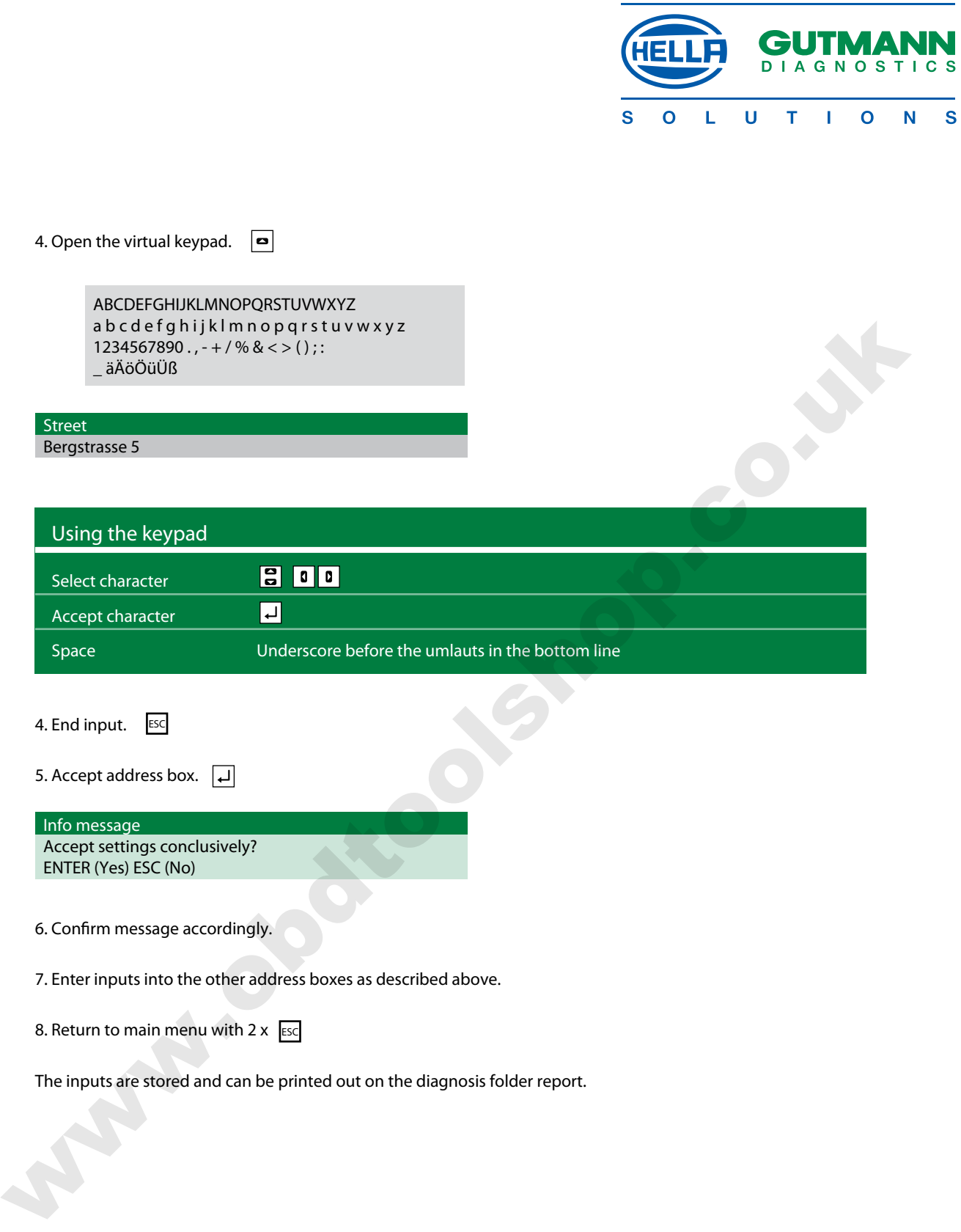

The inputs are stored and can be printed out on the diagnosis folder report.

a kata kata hasa da kata sa kata sa kata sa kata sa kata sa kata sa kata sa kata sa kata sa kata sa kata sa ka

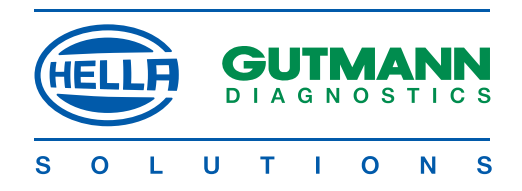

#### **Settings > Version <**

All the information required to identify mega macs 50 is stored here.

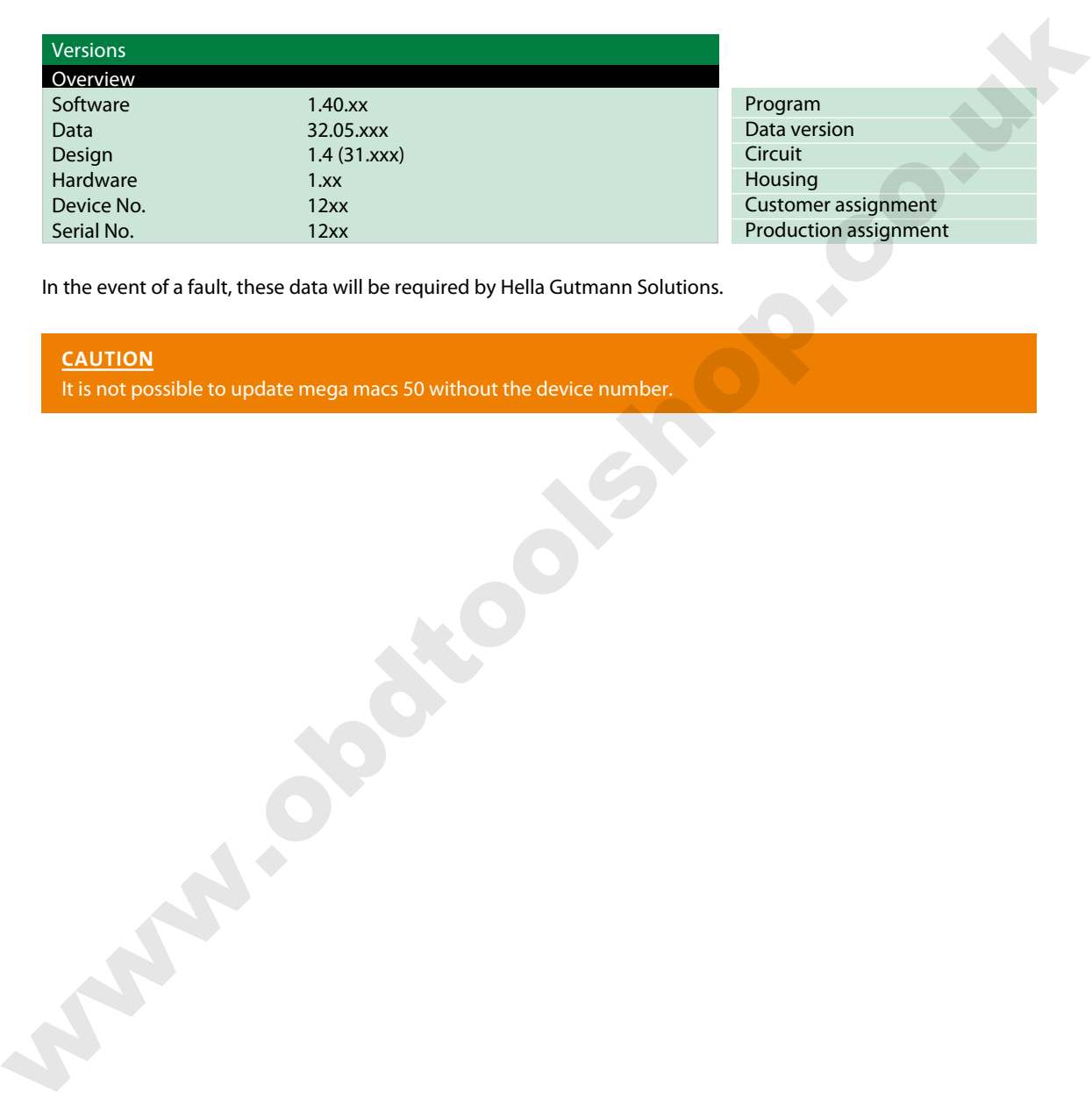

In the event of a fault, these data will be required by Hella Gutmann Solutions.

#### **CAUTION**

It is not possible to update mega macs 50 without the device number.

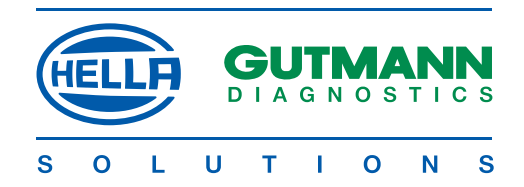

#### **Settings > Update <**

Hella Gutmann Solutions makes an update for mega macs 50 available to the customer twice a year. These updates are subject to a charge. They cover not only new vehicle systems, but also technical modifications and improvements. We recommend keeping your mega macs 50 up to date through regular updating.

#### **Requirements**

- • Web compatible PC
- • A cleared partner licence A or B from Gutmann Messtechnik
- $\cdot$  > Gutmann Portal < programme installed on the PC
- • Free USB interface on the PC
- • Power supply from mega macs 50 via power supply unit

#### **NOTE**

Data transmission can be made with a USB cable or with Gutmann > air macs <.

#### **CAUTION**

Depending on the type of transmission, the corresponding settings must be done in mega macs 50 and in the > Gutmann Portal < programme on the PC.

#### **Steps applicable to the PC:**

- 1. Start the internet browser on the PC.
- 2. Start the > Gutmann Portal < on the PC.

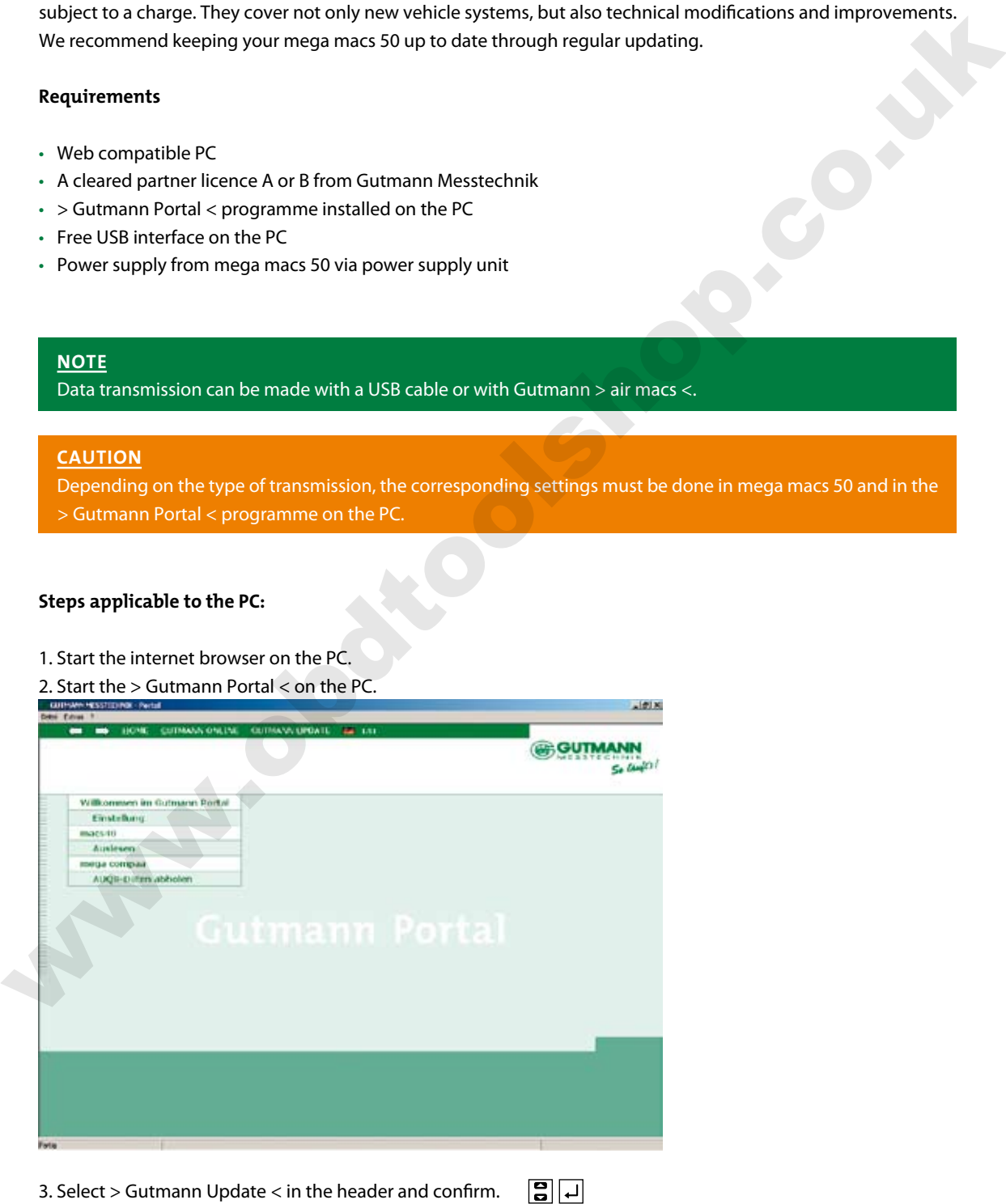

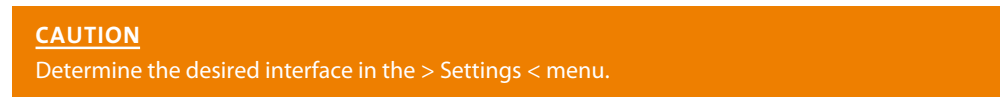

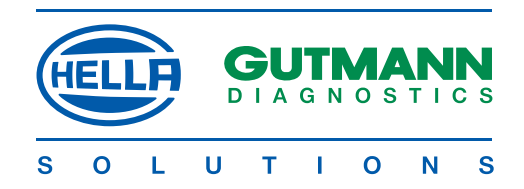

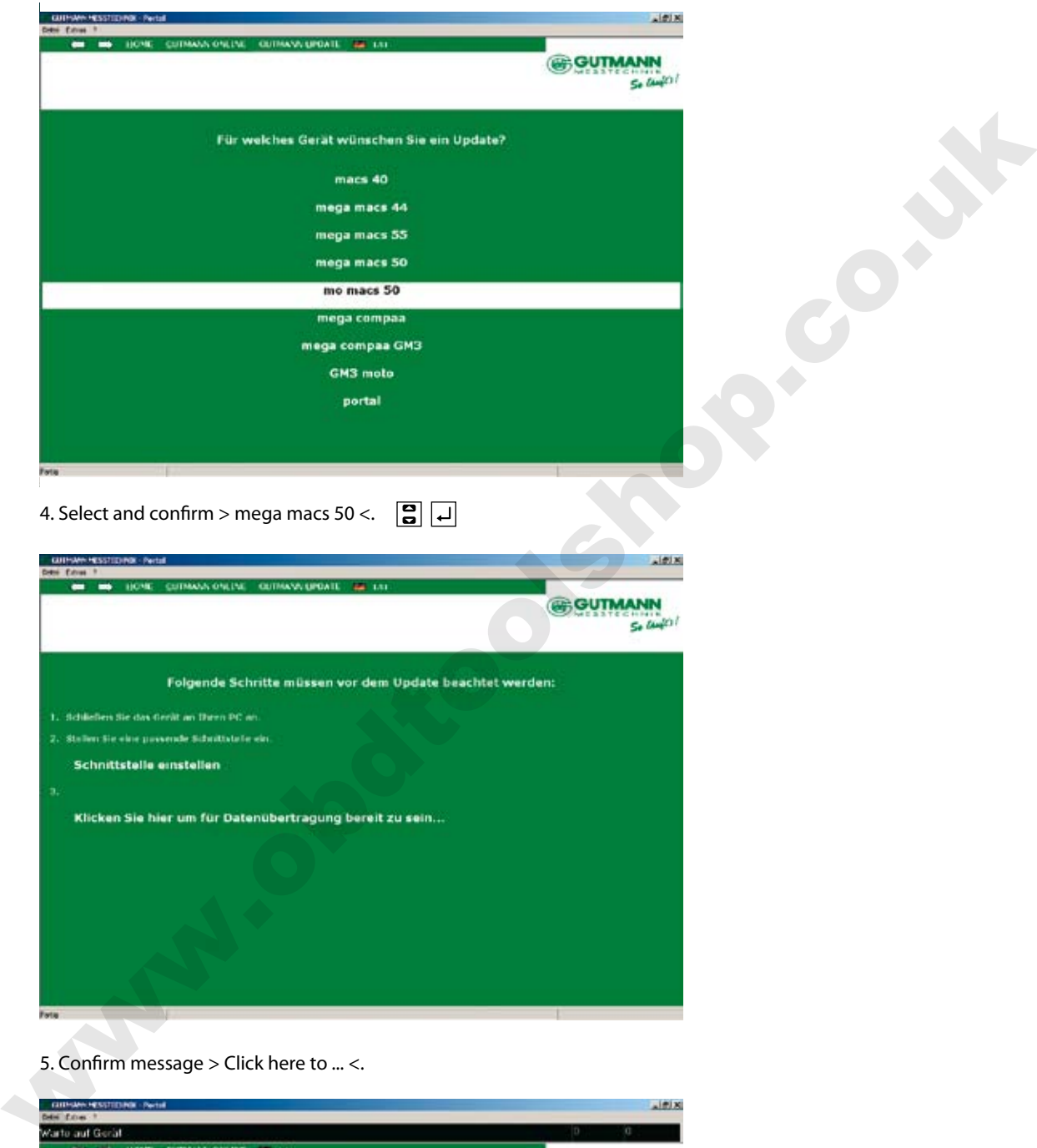

5. Confirm message > Click here to ... <.

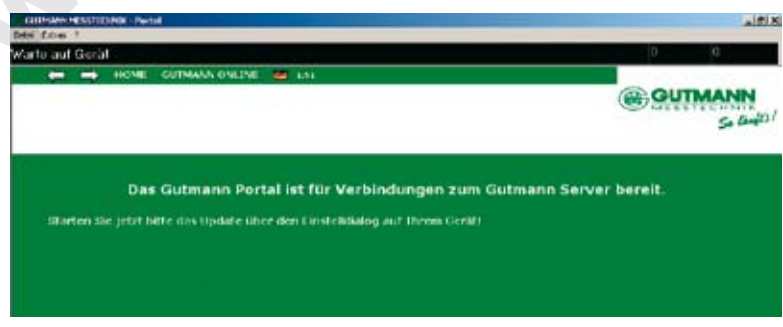

The PC is set up for data transmission.

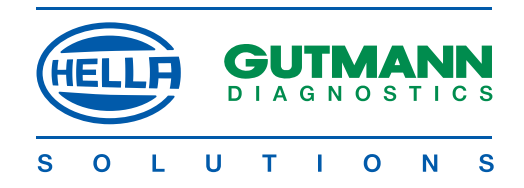

#### **Procedure applicable to mega macs 50**

1. Connect mega macs 50 to a 220 V socket by way of the power supply unit.

#### **CAUTION**

During an update, mega macs 50 must be supplied with power through the power supply unit and must not be disconnected from the power source during the update.

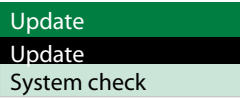

 $3.$  > Update <  $\boxed{4}$ 

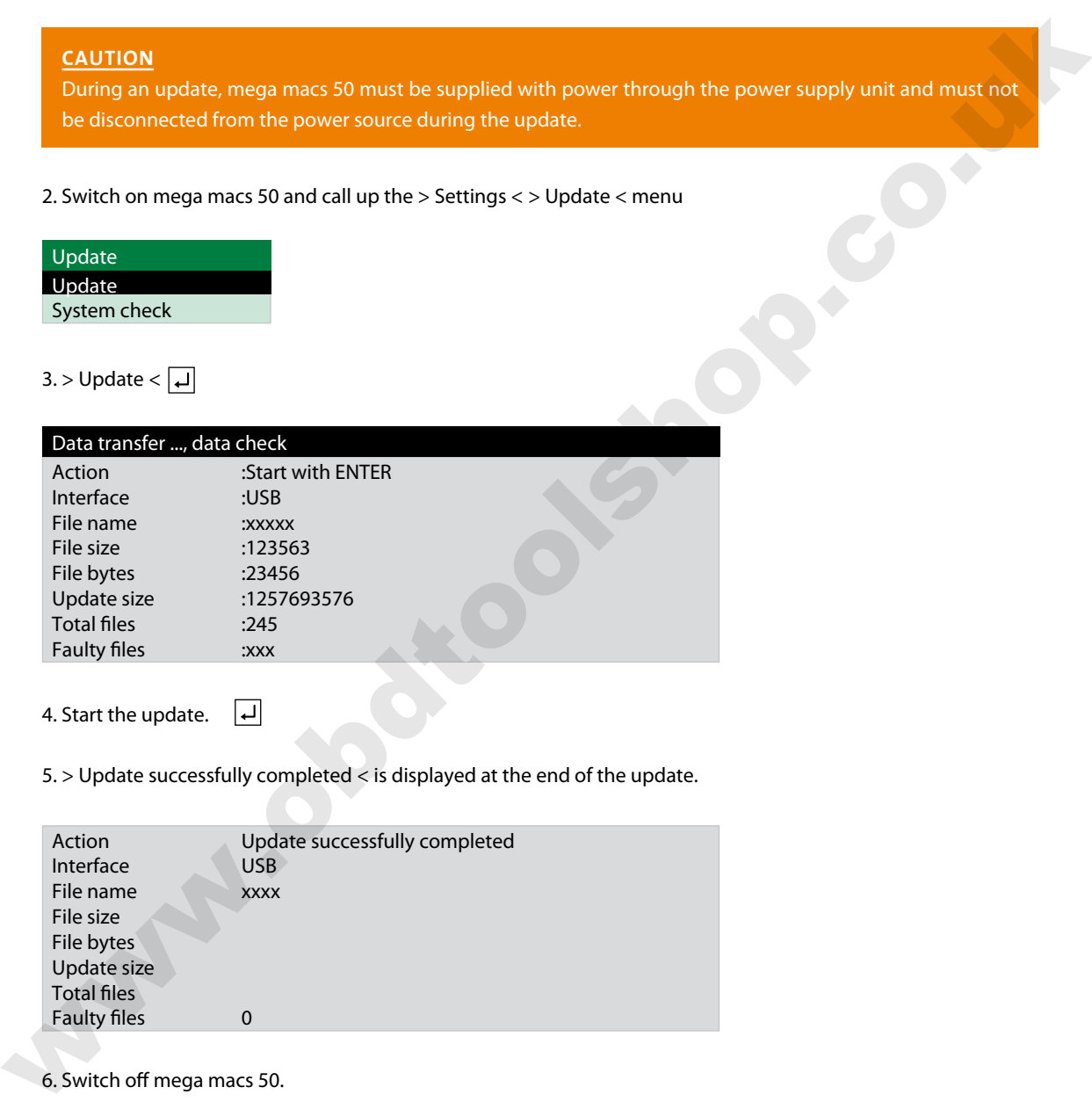

4. Start the update.  $\boxed{4}$ 

5. > Update successfully completed < is displayed at the end of the update.

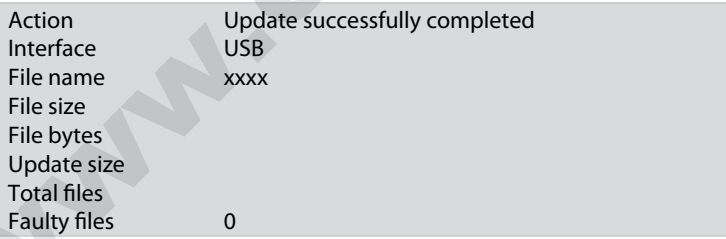

6. Switch off mega macs 50.

#### **CAUTION**

In every case disconnect mega macs 50 from external power supply, power supply unit or diagnostic plug.

All the new data will be available when mega macs 50 is started next time.

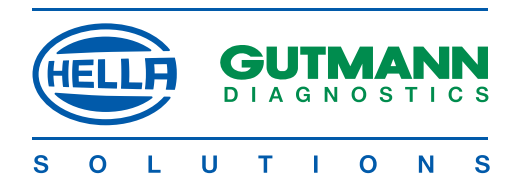

#### **Fault messages after the update**

Procedure:

1. Select and confirm > Update < in the > Settings < menu.

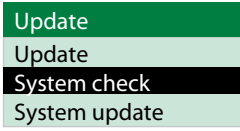

2. Select and confirm > System check <.  $\boxed{\mathbf{S}}$   $\boxed{\mathbf{\rightarrow}}$ 

3. The system check will be carried out automatically and the table below displayed on completion.

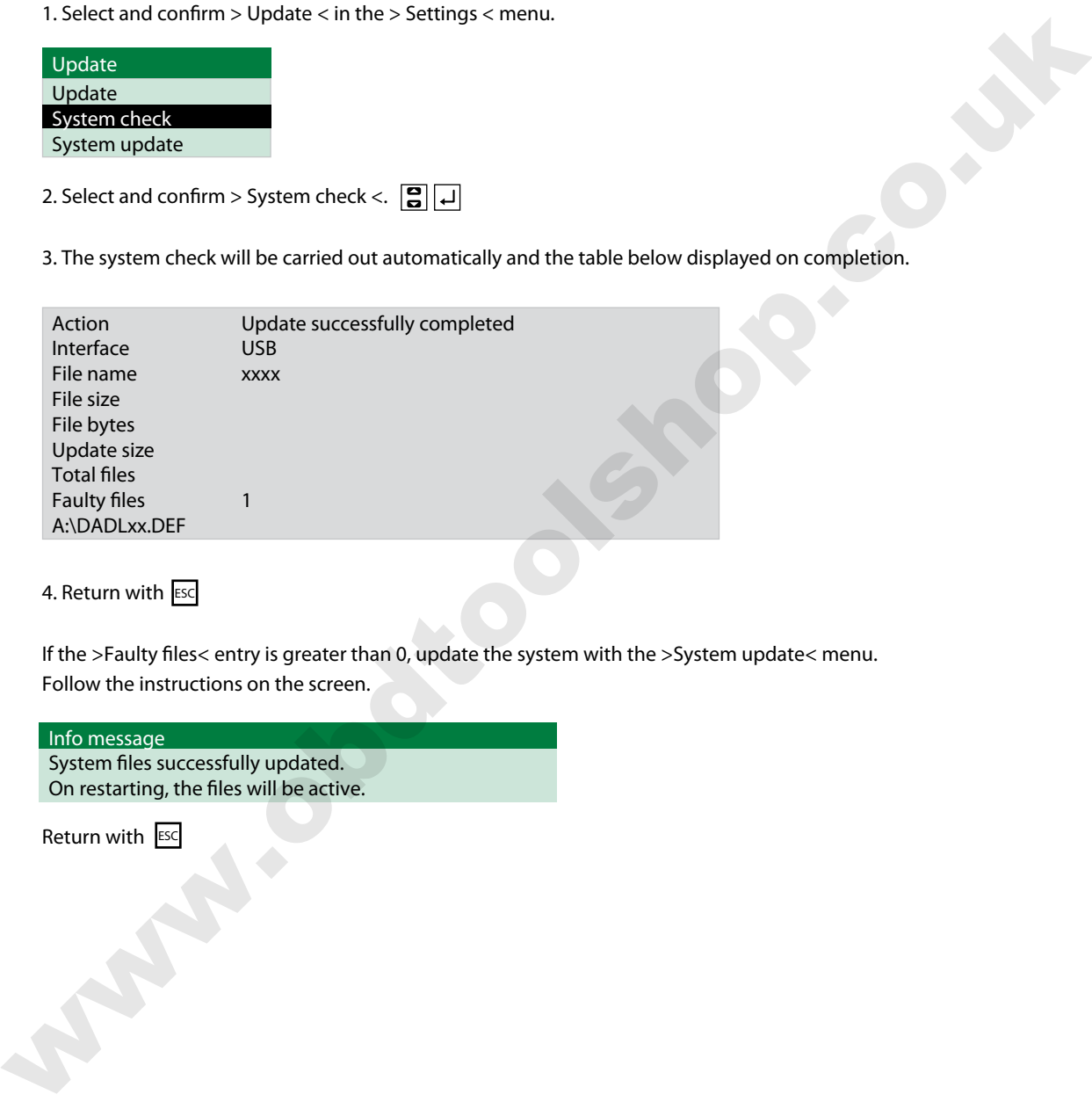

4. Return with Esc

a kata kata hasa da kata sa kata sa kata sa kata sa kata sa kata sa kata sa kata sa kata sa kata sa kata sa ka

If the >Faulty files< entry is greater than 0, update the system with the >System update< menu. Follow the instructions on the screen.

#### Info message

System files successfully updated. On restarting, the files will be active.

Return with ESC

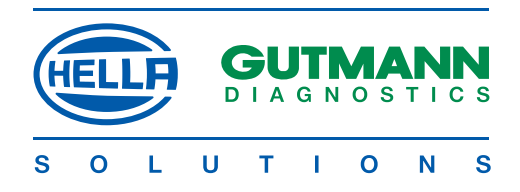

#### **Settings >Interface<**

The interfaces required for communication with a PC are determined and set in this menu.

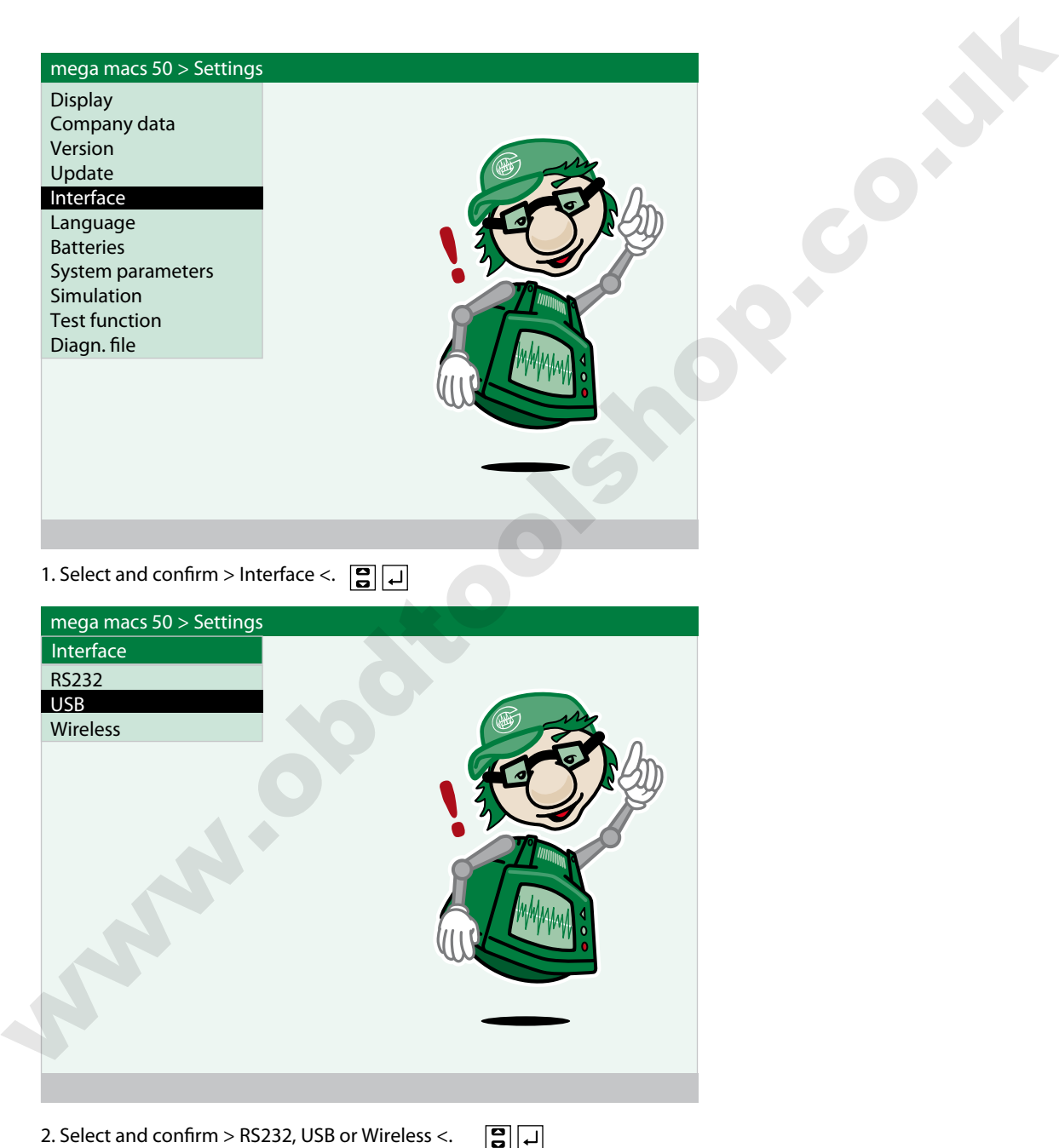

#### **NOTE**

The fastest and most reliable interface is USB.

#### **CAUTION**

If RS232 is selected, the baud rate must be set. The baud rates of mega macs 50 and PC must be the same. If Wireless is selected, > air macs base < must be connected to the PC.

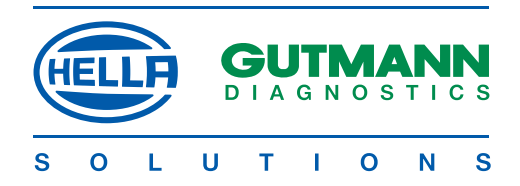

#### **Set RS232 baud rate**

Procedure:

**THE REAL PROPERTY AND RELEASED FOR A SET OF STATE OF A SET OF A SET OF A SET OF A SET OF A SET OF A SET OF A** 

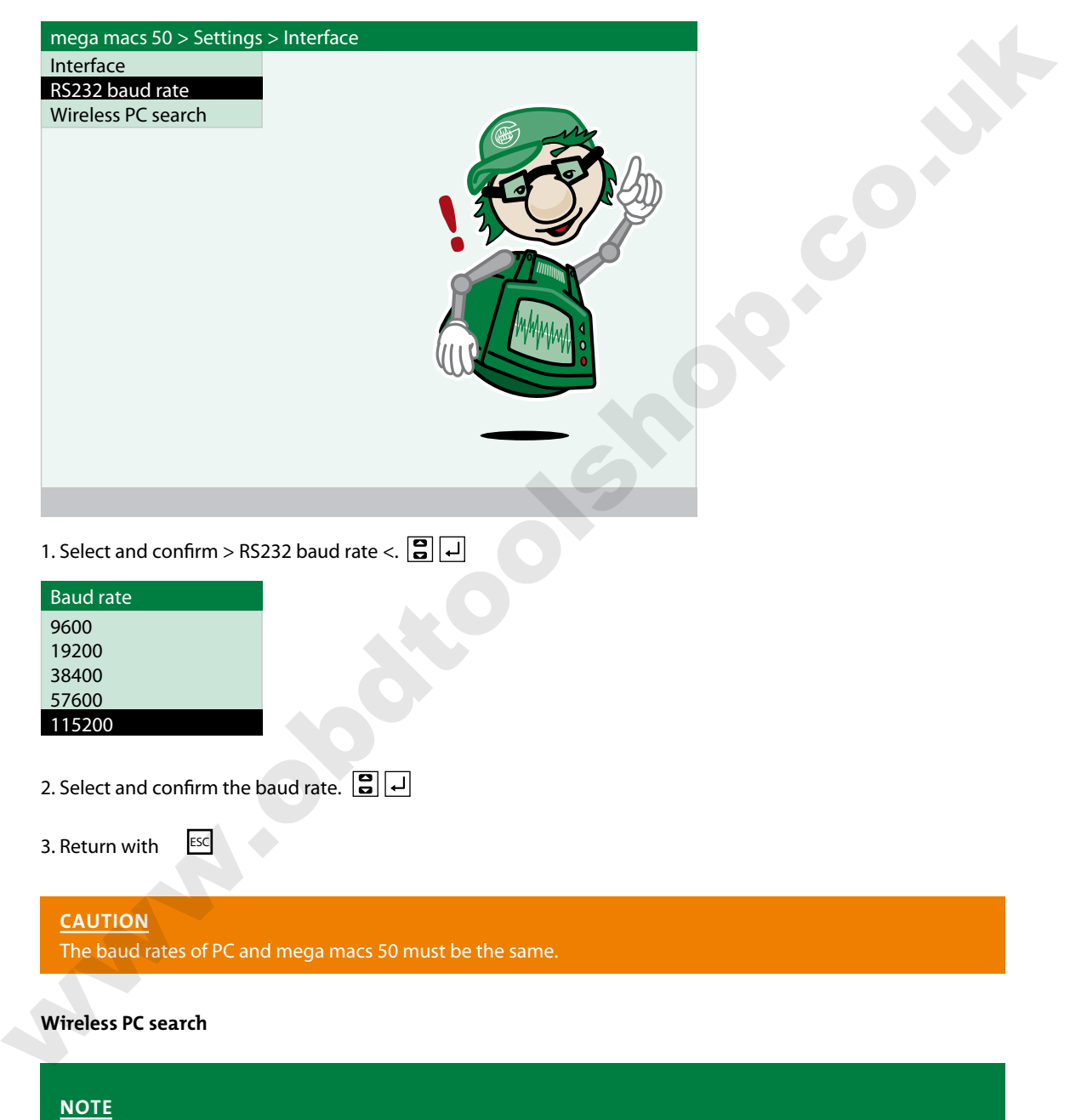

The connection can be sought in this menu to verify a secure connection via Wireless.

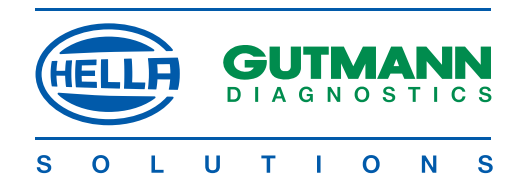

### **Procedure applicable to the PC**

- 1. Connect > air macs base < to the PC.
- 2. Start > Gutmann Portal < on the PC.

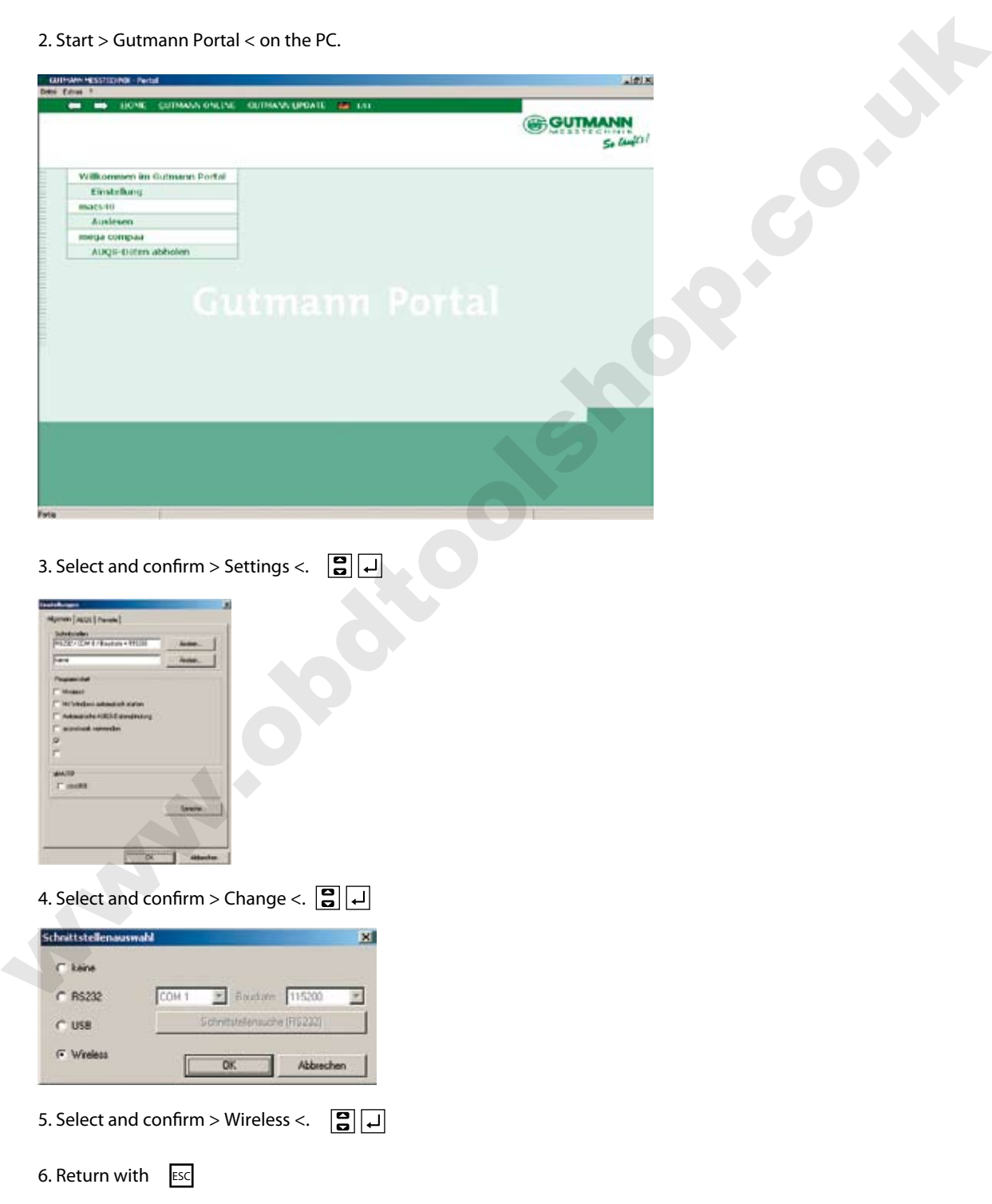

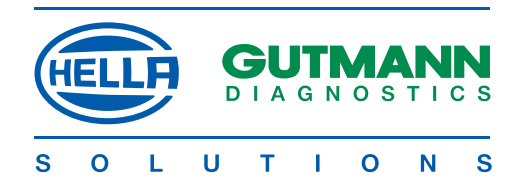

#### **Procedure applicable to mega macs 50**

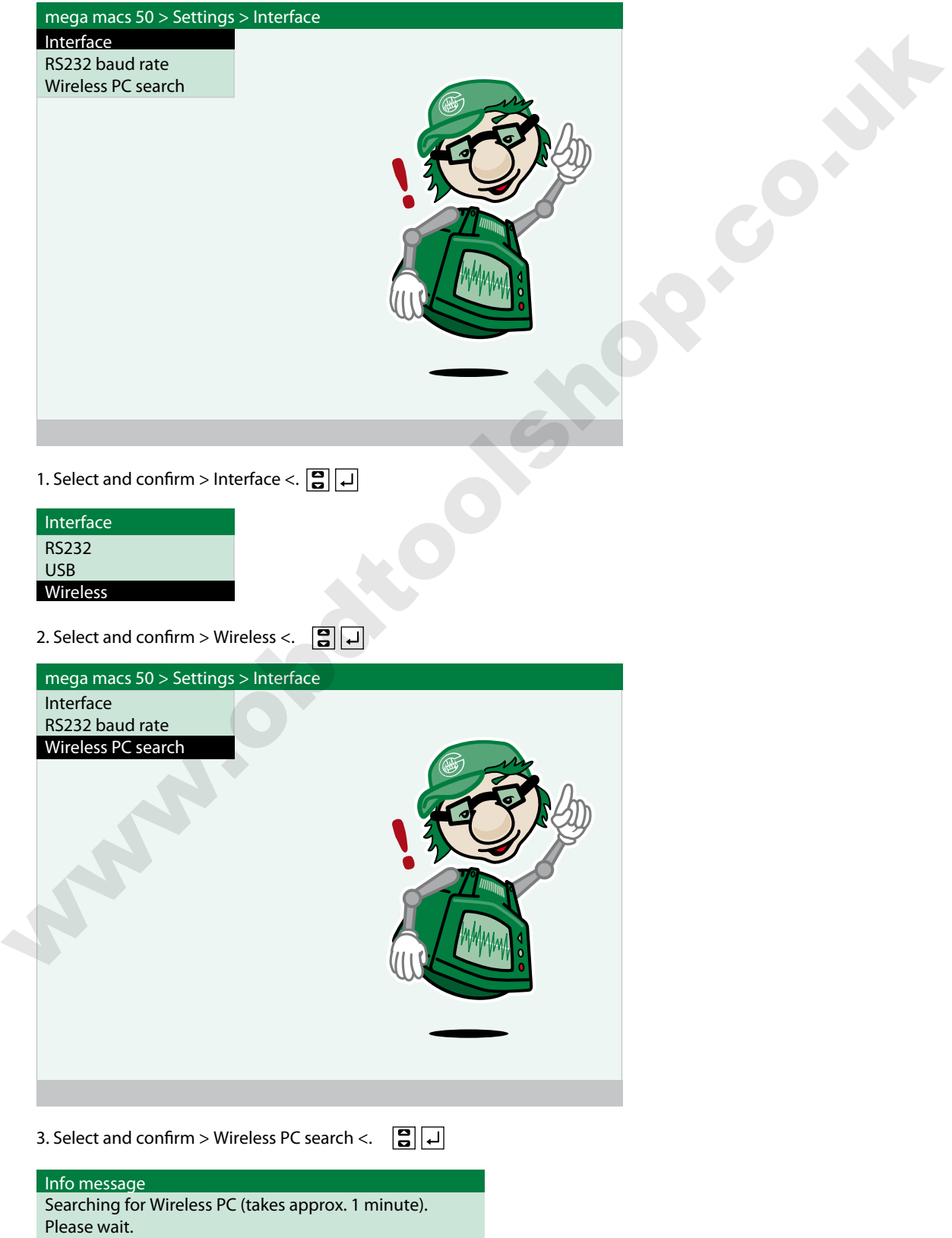

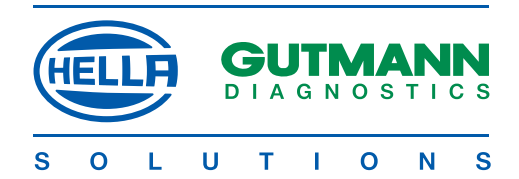

www.obstop.com

This message appears after a short time:

Info message Wireless PC found and established as reciprocal.

4. Confirm message.  $\Box$ 

The data transmission via Wireless is set up.

**Fault message**

DE SA SERVE A CONSTANTINO DE SA SERVE A CONSTANTA EN 1999 EN 1999 EN 1999 EN 1999 EN 1999 EN 1999 EN 1999 EN 1

Info message No device with Wireless found.

5. Check connection and installation of > air macs base < on the PC.

#### **Settings > Language <**

Selection of the desired language for mega macs 50.

**NOTE** Multiple languages on the device are an optional feature.

Appropriate information can be obtained from Gutmann Messtechnik.

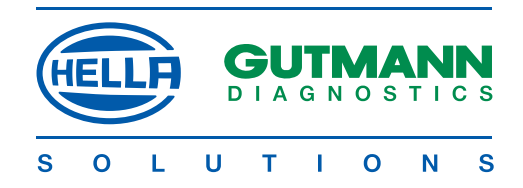

#### **Settings > Batteries <**

The nominal capacity of the installed batteries is set in the > Batteries < menu. The set value affects the charging process and the display showing the state of charge of the battery. A value of 1500 mAh is set ex works.

#### **caution**

Incorrectinputswill lead to faulty charging processeswhichwill affectthe operating reliability of mega macs 50.

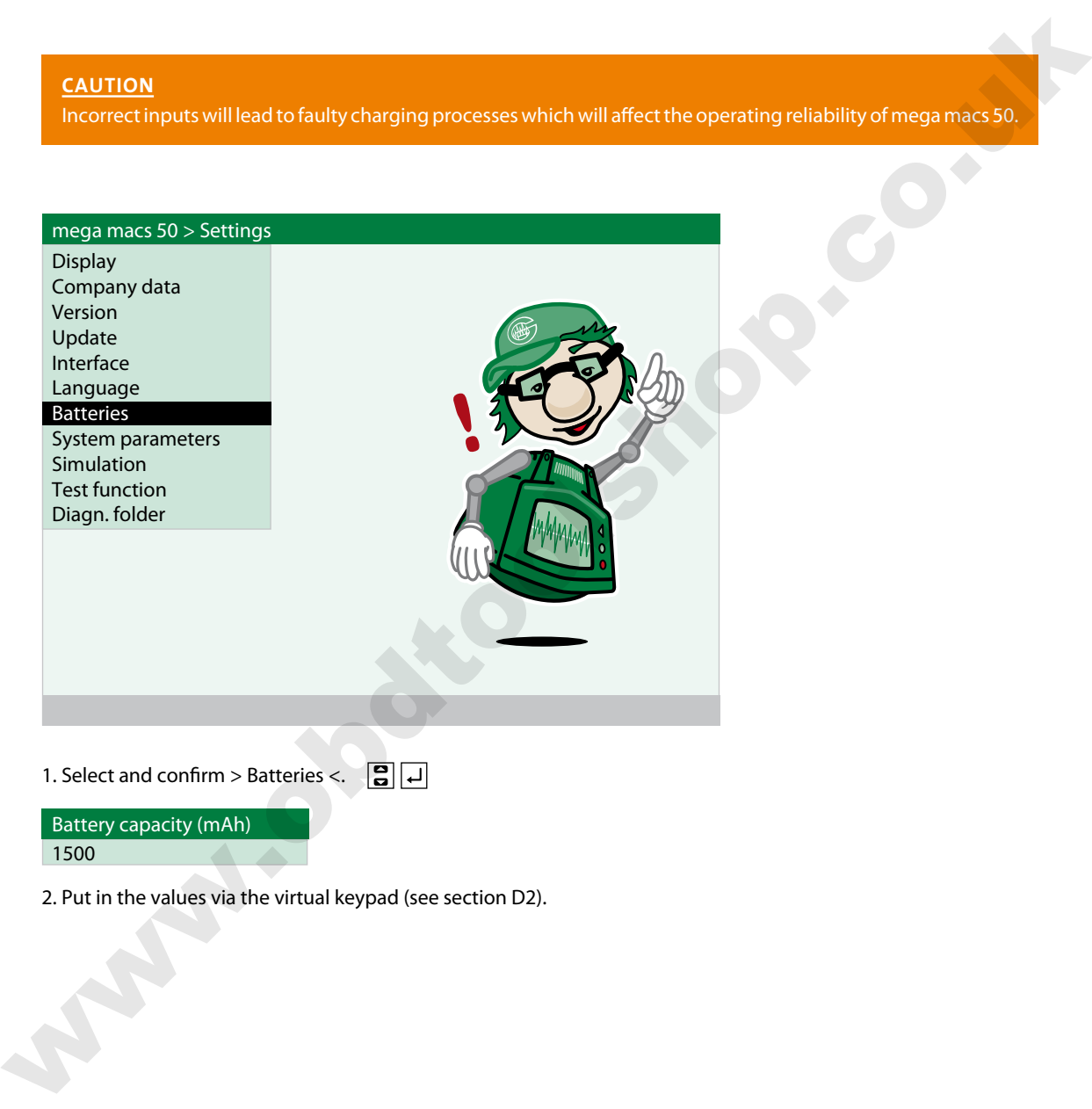

Battery capacity (mAh) 1500

2. Put in the values via the virtual keypad (see section D2).

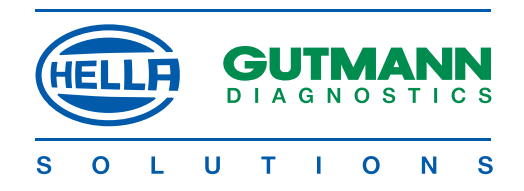

#### **Settings >System parameters<**

Voltage- and current data are stored in the > System parameters < menu which are required for the reliable operation of mega macs 50. In the event of a fault, a corresponding diagnosis of the possible fault can be obtained relating to these values.

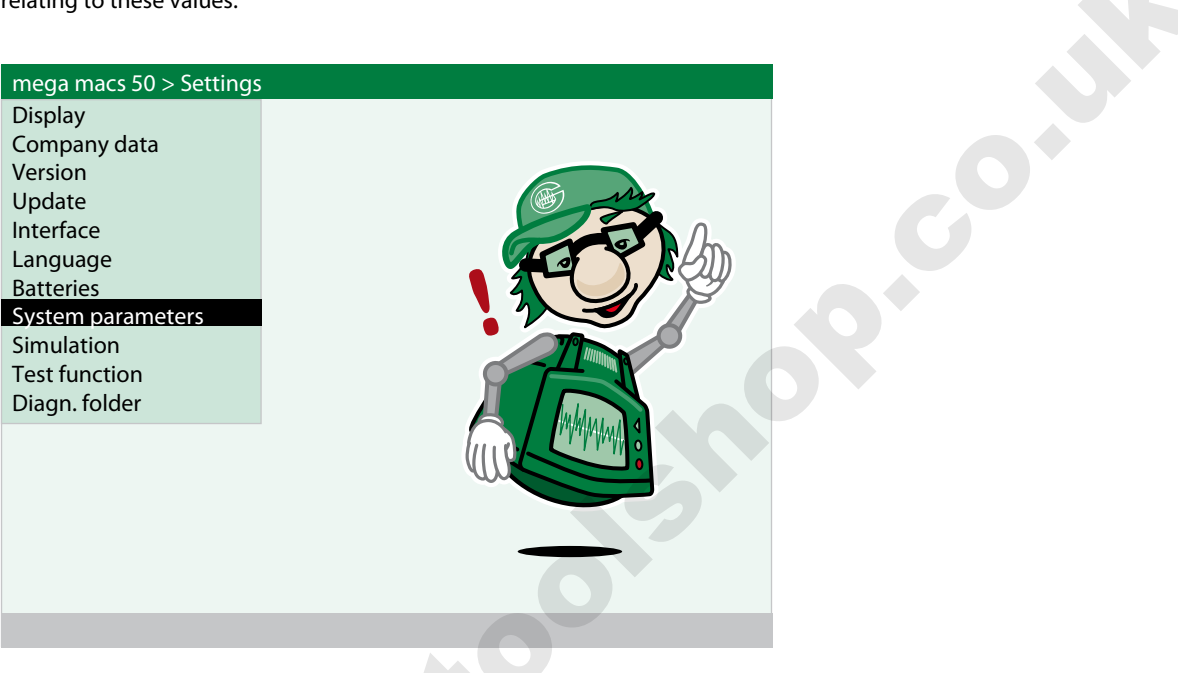

## 1. Select and confirm > System parameters <.  $\boxed{3}$

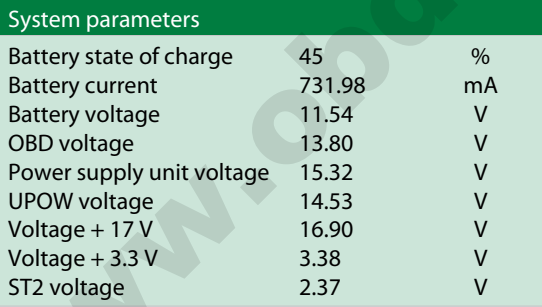

2. Return with ESC

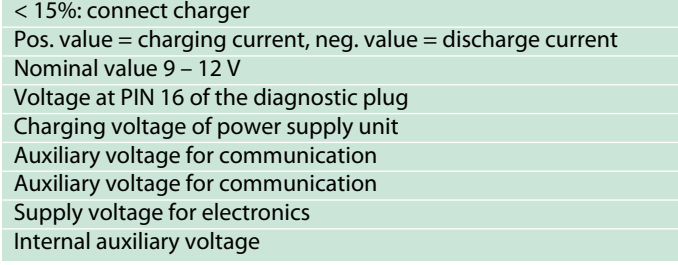

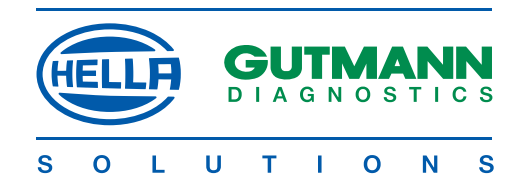

#### **Settings > Simulation <**

A program can be called up in the > Simulation < menu, with which the user can practise the use of mega macs 50. The simulation facility applies to the use of  $>$  Reading/deleting fault codes  $<$  and  $>$  Parameters  $<$ .

#### **caution**

If a vehicle is connected when the simulation function is active, no communication will be established with the selected system. The displayed values will be incorrect. The simulation function will no longer be active when mega macs 50 is started next time.

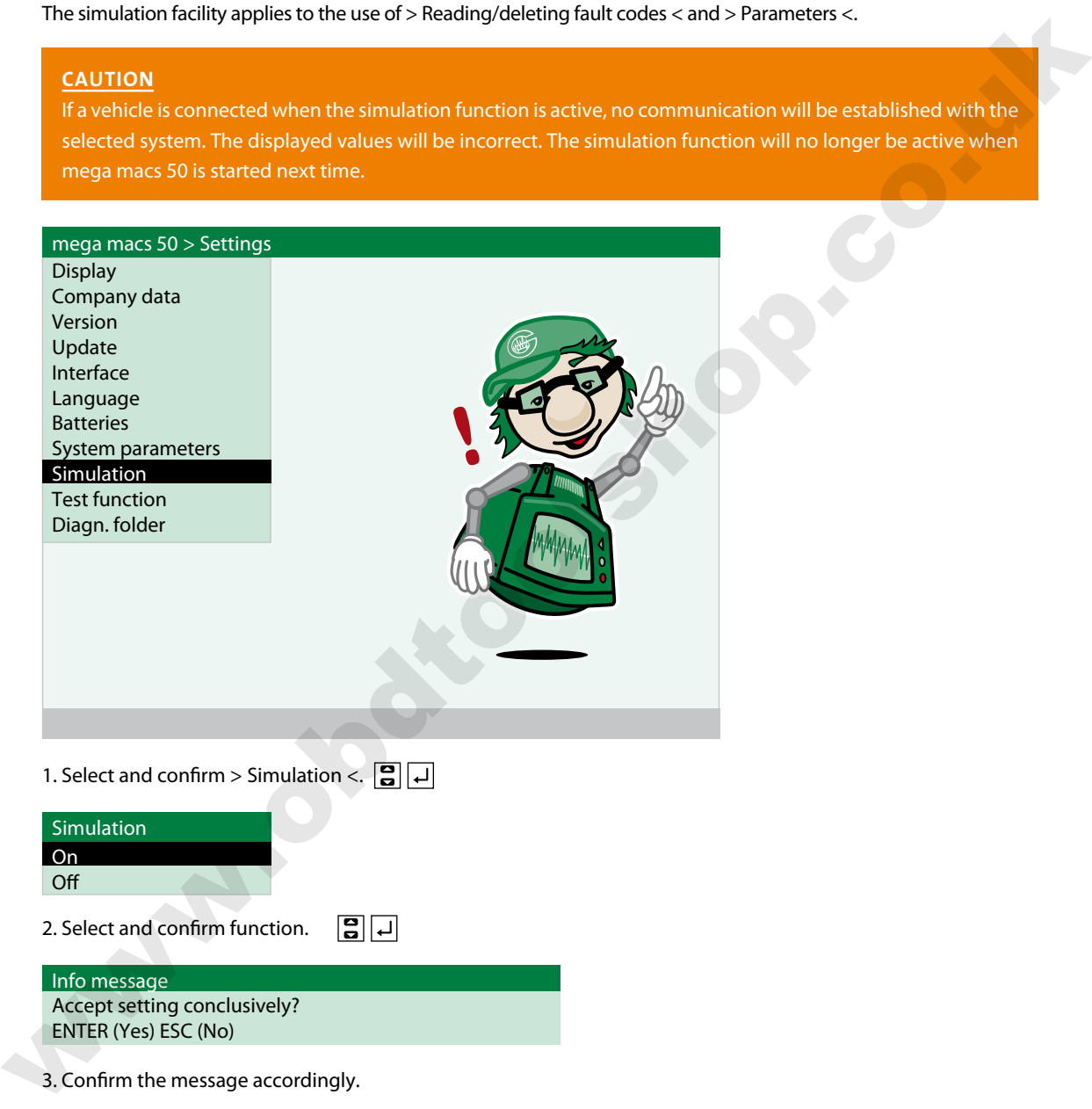

3. Confirm the message accordingly.

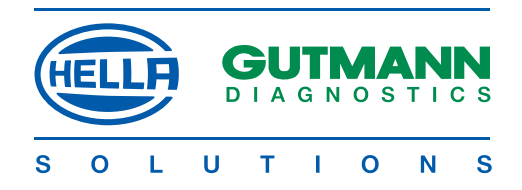

#### **Settings > Test function <**

A MARINA MARINA MARINA A MARINA A MARINA A MARINA A MARINA A MARINA A MARINA A MARINA A MARINA A MARINA A MARI

**THE REAL PROPERTY AND RELEASED FOR A SET OF STATE OF A SET OF A SET OF A SET OF A SET OF A SET OF A SET OF A** 

If no communication with the vehicle system is established, the function of the diagnostic plug can be checked with this program.

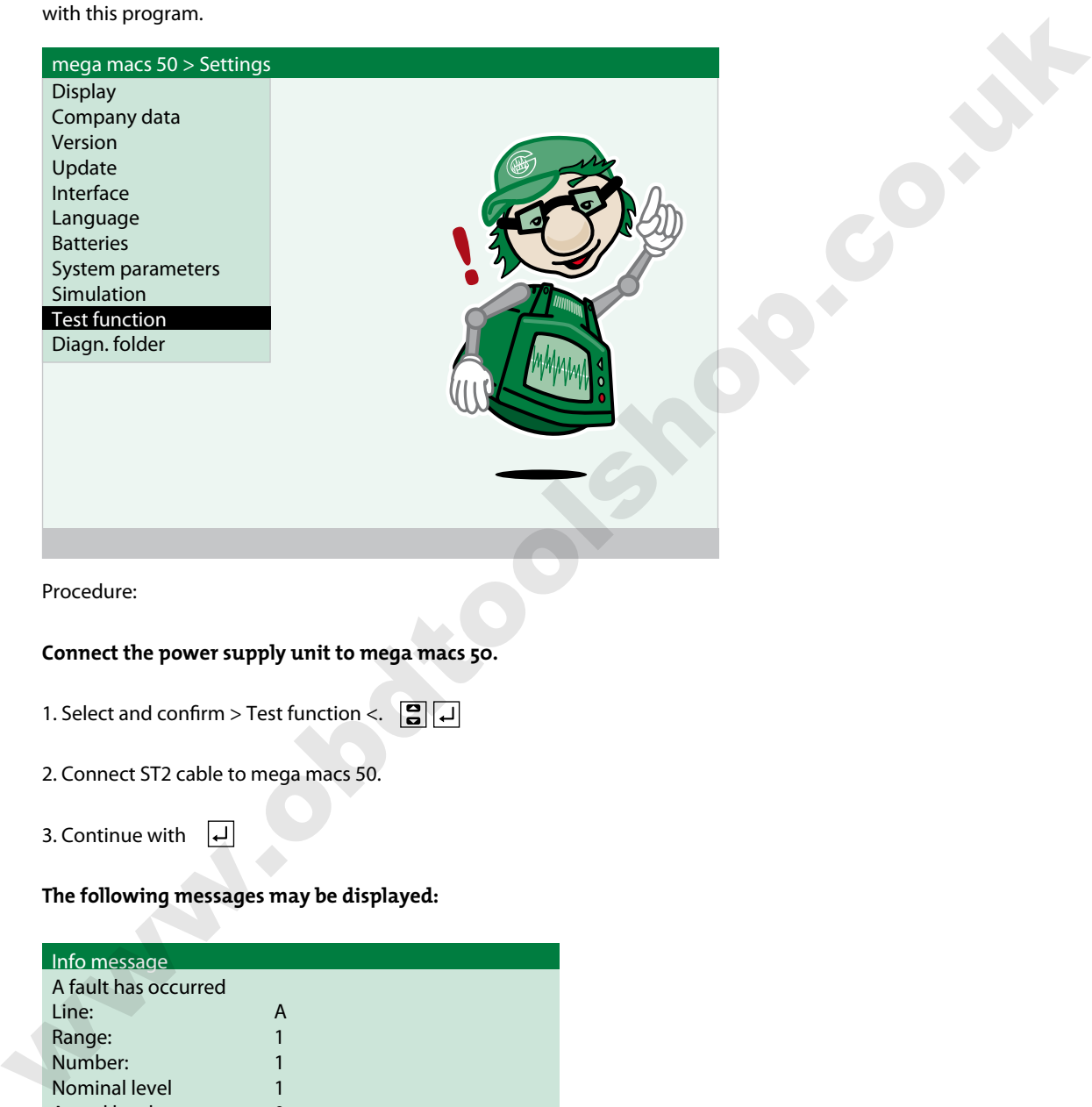

The diagnostic plug, connecting cable or mega macs 50 is defective,

or

Info message Test successfully completed

Actual level **0** 

mega macs 50 is OK.

The diagnostic socket in the vehicle is defective, e.g. no voltage at pin 16 or poor earth at pin 4

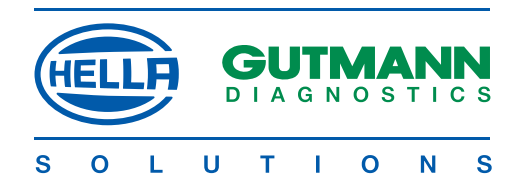

#### **Settings > Diagn. folder <**

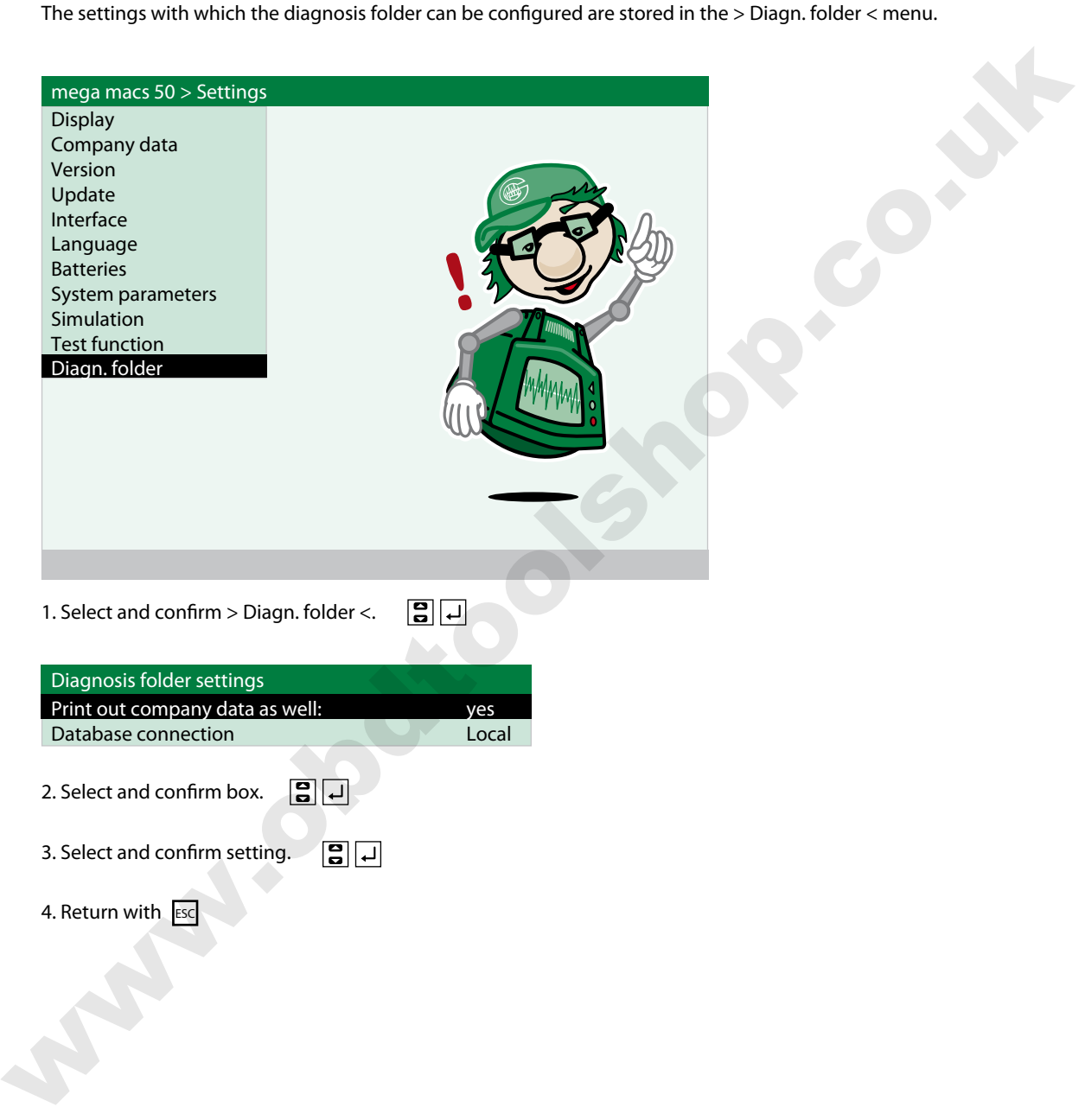

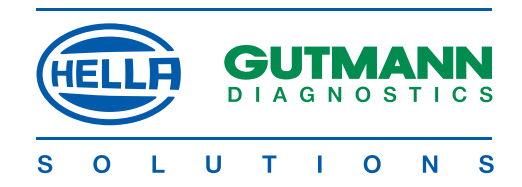

## DIAGNOSis

#### **Diagnosis > Control unit communications <**

Control unit communication enables data exchange with the system to be tested by using a diagnostic device. Communication is required for the following functions:

- • Reading out/clearing fault memory
- • Displaying parameters
- • Carrying out actuator test
- Installing basic settings
- • Carrying out coding of control units
- • Carrying out service reset

#### **caution**

- Faultless communication is possible only when:
- $\cdot$  all the pins are correctly assigned at the diagnostic socket
- $\cdot$  the vehicle has been correctly identified
- $\cdot$  Identify the vehicle as precisely as possible by reference to the search mask
- $\cdot$  the voltage of the vehicle's electrical system is not lower than 11.5 V; if necessary, use external power supply
- $\cdot$  all power consumers are off
- $\cdot$  the diagnostic plug is connected to the vehicle
- · external accessories, radio, CD changer etc. are correctly connected
- $\cdot$  the ignition is turned on

#### **NOTE**

Alwaysturn off the ignition before connecting or disconnecting the diagnostic plug to/from the vehicle! If you wish to read out several fault memories one after the other one vehicle, turn off ignition after every readout procedure and turn on again for the next procedure.

#### Procedure:

1. Switch on mega macs 50 with ON/OFF

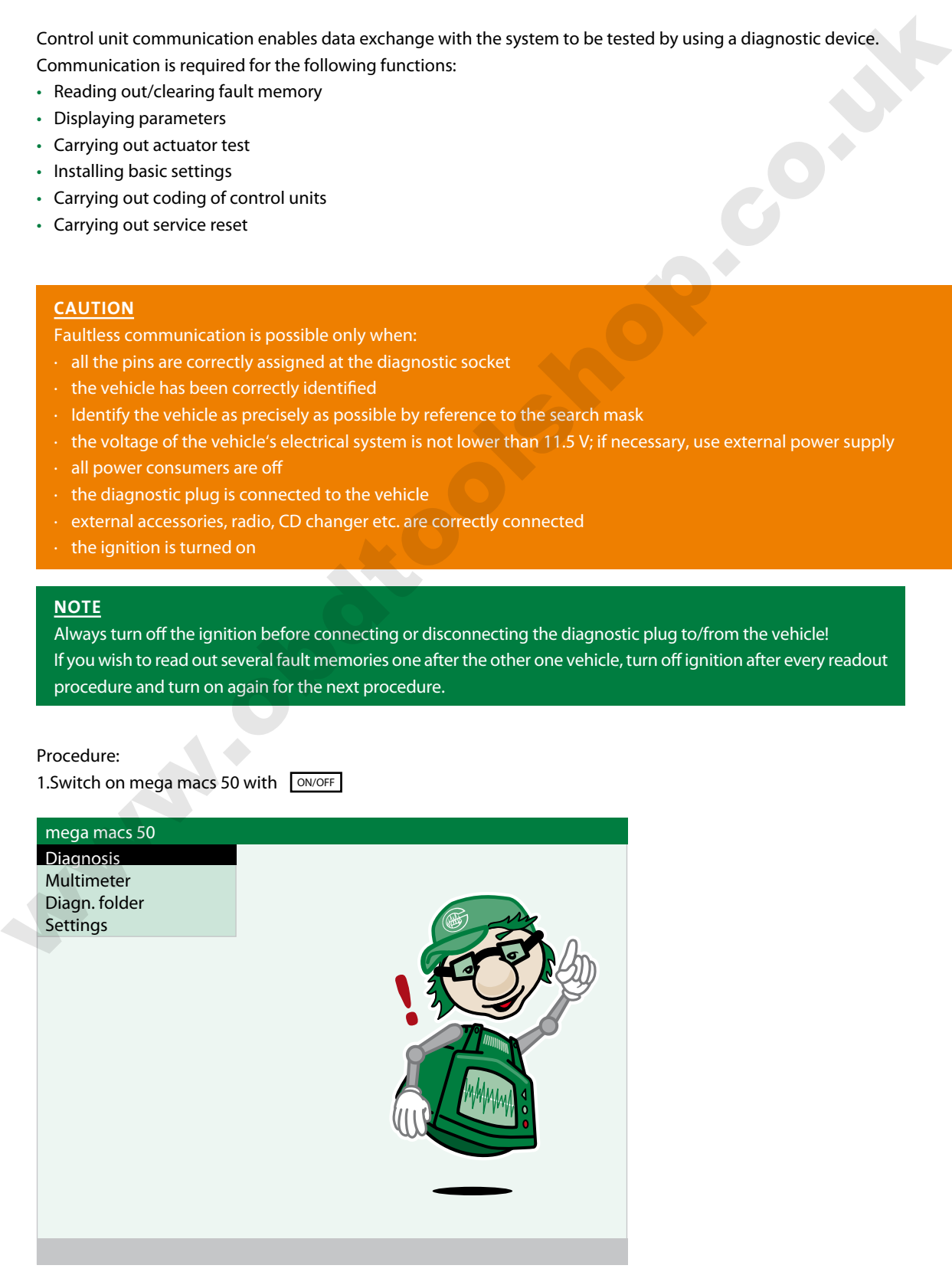

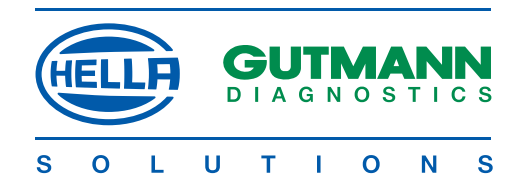

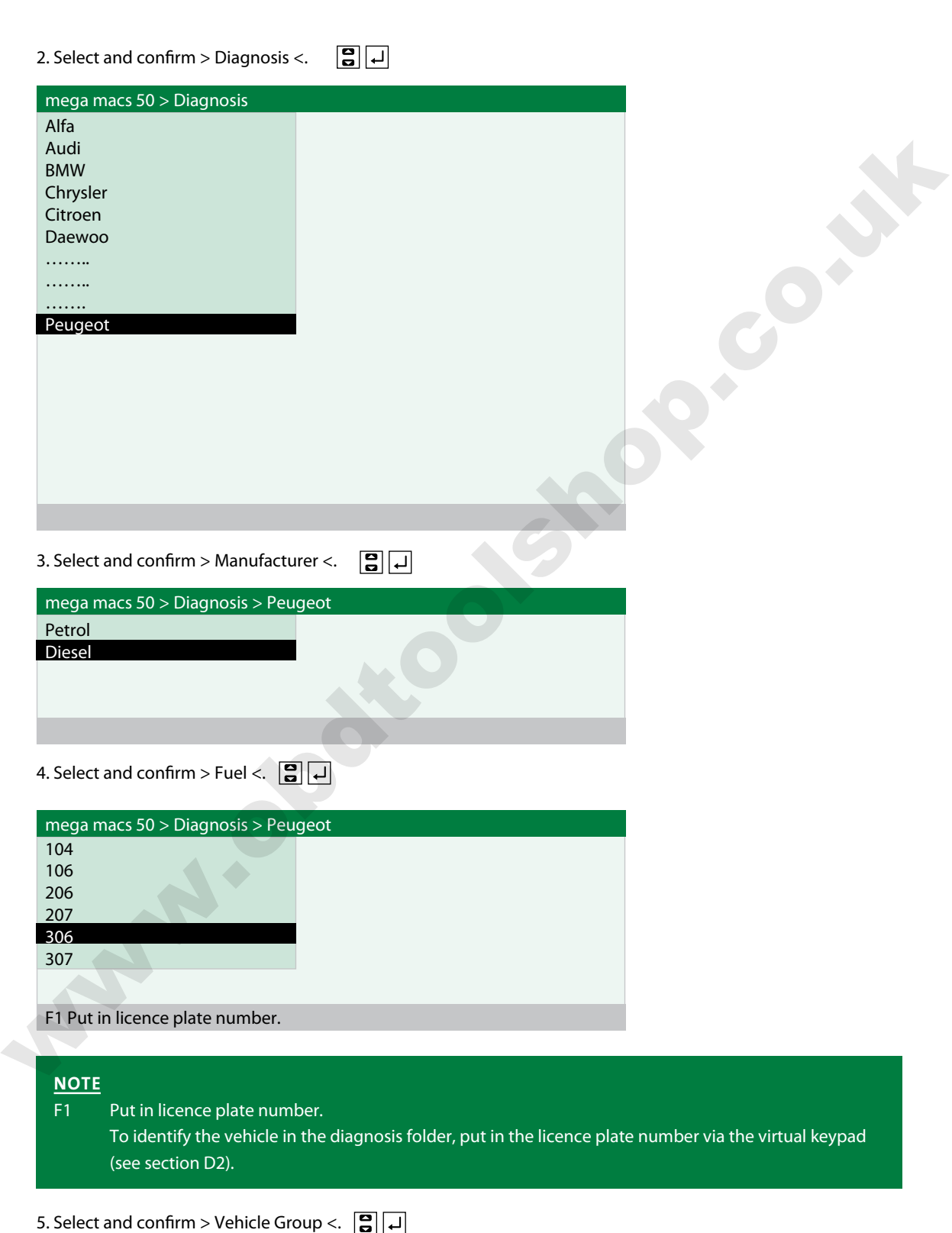

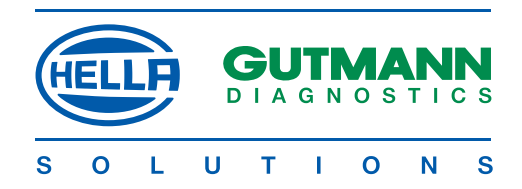

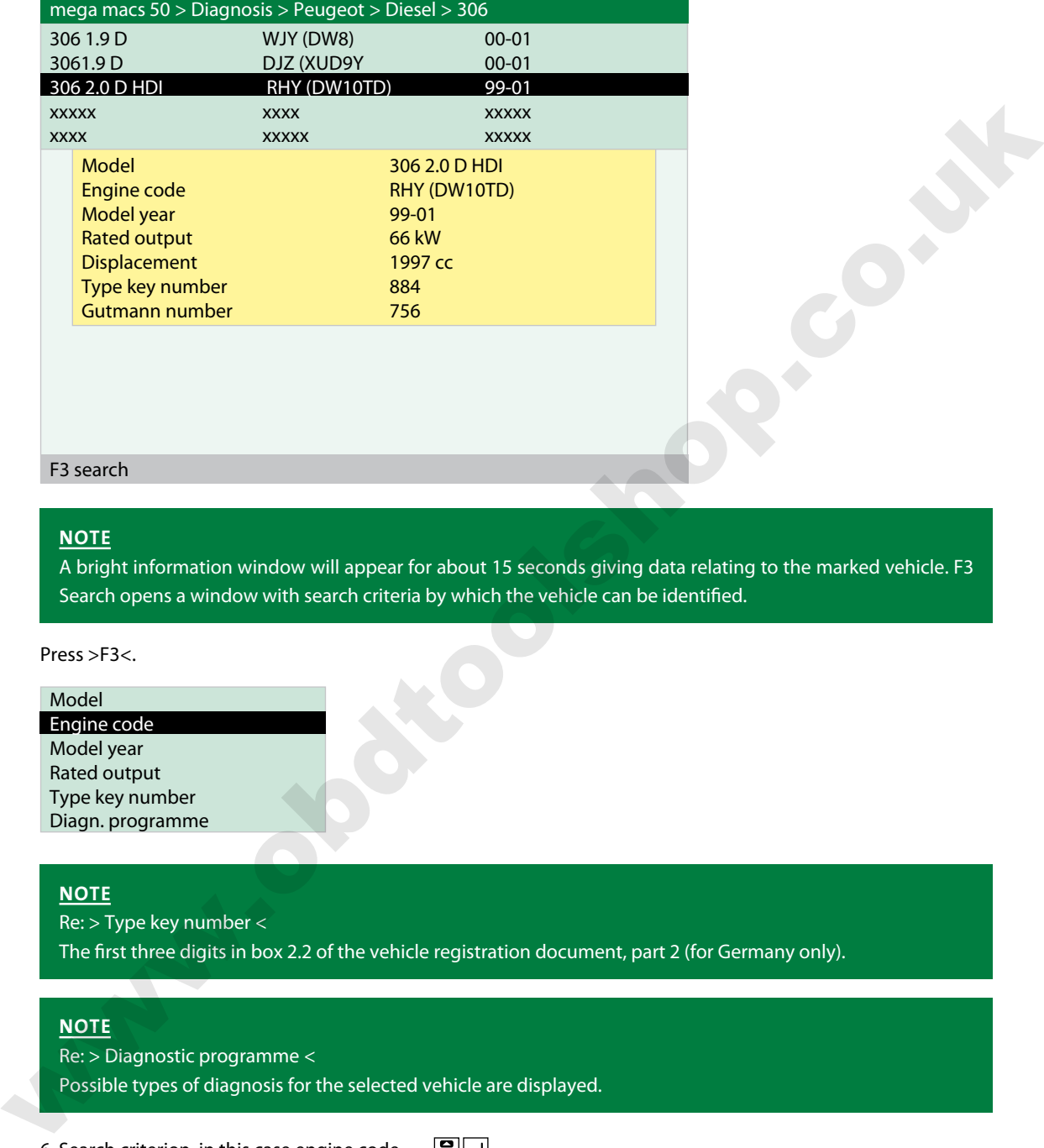

#### F3 search

#### **NOTE**

A bright information window will appear for about 15 seconds giving data relating to the marked vehicle. F3 Search opens a window with search criteria by which the vehicle can be identified.

Press >F3<.

#### Model

Engine code Model year Rated output Type key number Diagn. programme

#### **NOTE**

Re: > Type key number < The first three digits in box 2.2 of the vehicle registration document, part 2 (for Germany only).

#### **note**

Re: > Diagnostic programme < Possible types of diagnosis for the selected vehicle are displayed.

6. Search criterion, in this case engine code

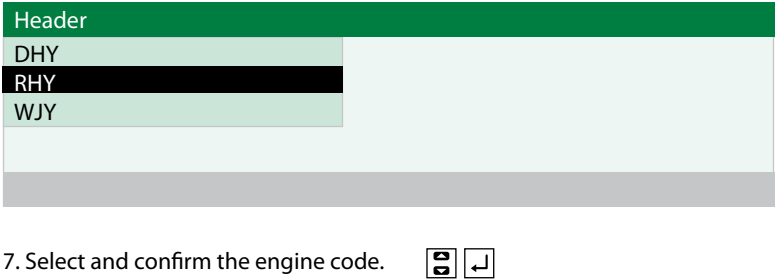

7. Select and confirm the engine code.

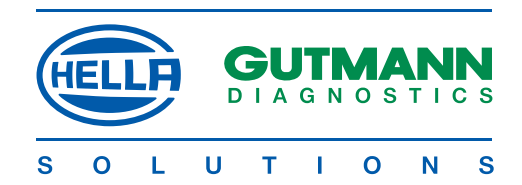

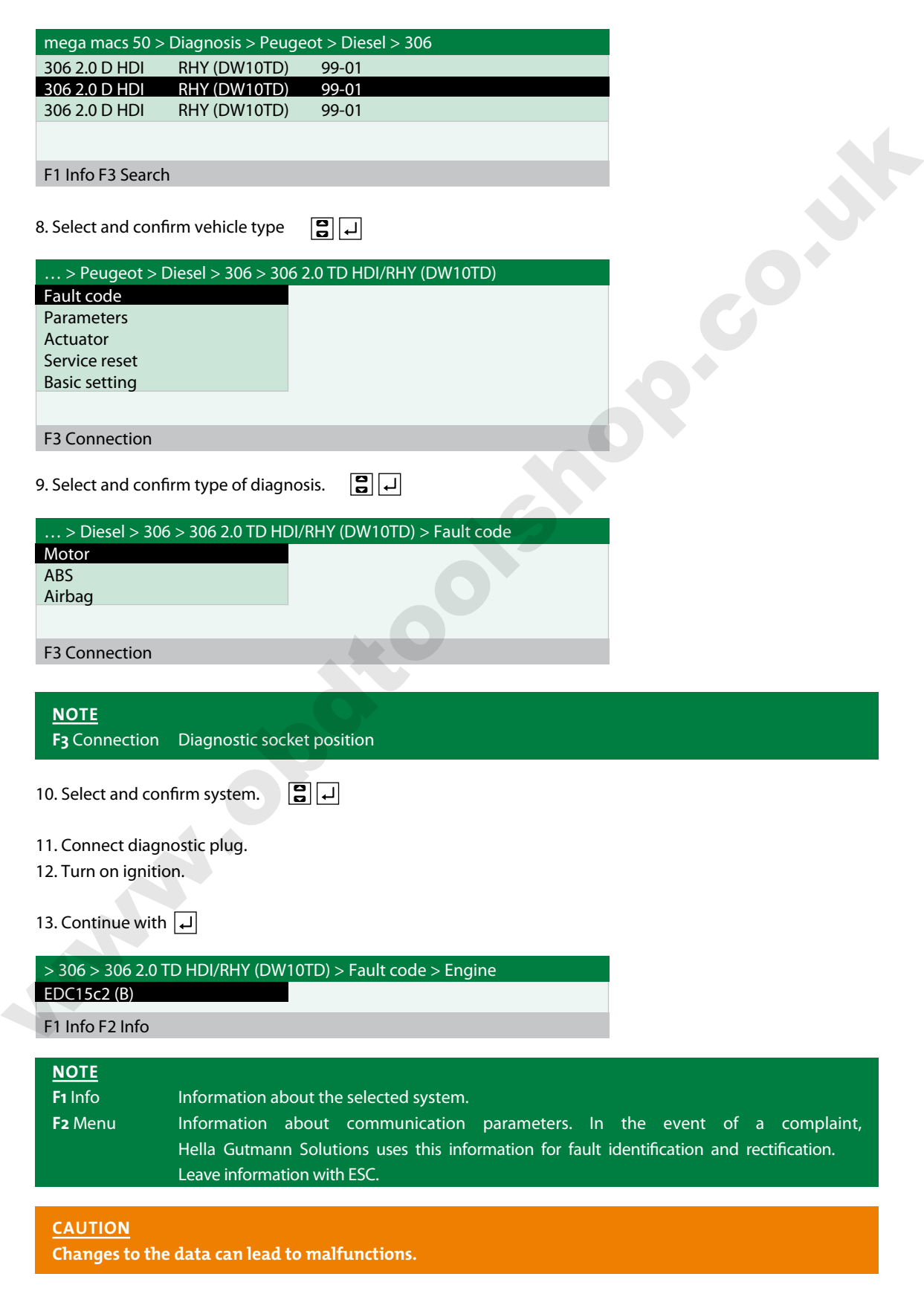

14. Continue with  $\Box$ 

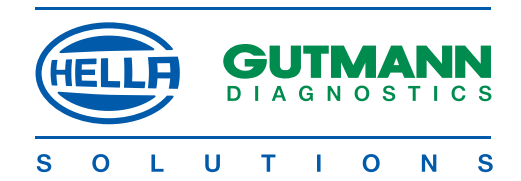

## **caution**

**Follow the instructions on the screen without fail.**

15. Continue with  $\boxed{+}$ 

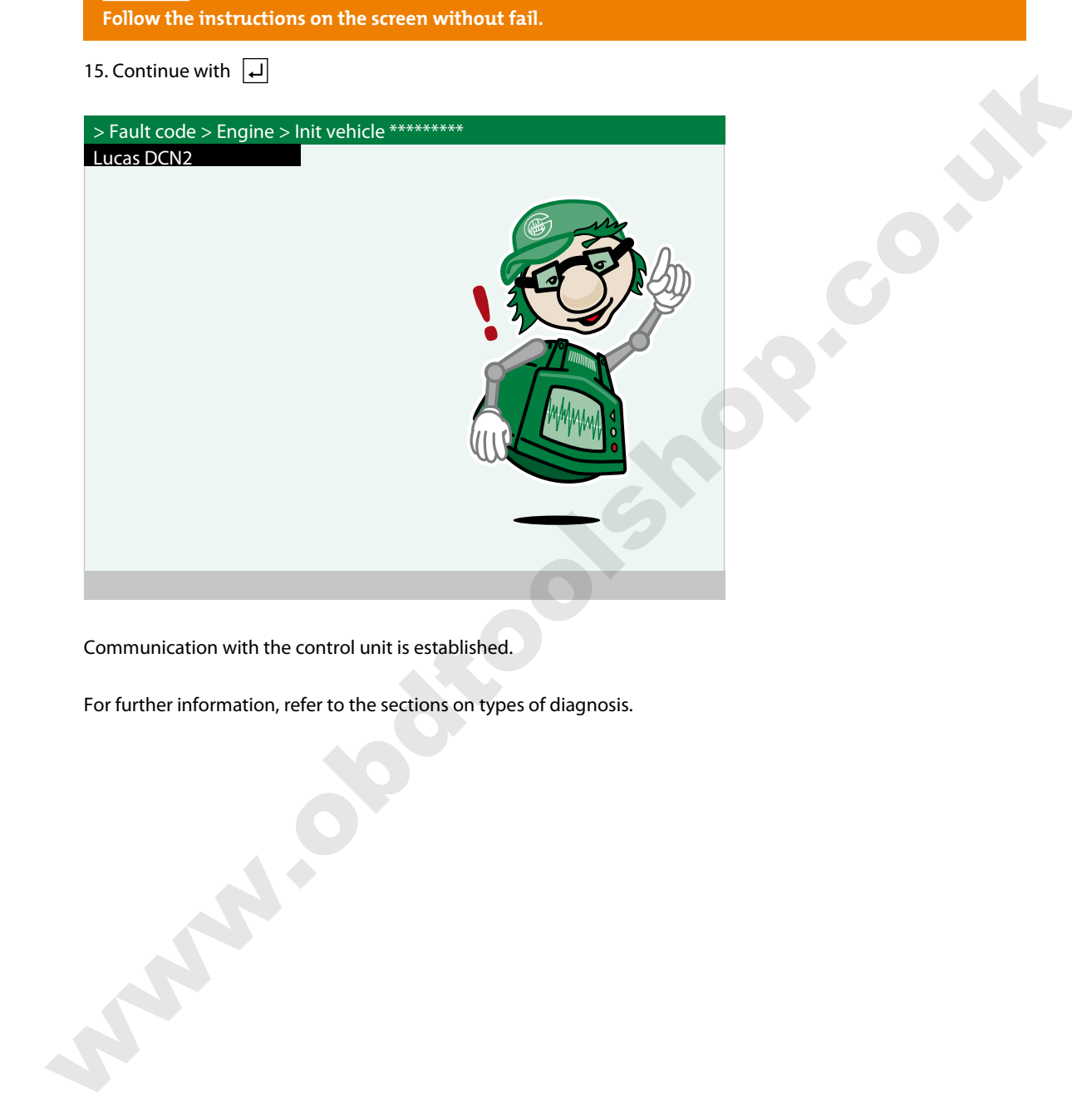

Communication with the control unit is established.

For further information, refer to the sections on types of diagnosis.

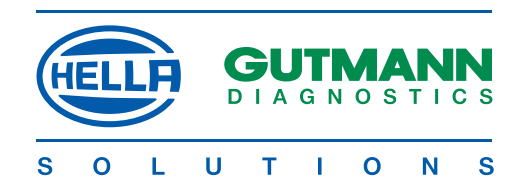

#### **Diagnosis > Reading/deleting fault code <**

<u> For the component of the component of the component of the component of the component of the component of the compo</u>

If, during the internal check, the control unit identifies a component function as faulty, a fault code will be set in the memory and the corresponding warning lamp activated. Mega macs 50 delivers the fault code in plain text. In addition, information as to the possible effects and causes of the fault code is stored. If tests are required as to possible causes, a connection can be made to the multimeter.

1. Connect mega macs 50 as described in section E to establish communication..

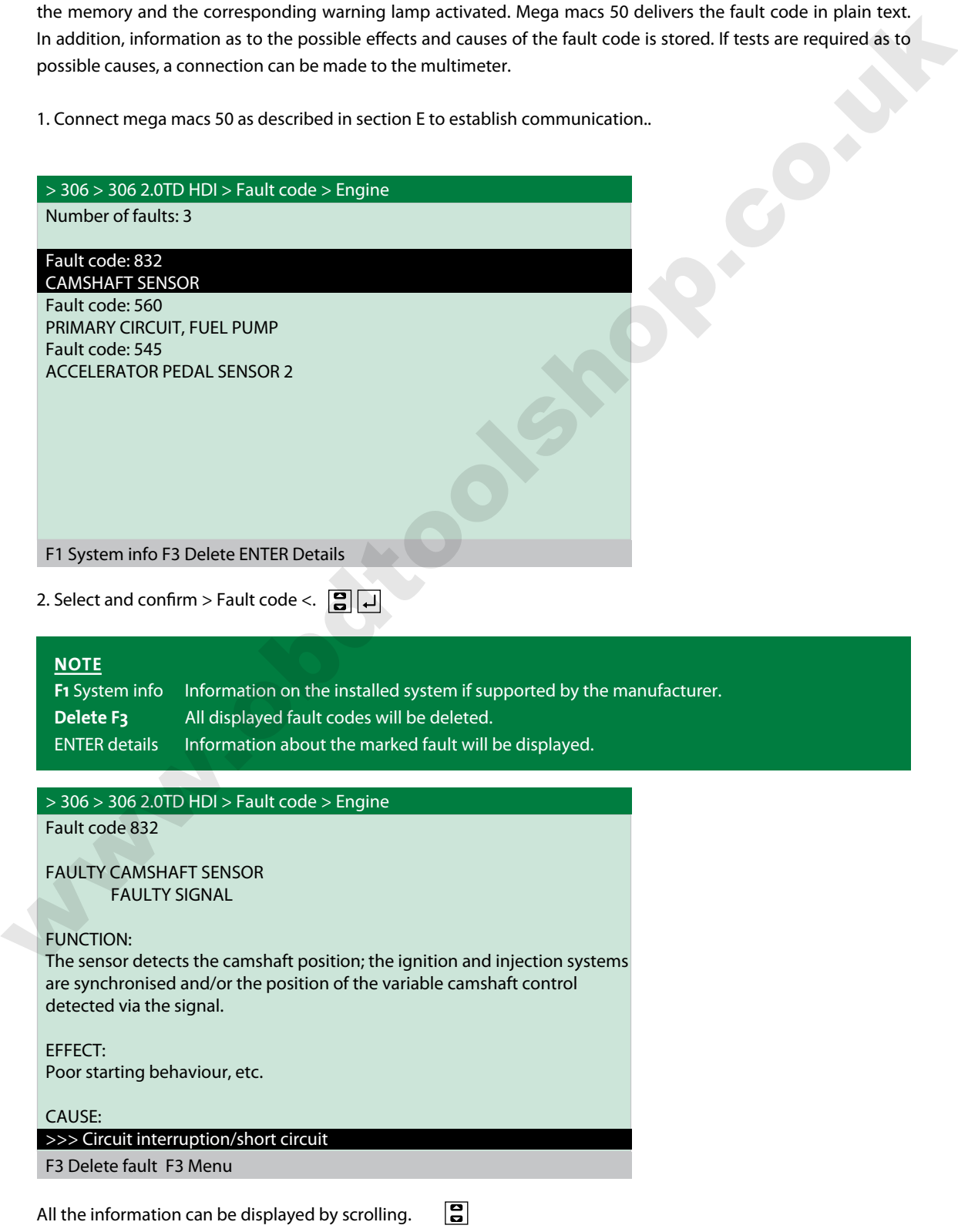

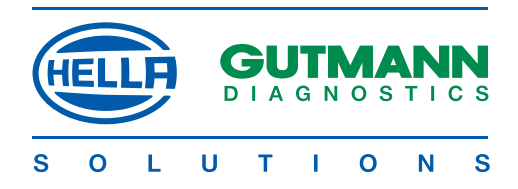

#### **Connection to the multimeter** Example:

>>> Circuit interruption/short circuit

1. Select and confirm.

Voltage Resistance Current Voltage/Voltage Voltage/Current **Temperature** Comp. measurement ELISTRATE REGISTRATE<br>
Registration<br>
Wolfgare<br>
Wolfgare<br>
Constructions containg the multimeter, see section M.<br>
2. Return to the desired menu aption with ELIS<br>
2. Return to the desired menu aption with ELIS<br>
2. Return to th

For instructions on using the multimeter, see section M.

2. Return to the desired menu option with ESC

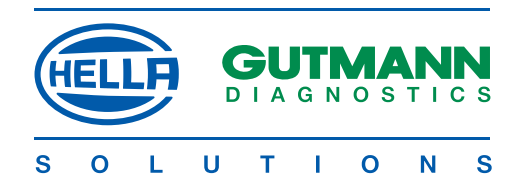

#### **Diagnosis > Parameters <**

Since the causes of faults can be interpreted differently by the control unit, it is often notsufficient to read out only the fault memory.

In many cases, either fault codes are not entered or it is not possible to obtain an unequivocal statement about the defective component from the fault text.

#### **Example 1:**

The engine temperature may vary within a range of -30°C to +120°C. If the sensor signals +9.0°C, although the actual temperature in the engine is +80°C, the control unit will determine an incorrect injection time.

No fault code will be set, as this temperature is logical for the control unit.

#### **Example 2**

Fault text: Lambda probe signal faulty

In both cases, a diagnosis can only be carried out if the corresponding parameters are read out.

mega mac 50 reads the parameters out and presents them in plain text. If up to 4 parameters are selected, they will also be displayed in graphic form. A maximum of 8 parameters can be called up, but in this case they will not be presented in graphic form.

A task-orientated selection of the parameters facilitates fault diagnosis. Information on the parameters is stored.

#### Procedure

1. Connect mega macs 50 to establish communication as described in section E.

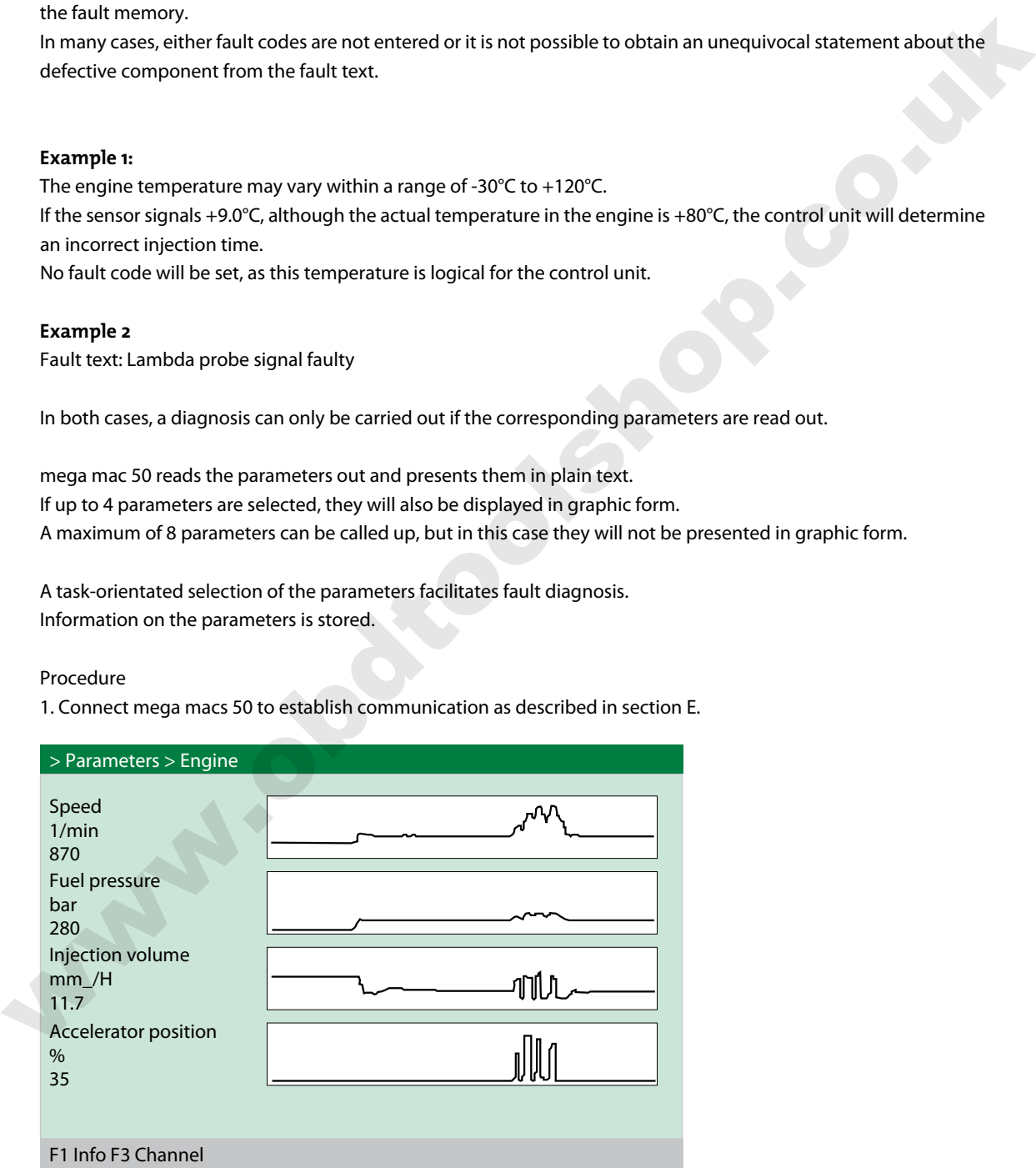

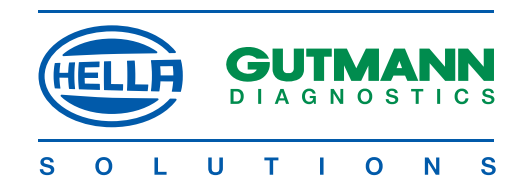

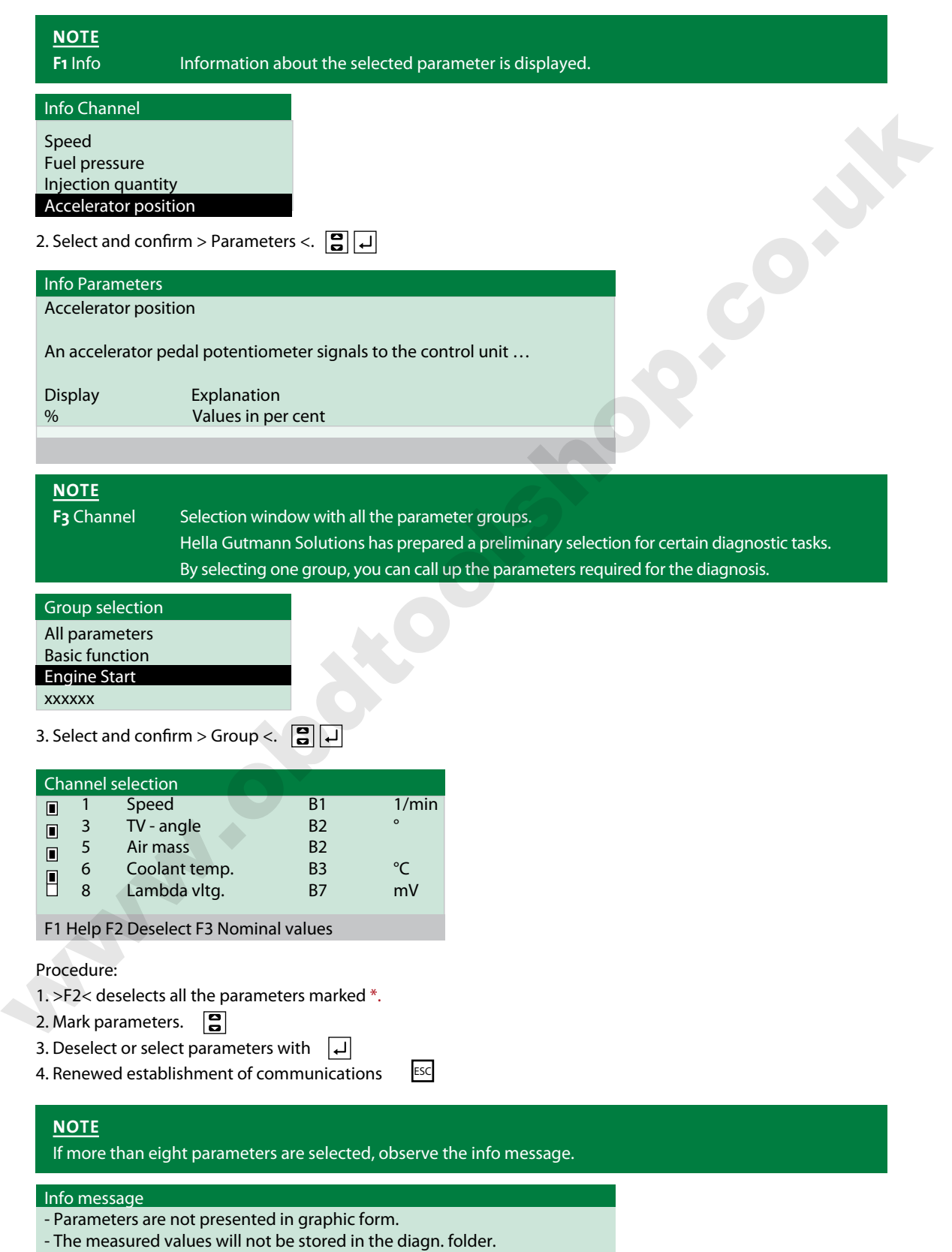

NA SA MANGA MANGA KATA MATA KA MANGA KATA KA MANGA KA KATA MANGA KA KATA KA KATA KA KATA KA KATA KA KATA KA KA

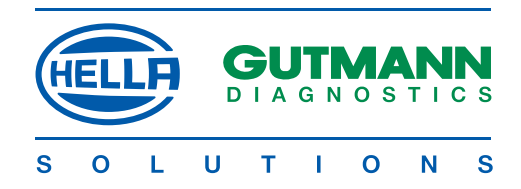

## **NOTE**

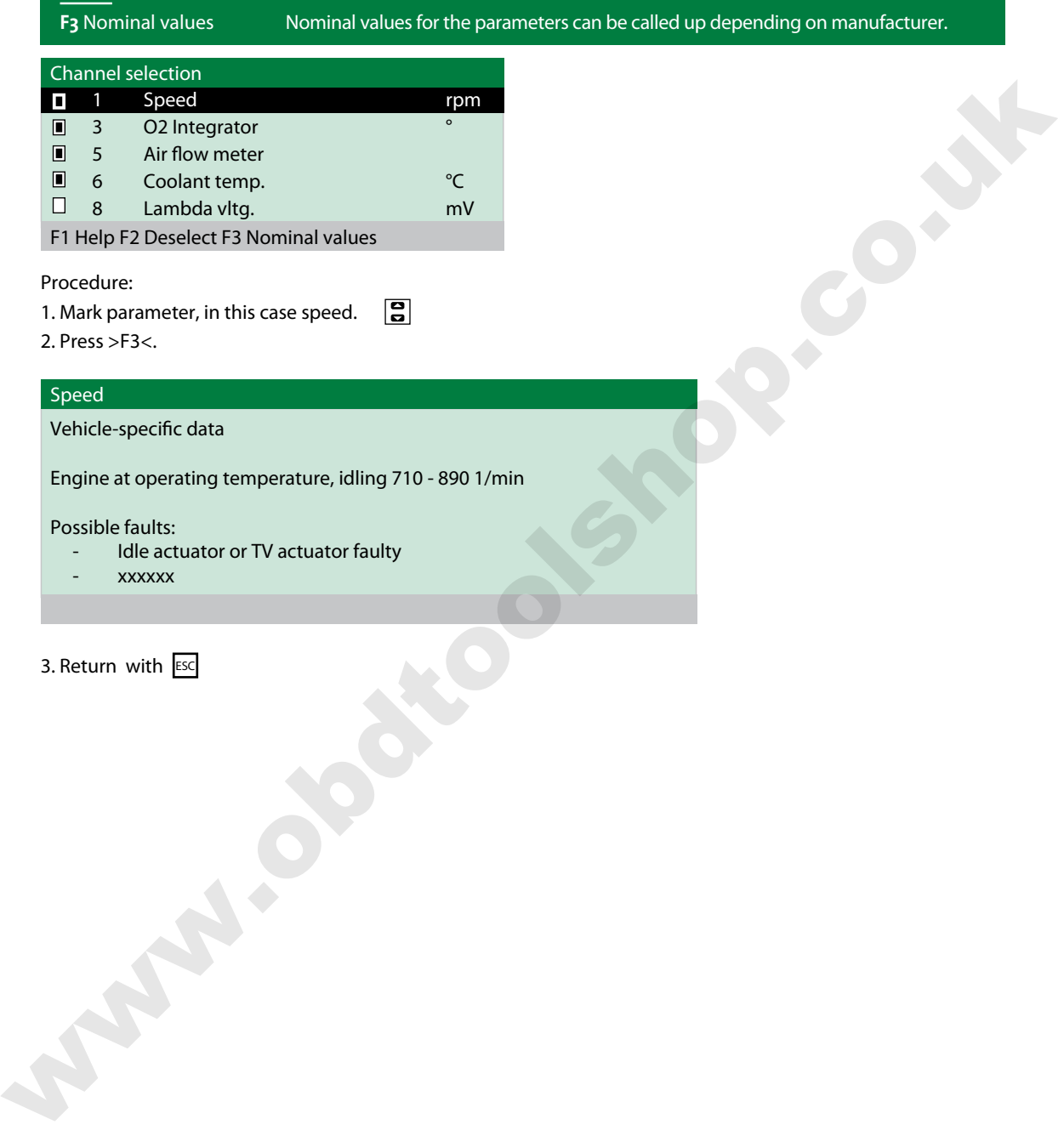

#### Procedure:

1. Mark parameter, in this case speed.

2. Press >F3<.

#### Speed

Vehicle-specific data

Engine at operating temperature, idling 710 - 890 1/min

- Possible faults:<br>- Idle actuator or TV actuator faulty **- Idle actuator or TV actuator faulty**
- **xxxxxx**

3. Return with ESC

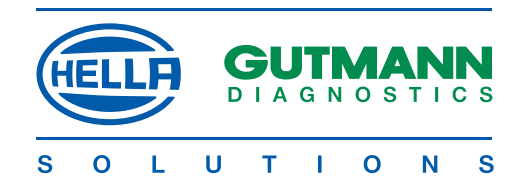

#### **Diagnosis > Actuator <**

Components in electronic systems are activated with the > Actuator < menu. Therefore it is possible to check the basic functions and cable connections of these components. basic functions and cable connections of these components.<br>
To prevent damage to the system, the instructions shown on the screen must be followed without fall.<br>
Etablish identification and communications as described in s

#### **DANGER**

To prevent damage to the system, the instructions shown on the screen must be followed without fail.

Establish identification and communications as described in section E

#### **note**

NA SA TANAH KATA SA TANG KATA SA KATA SA KATA SA KATA SA KATA SA KATA SA KATA SA KATA SA KATA SA KATA SA KATA <br>Kata sa kata sa kata sa kata sa kata sa kata sa kata sa kata sa kata sa kata sa kata sa kata sa kata sa kata s

The course of the actuator test is automated by many manufacturers and is determined by the control unit.

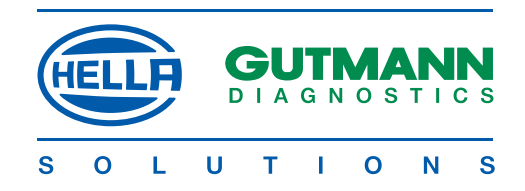

#### **Diagnosis > Service reset <**

Depending on the make of vehicle, the service intervals are reset in the > Service reset < menu. Either a description is given as to how the manual reset is to be carried out, or the automatic reset is carried out by mega macs 50. The identification and the establishment of communications correspond to section E.

#### **Manual reset**

N 1999 STATE STATE STATE STATE STATE STATE STATE STATE STATE STATE STATE STATE STATE STATE STATE STATE STATE S<br>State state state state state state state state state state state state state state state state state state st

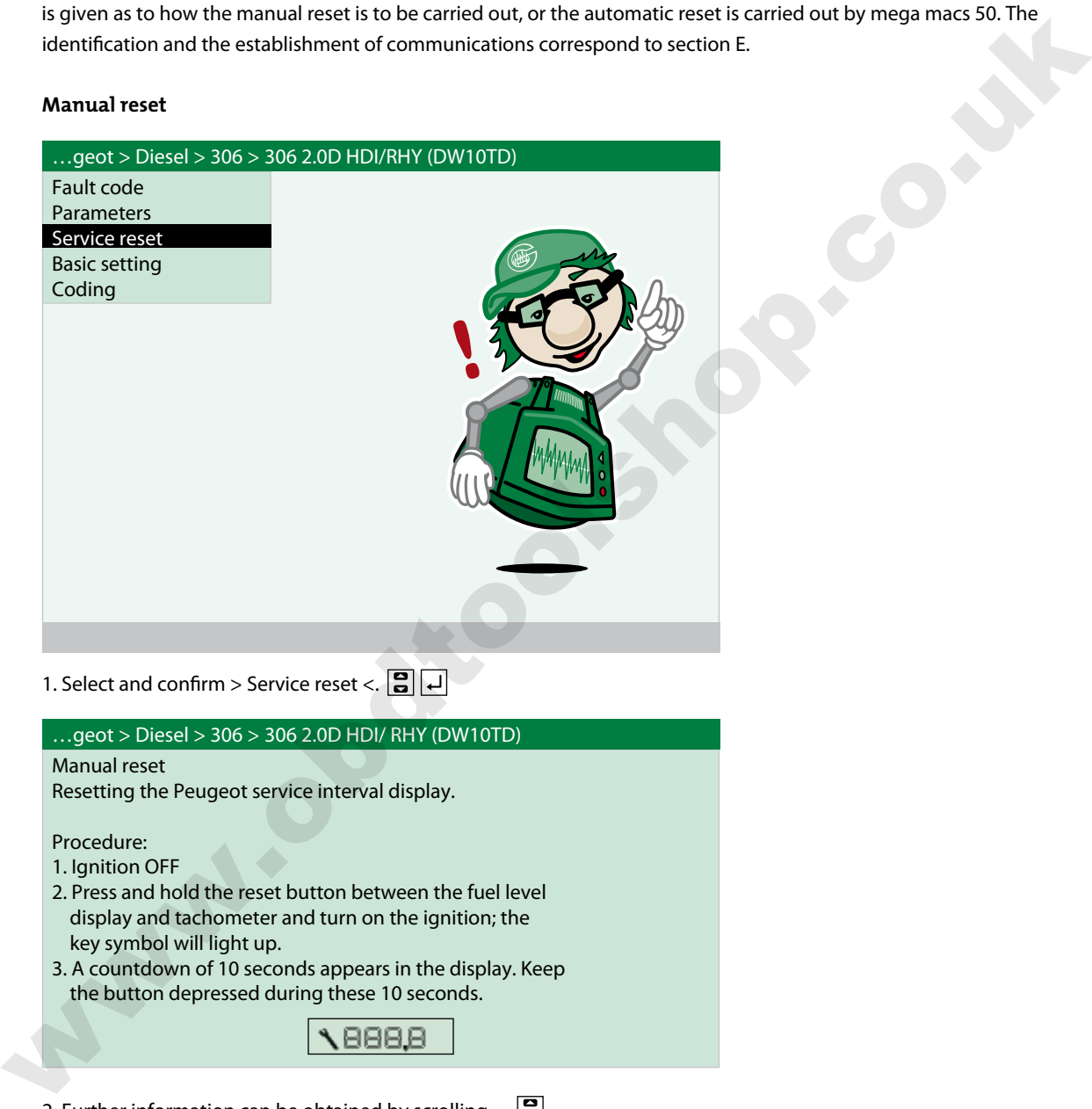

2. Further information can be obtained by scrolling

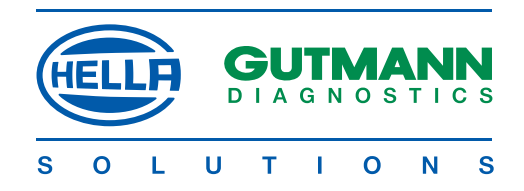

#### **Automatic reset**

The identification and establishment of communication corresponds to section E.

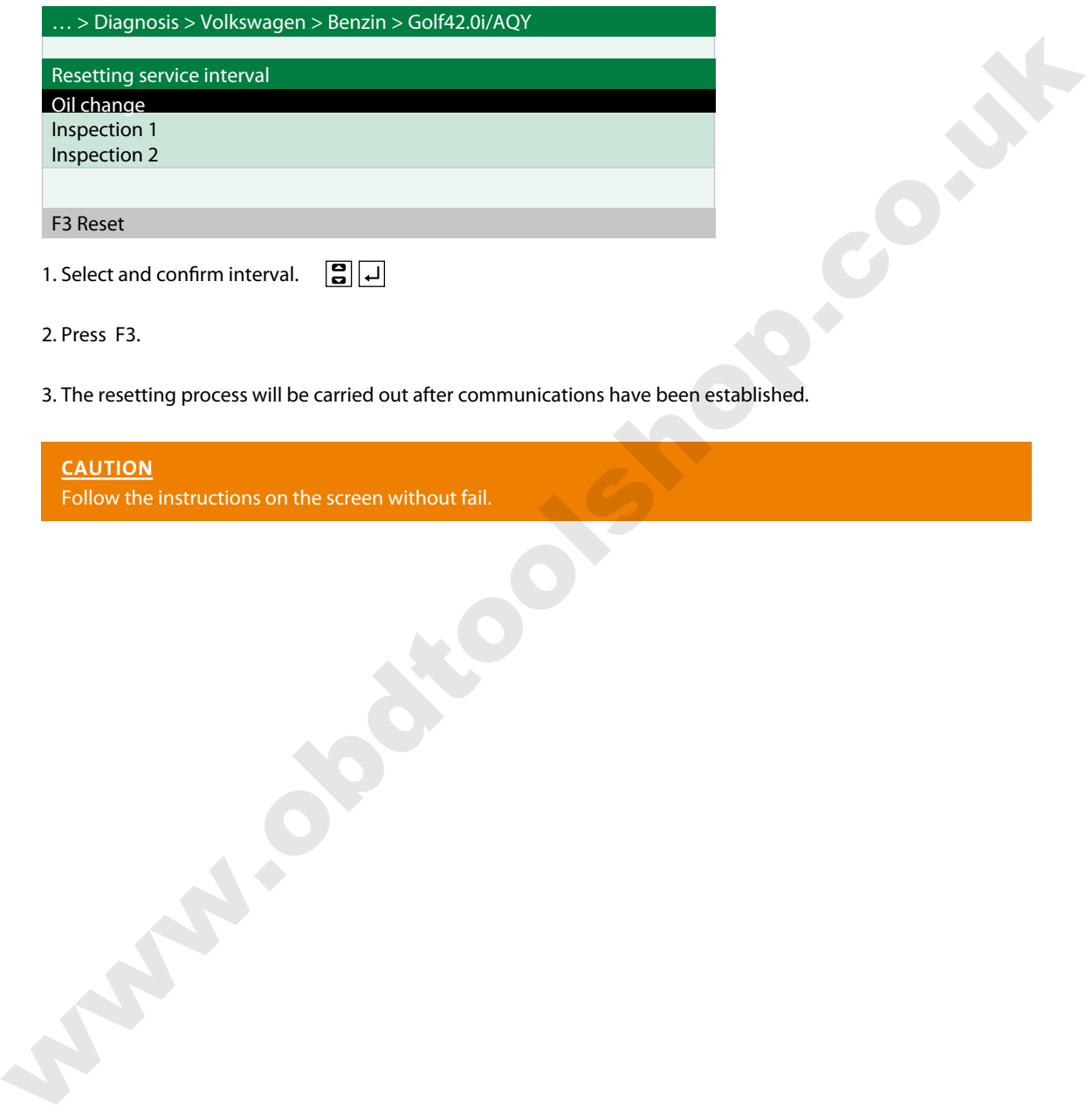

3. The resetting process will be carried out after communications have been established.

## <u>ር</u>

Follow the instructions on the screen without fail.

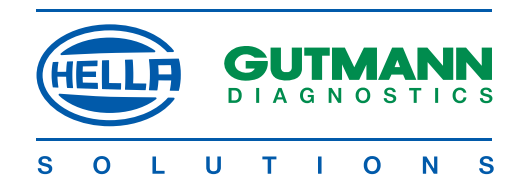

#### **Diagnosis > Basic settings <**

The data relating to components which, e.g. have been replaced, are adjusted or adapted in accordance with the manufacturer's specification in the > Basic settings < menu. The identification of the vehicle and establishment of communication correspond to section E.

#### **caution**

Clear the fault memory before carrying out any basic settings. Ensure certain conditions (depending on the manufacturer) in order to carry out the basic setting. Observe the instructions in mega macs 50 without fail. manufactions specification in the S. Basic settings < menu. The identification of the vehicle and establishment of<br>communication correspond to section E.<br>
Clear the fault memory before carrying out any basic settings.<br>
Eng

#### **DANGER**

Incorrect basic settings can lead to major malfunctions.

Procedure:

> BMW > Diesel > 530 (E60) > M57 D30

Venting fuel system Initialising steering angle sensor Adjusting xenon light

1. Select and confirm > System <.  $\boxed{3}$   $\boxed{4}$ 

2. Follow the instructions on the screen.

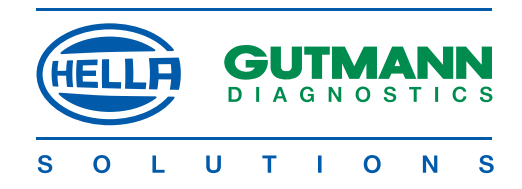

#### **Diagnosis > Coding <**

The coding of control units and components is carried out in the > Coding < menu.

Codings are required when components were replaced or if additional functions must be activated in an electronic system.

The vehicle identification and the establishment of communication correspond to section E.

#### **Procedure**

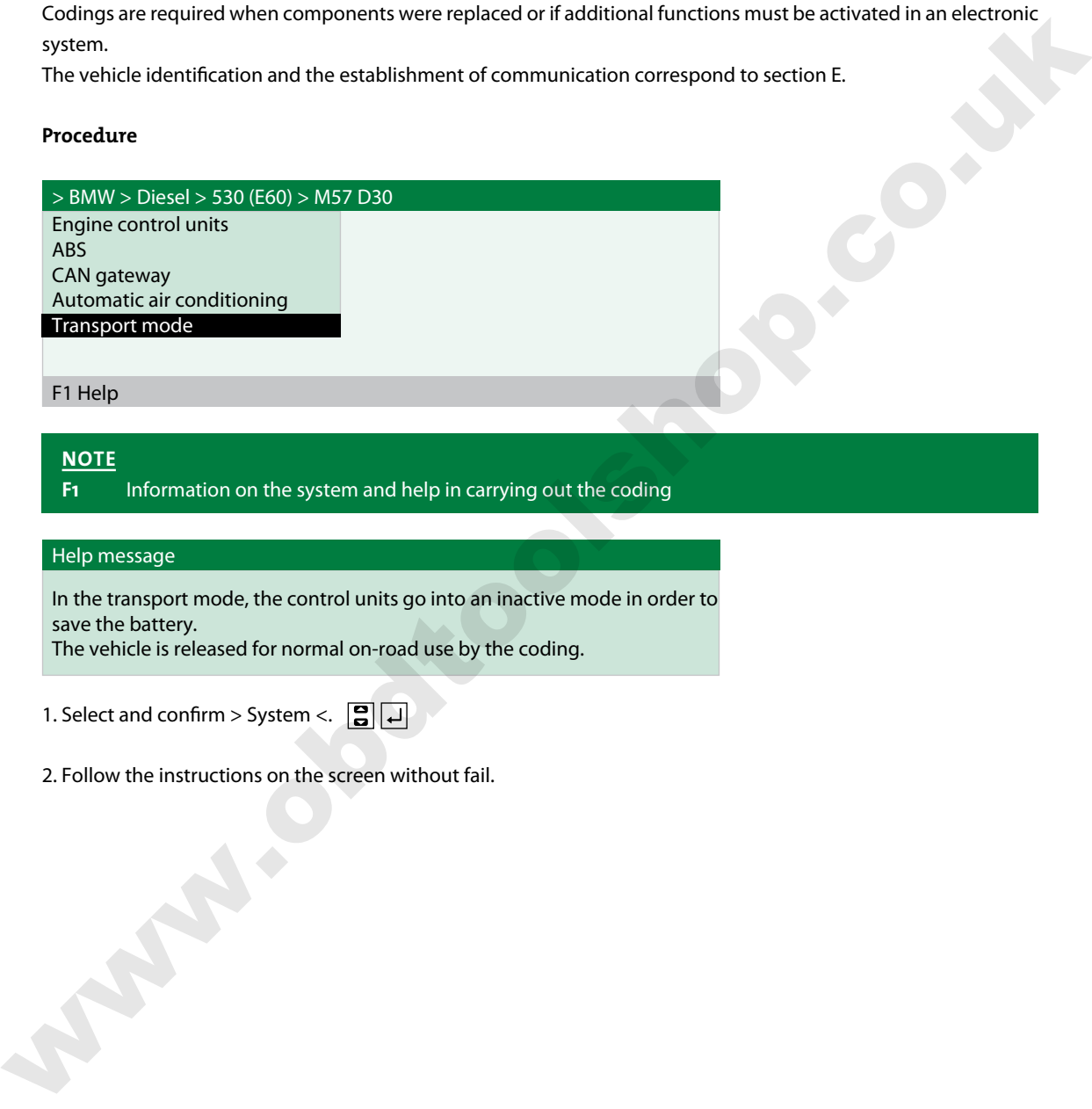

## **note**

a kata kata hasil dan masa kata sa kata sa kata sa kata sa kata sa kata sa kata sa kata sa kata sa kata sa kata

**F1** Information on the system and help in carrying out the coding

#### Help message

In the transport mode, the control units go into an inactive mode in order to save the battery. The vehicle is released for normal on-road use by the coding.

1. Select and confirm > System <.  $\boxed{\Xi}$   $\boxed{\dashv}$ 

2. Follow the instructions on the screen without fail.

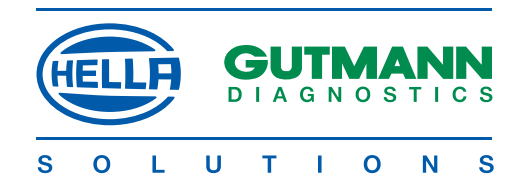

## **MULTIMETER**

The purpose of mega macs 50 multimeter is to measure voltage, resistance, current and temperatures of vehicle components.

The measuring parameters for various components are preset in the > Comp. measurement < menu.

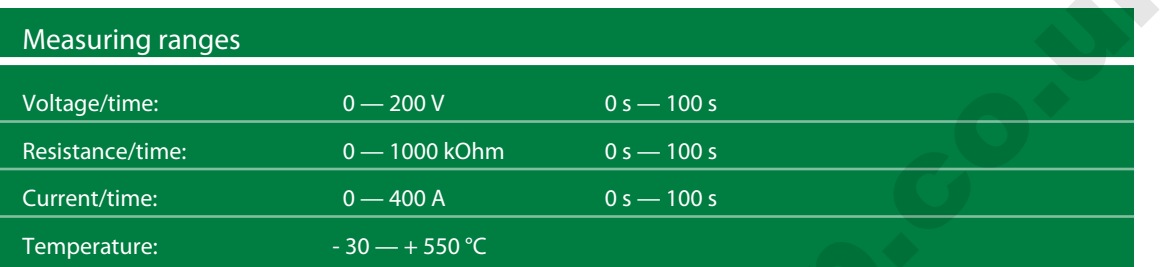

#### **caution**

Reset the measured value with F1 before every measurement. The current clamps take account of the technical current direction and are therefore marked with an arrow which must be aligned in accordance with the intended task.

#### **DANGER**

Testing and safety regulations must be observed when carrying out any measurements. Carry out resistance measurements only on de-energised components.

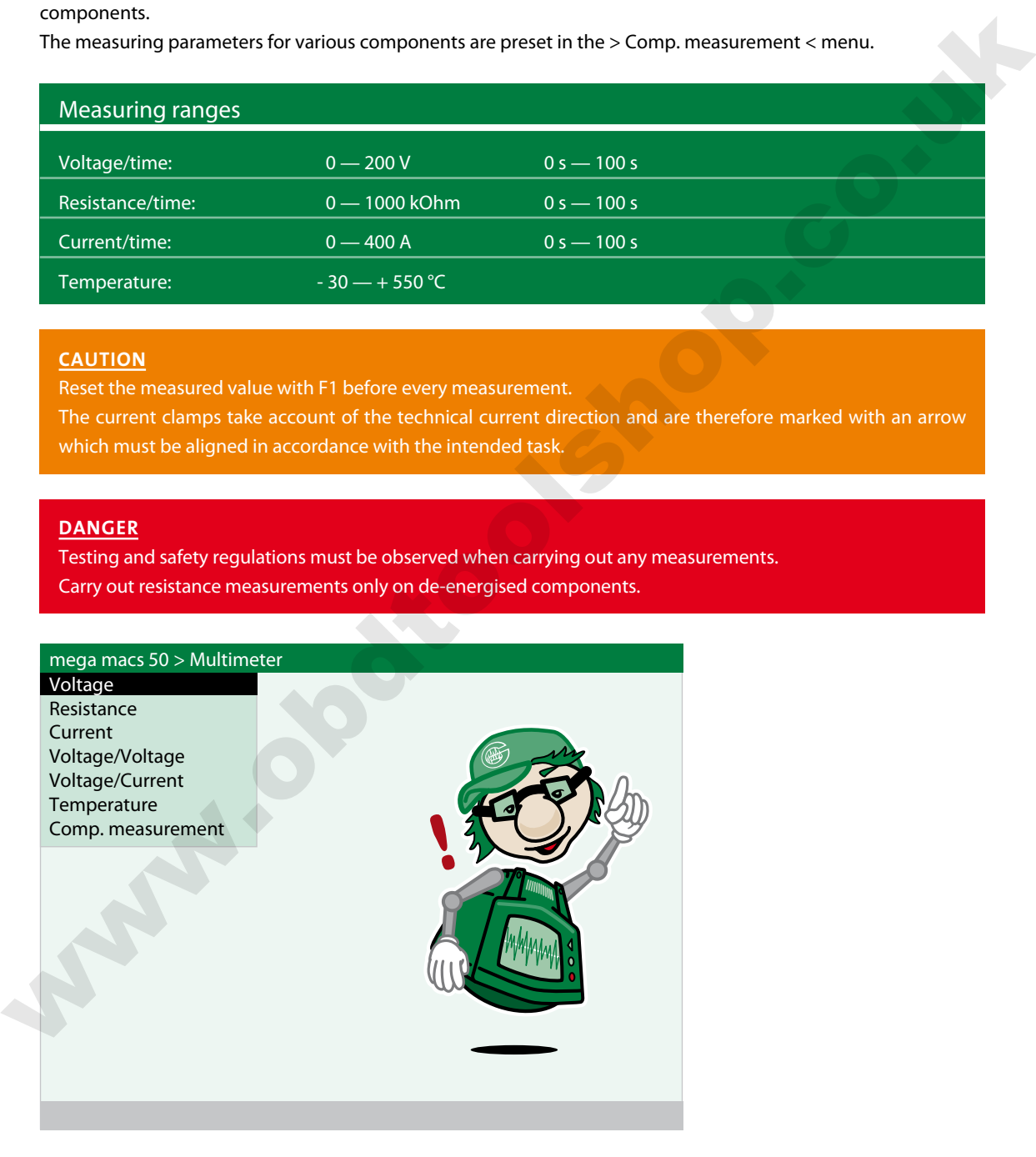

1. Select and confirm > Measuring mode <.  $\boxed{\mathbf{S}}$   $\boxed{\mathbf{I}}$ 

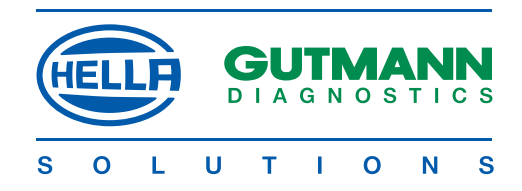

#### **General settings**

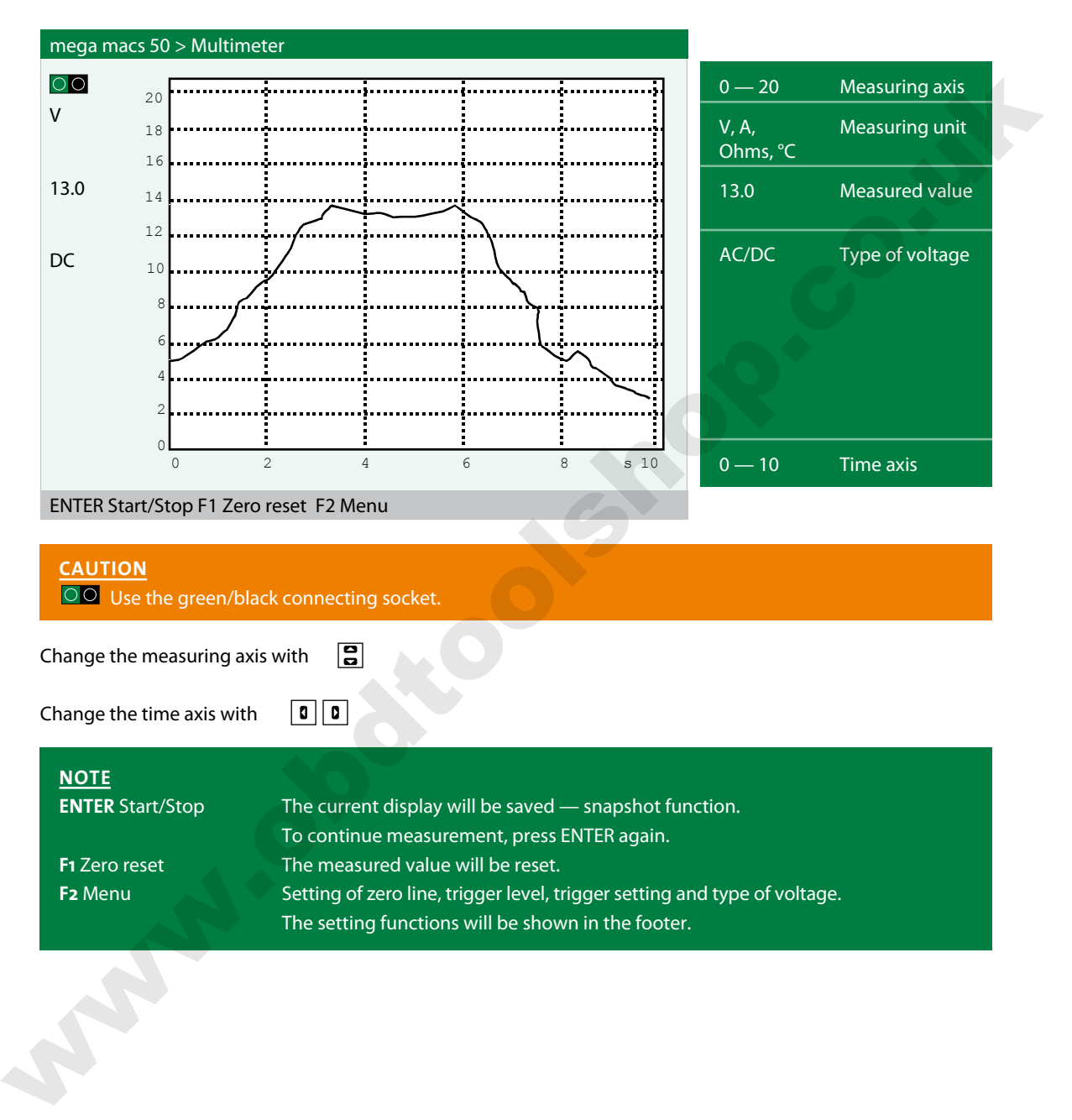

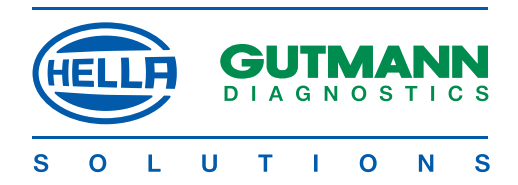

#### **Settings under F2** Zero line

Zero line AC/DC

Start/Stop Zero reset

1. Select and confirm > Zero line <.  $\boxed{\mathbf{S}}$   $\boxed{\mathbf{L}}$ 

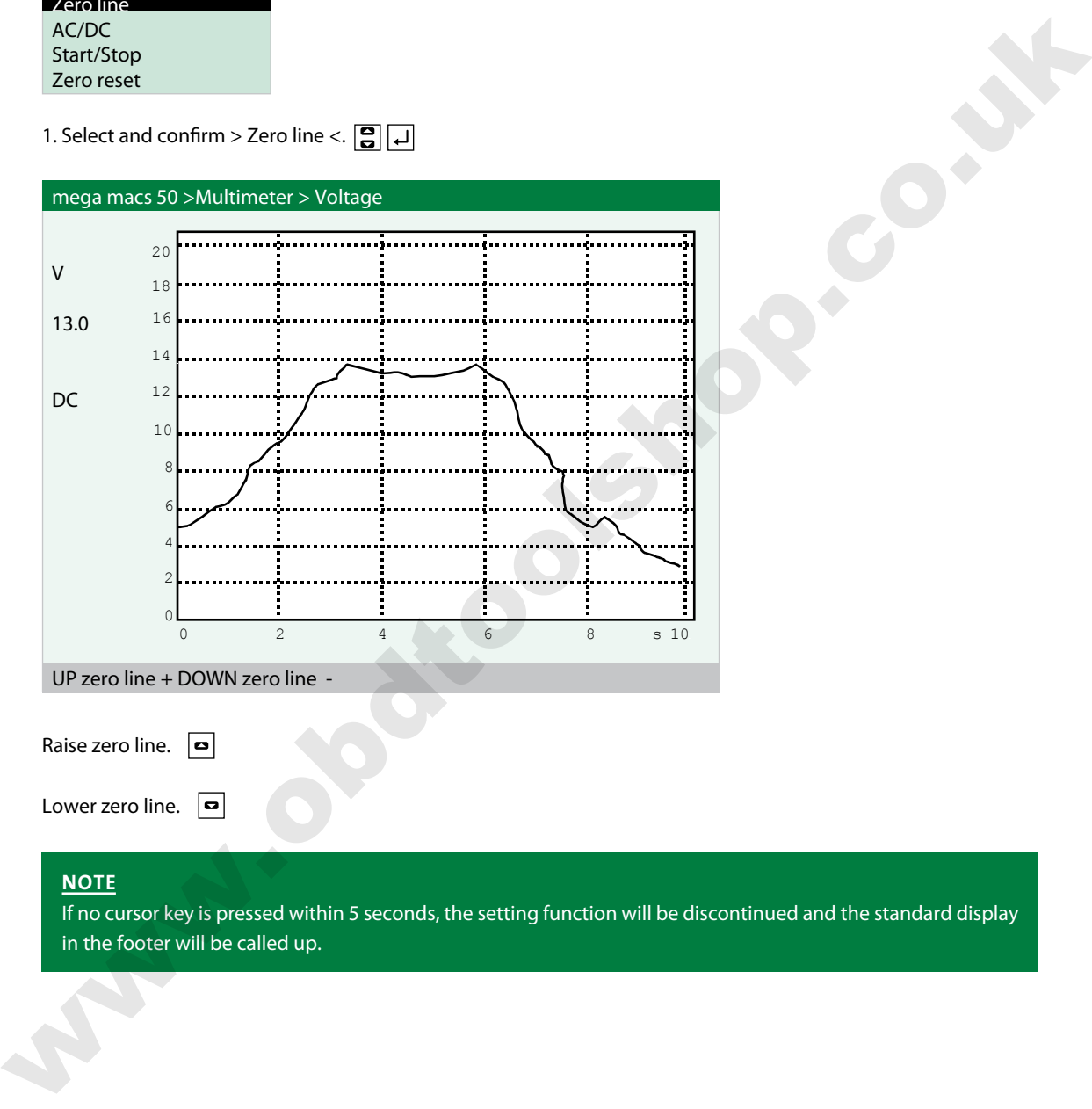

UP zero line + DOWN zero line -

Raise zero line.  $\boxed{\bullet}$ 

Lower zero line.  $\boxed{\bullet}$ 

#### **NOTE**

If no cursor key is pressed within 5 seconds, the setting function will be discontinued and the standard display in the footer will be called up.

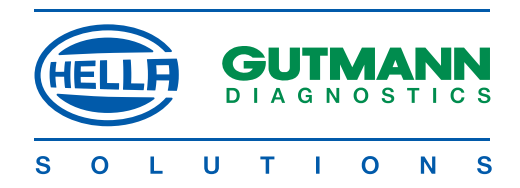

#### **Type of voltage**

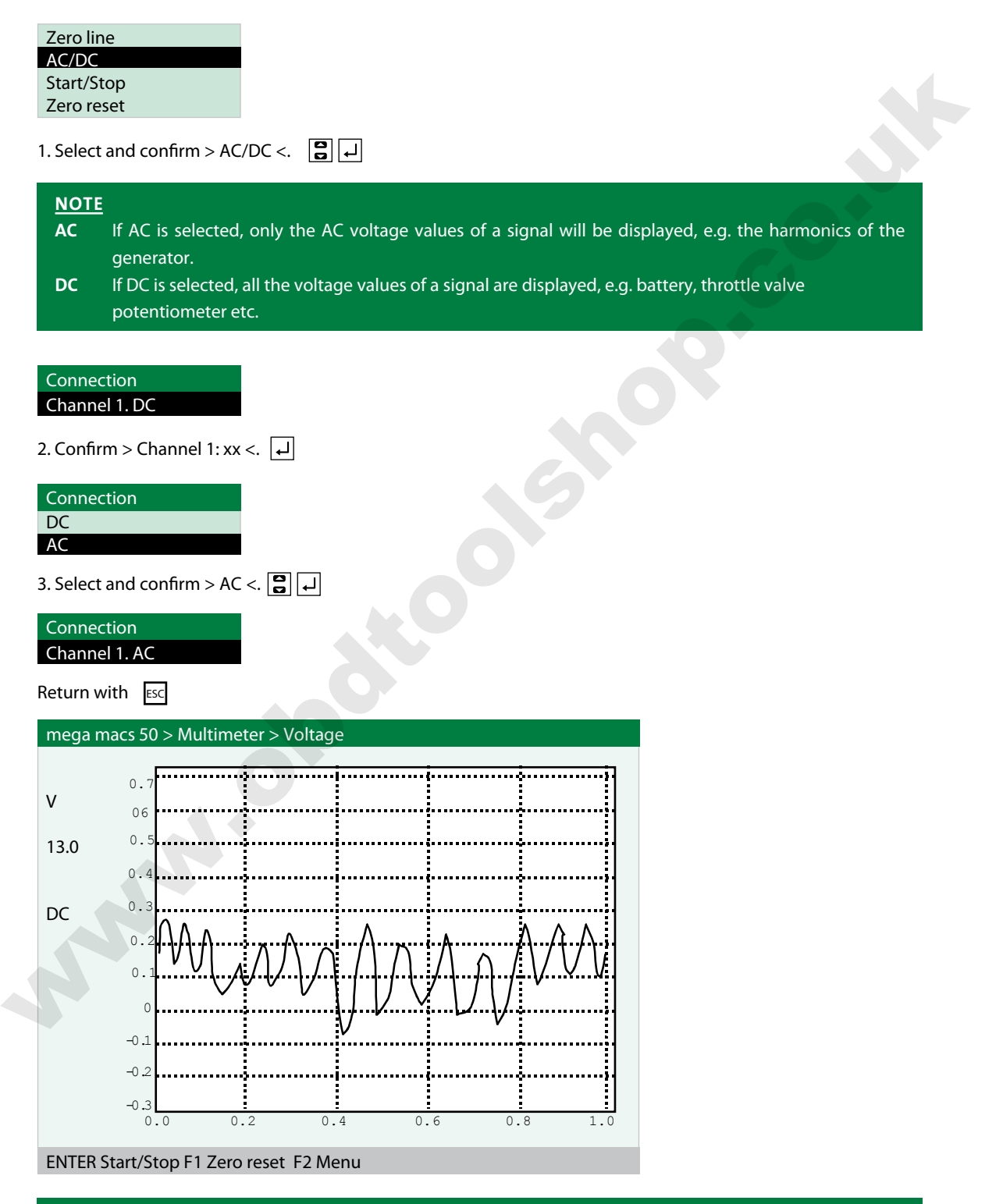

#### **NOTE**

Set the measuring range and zero line according to the signal.

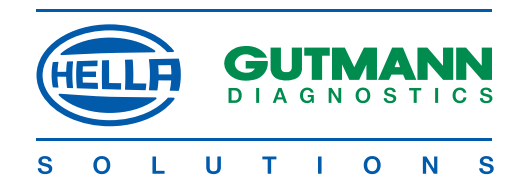

#### **Trigger**

## 1. Select and confirm > Trigger <.  $\boxed{ }$ **Trigger edge**  2. Select and confirm > Edge xx <. 3. Select and confirm > positive < or > negative <.  $\boxed{\mathbf{a}}$   $\boxed{\mathbf{a}}$ Accept setting with ESC **NOTE** If the time axis is set at less than 1.0 s, the trigger can be selected. A trigger is required to display a voltage curve. The trigger releases a new image as soon as the signal reaches a defined voltage. After startup, mega macs 50 is always set to automatic triggering. In order to stabilise high-speed signals, it is often necessary to change the trigger point. The required settings can be accessed under F2. **note** > Positive edge < Trigger orientation towards rising voltages. > Negative edge < Trigger orientation towards falling voltages. Any change in the edge will displace the image towards the right or left. Zero line AC/DC Start/stop Zero reset Trigger settings Edge: Positive Mode: Auto Trigger edge positive negative **NOTE**<br>
We the anne axis is set at least than 1.0 s, the trigger can be selected. A trigger is negative and the curve The trigger relocation and the signal notative a defined variable curve the experiment of the selection

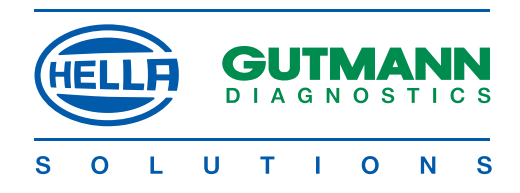

#### **Trigger mode**

#### **note**

mega macs 50 is set to automatic triggering after startup. If the presentation of a signal is unclear or is particularly irregular, mega macs 50 can be set to manual triggering. WOTE<br>mega mees 50 is set to automatic triggering after startup. If the presentation of a signal is under or is<br>particularly inequality, mega mace 50 can be set to manual triggering.<br>
Trigger politics<br>
Triggering with<br>
1. S

Trigger settings Edge: positive Mode: Auto

1. Select and confirm > Mode xx <.

Trigger mode Auto Manual

N HE SERIE DE SAN HE SERIE EN DE SAN HE SAN HE SAN HE SAN HE SAN HE SAN HE SAN HE SAN HE SAN HE SAN HE SAN HE S

2. Select and confirm > Auto < or > manual <.

3. Accept setting with ESC

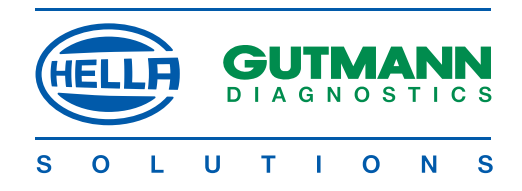

#### **Trigger level**

#### **NOTE**

In the > Manual < trigger mode, the trigger level can be shifted in order to achieve the optimum stabilisation<br>of a signal curve.<br><br>**Zero line**<br>**Reper level<br>Figger**<br>**Reper level**<br>**Reper level**<br>**Reper level**<br>**Reper level**<br>**R** of a signal curve.

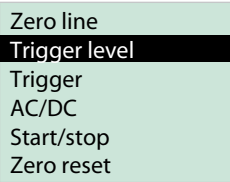

1. Select and confirm > Trigger level <.  $\boxed{\mathbf{S}}$   $\boxed{\mathbf{L}}$ 

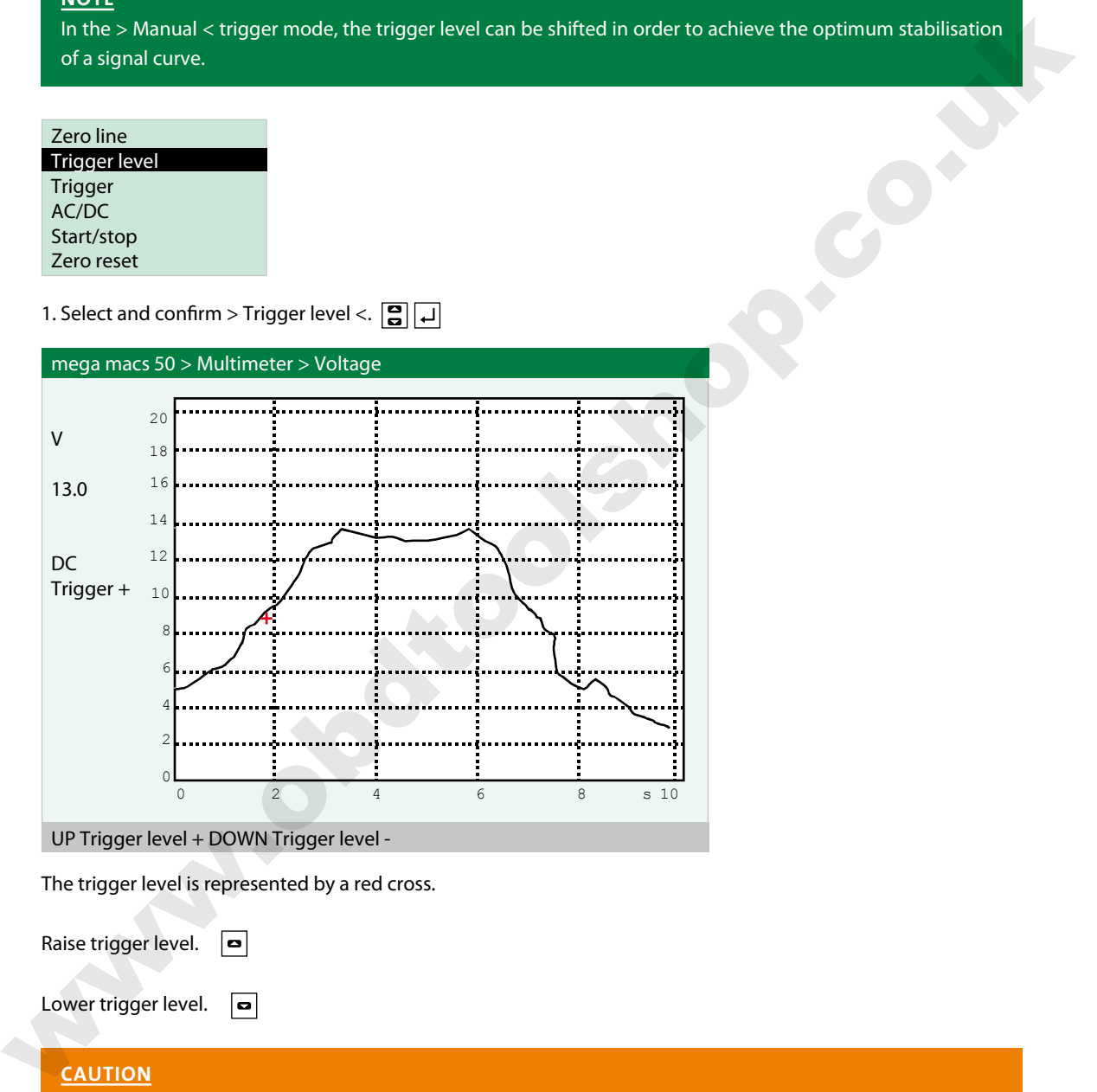

UP Trigger level + DOWN Trigger level -

The trigger level is represented by a red cross.

Raise trigger level.  $\boxed{\bullet}$ 

Lower trigger level.  $\boxed{\bullet}$ 

#### **caution**

After leaving the program, the device is reset to the standard settings.

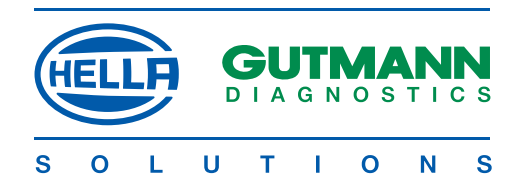

#### **Two-channel multimeter**

a sa matamatan ing kabupatèn Kabupatèn Kabupatèn Kabupatèn Kabupatèn Kabupatèn Kabupatèn Kabupatèn Kabupatèn K

A MARTIN A MARTIN A MARTIN A MARTIN A MARTIN A MARTIN A MARTIN A MARTIN A MARTIN A MARTIN A MARTIN A MARTIN A<br>A martin a martin a martin a martin a martin a martin a martin a martin a martin a martin a martin a martin a

The two-channel multimeter permits comparative measurements of components. The settings and operation are as described previously.

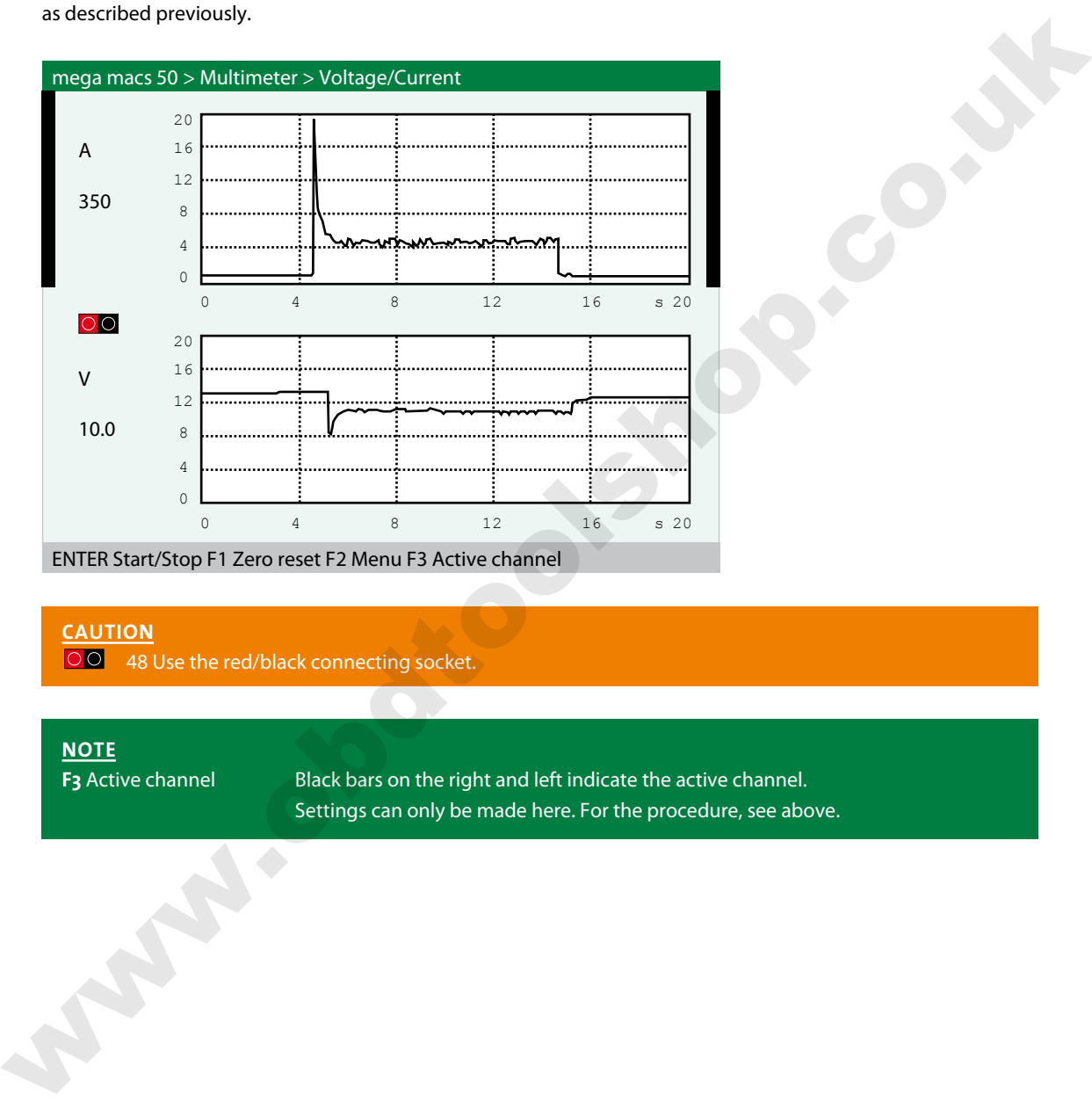

## **caution**

**OO** 48 Use the red/black connecting socket.

#### **NOTE**

**F3** Active channel Black bars on the right and left indicate the active channel. Settings can only be made here. For the procedure, see above.

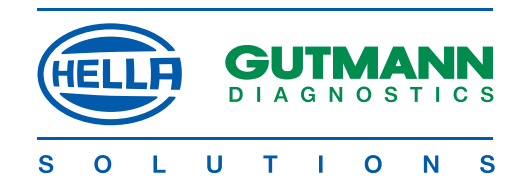

#### **Temperature**

This measurement permits diagnoses which are causally related to temperature movements.

## **caution**

Special accessory: Gutmann infrared thermometer, ref. No. 301038, required

#### **Examples:**

a sa kata sa kata sa kata sa kata sa kata sa kata sa kata sa kata sa kata sa kata sa kata sa kata sa kata sa k<br>Manazarta na kata sa kata sa kata sa kata sa kata sa kata sa kata sa kata sa kata sa kata sa kata sa kata sa k

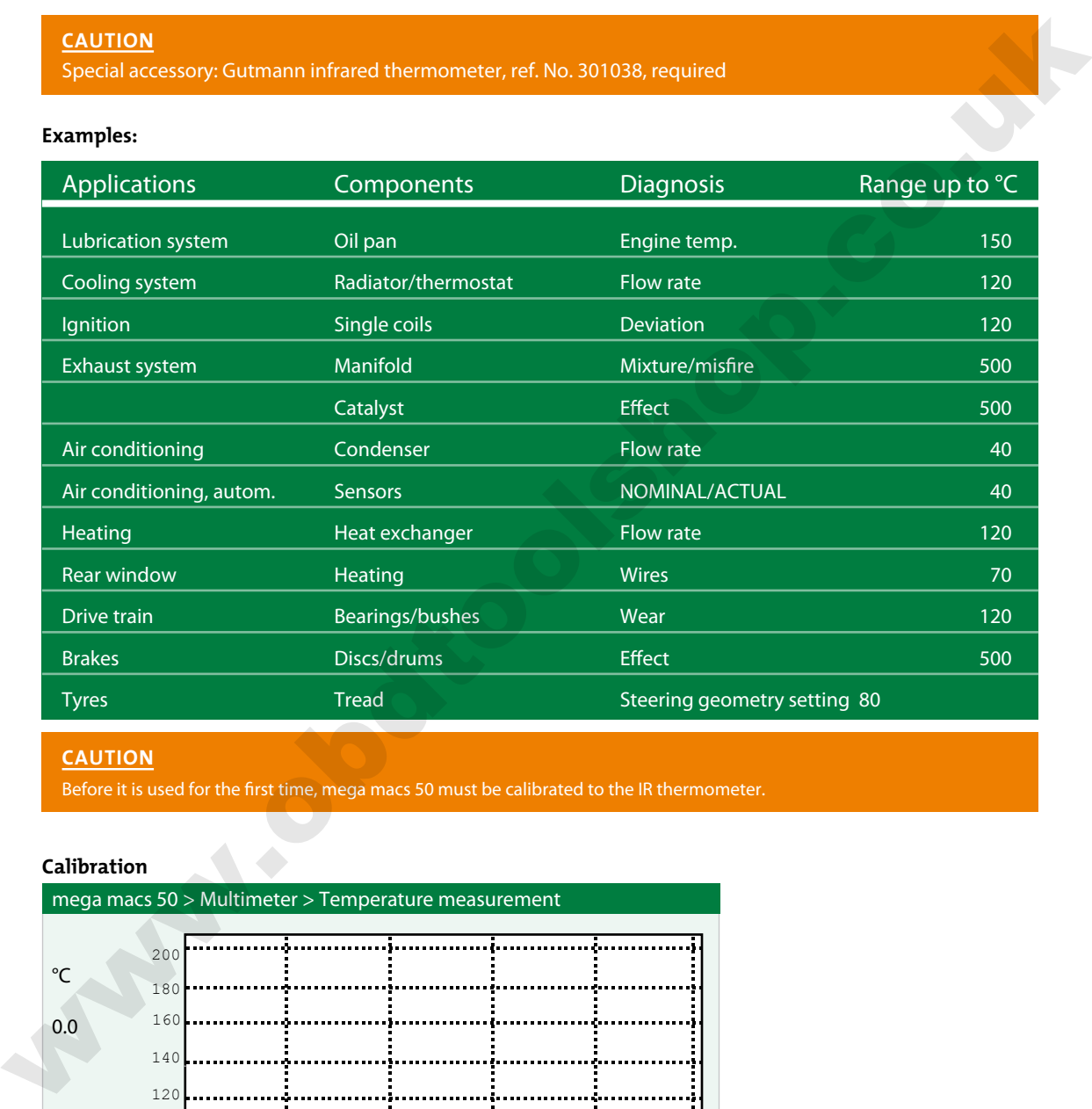

### **caution**

Before it is used for the first time, mega macs 50 must be calibrated to the IR thermometer.

#### **Calibration**

| mega macs 50 > Multimeter > Temperature measurement |     |   |   |   |    |            |  |
|-----------------------------------------------------|-----|---|---|---|----|------------|--|
|                                                     |     |   |   |   |    |            |  |
| $\rm ^{\circ}C$                                     | 200 |   |   |   |    |            |  |
|                                                     | 180 |   |   |   |    |            |  |
| 0.0                                                 | 160 |   |   |   |    |            |  |
|                                                     | 140 |   |   |   |    |            |  |
|                                                     | 120 |   |   |   |    |            |  |
|                                                     |     |   |   |   |    |            |  |
|                                                     | 100 |   |   |   |    |            |  |
|                                                     | 80  |   |   |   |    |            |  |
|                                                     | 60  |   |   |   |    |            |  |
|                                                     | 40  |   |   |   |    |            |  |
|                                                     | 20  |   |   |   |    |            |  |
|                                                     |     |   |   |   |    |            |  |
|                                                     |     | Ω | 4 | 8 | 12 | s 20<br>16 |  |
|                                                     |     |   |   |   |    |            |  |
| <b>ENTER Start/Stop F2 Menu</b>                     |     |   |   |   |    |            |  |

<sup>1.</sup> Press >F2< .

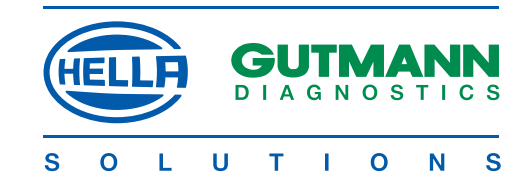

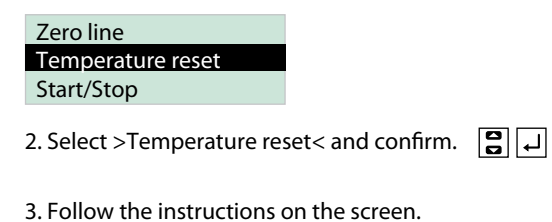

Info message Reset low temperature

A MARINA MARINA MARINA MARINA MARINA MARINA MARINA MARINA MARINA MARINA MARINA MARINA MARINA MARINA MARINA MAR<br>A marina marina marina marina marina marina marina marina marina marina marina marina marina marina marina mar

**NOTE** Temperatures are put in using the virtual keypad.

#### **Component measurement**

In order to simplify the measuring process for inexperienced users, the measuring ranges of mega macs 50 are preset to the values required for the component in the  $>$  Comp. measurement  $<$  menu.

1. Select and confirm > Comp. measurement <.

2. Select and confirm > Component <.  $\boxed{\mathbf{S}}$   $\boxed{\mathbf{A}}$ 

Multimeter > Comp. measurement < Lambda probe 1 V

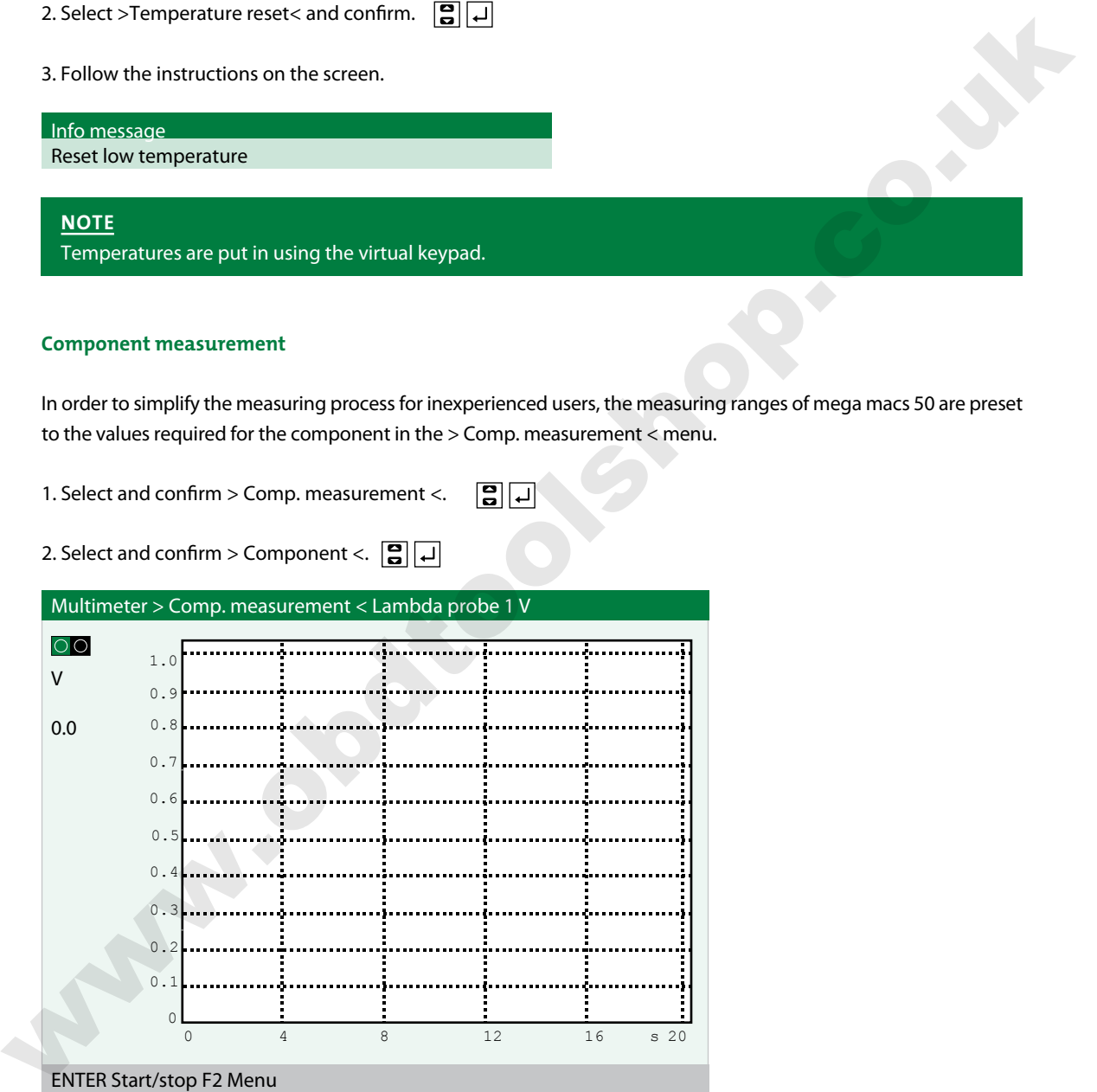

#### ENTER Start/stop F2 Menu

**caution**

 50 Use the green/black connecting sockets for mega macs 50.

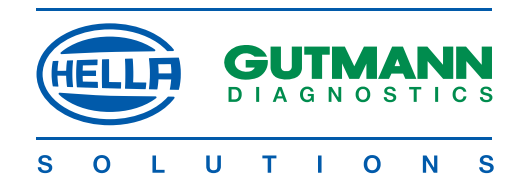

## Diagnosis Folder

All the values obtained from communication with the vehicle systems are automatically stored in the diagnosis folder.

Vehicles stored in this way can be called up in the > Diagn. folder < menu. The data can be displayed directly on mega macs 50 or printed out by way of a PC with the > Gutmann Portal < programme.<br> **Printing diagnosis folde** mega macs 50 or printed out by way of a PC with the > Gutmann Portal < programme.

#### **Printing diagnosis folder**

Steps:

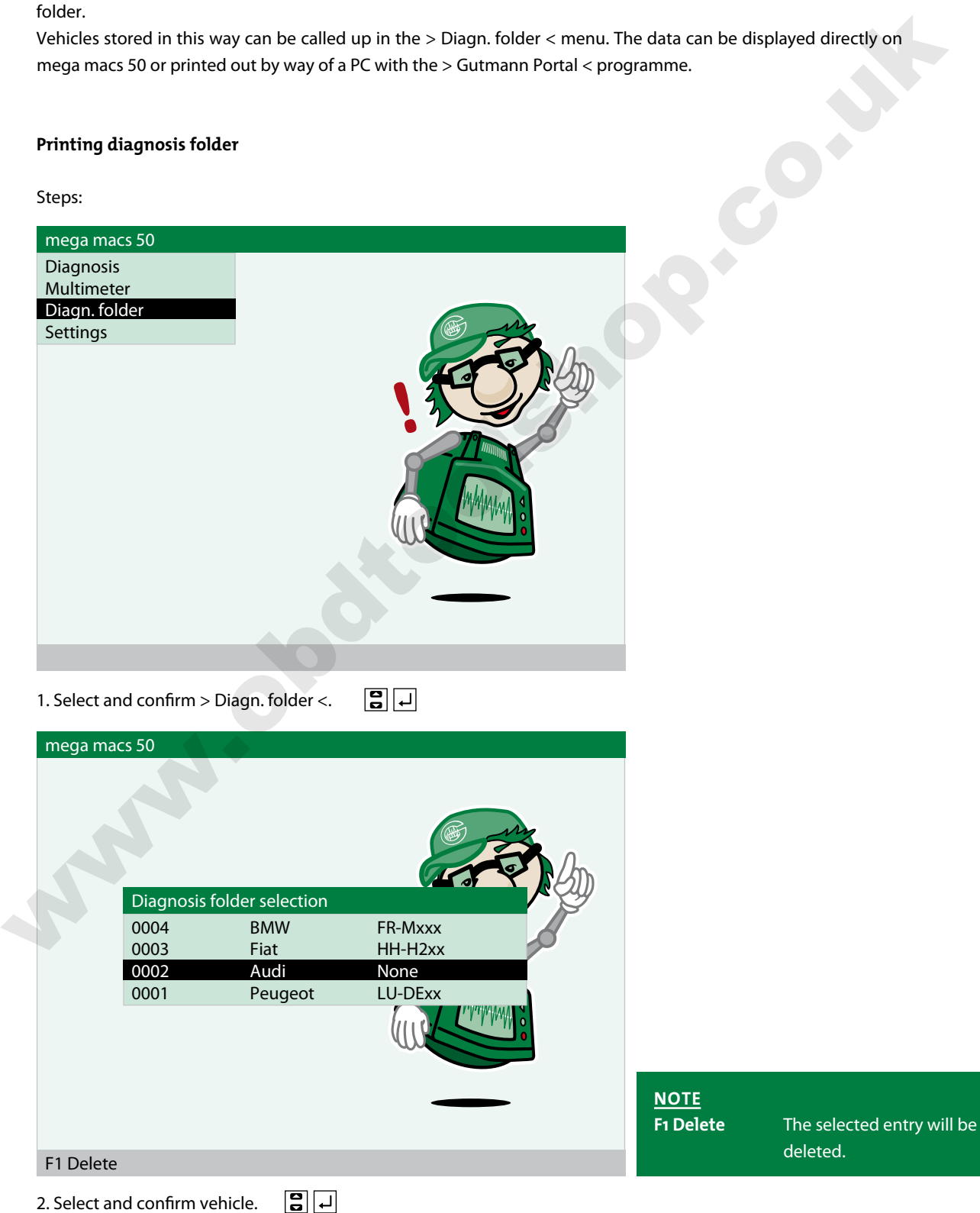

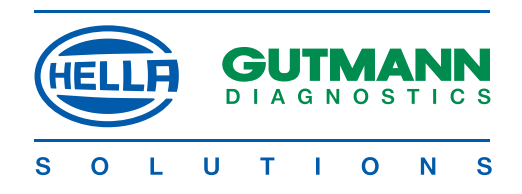

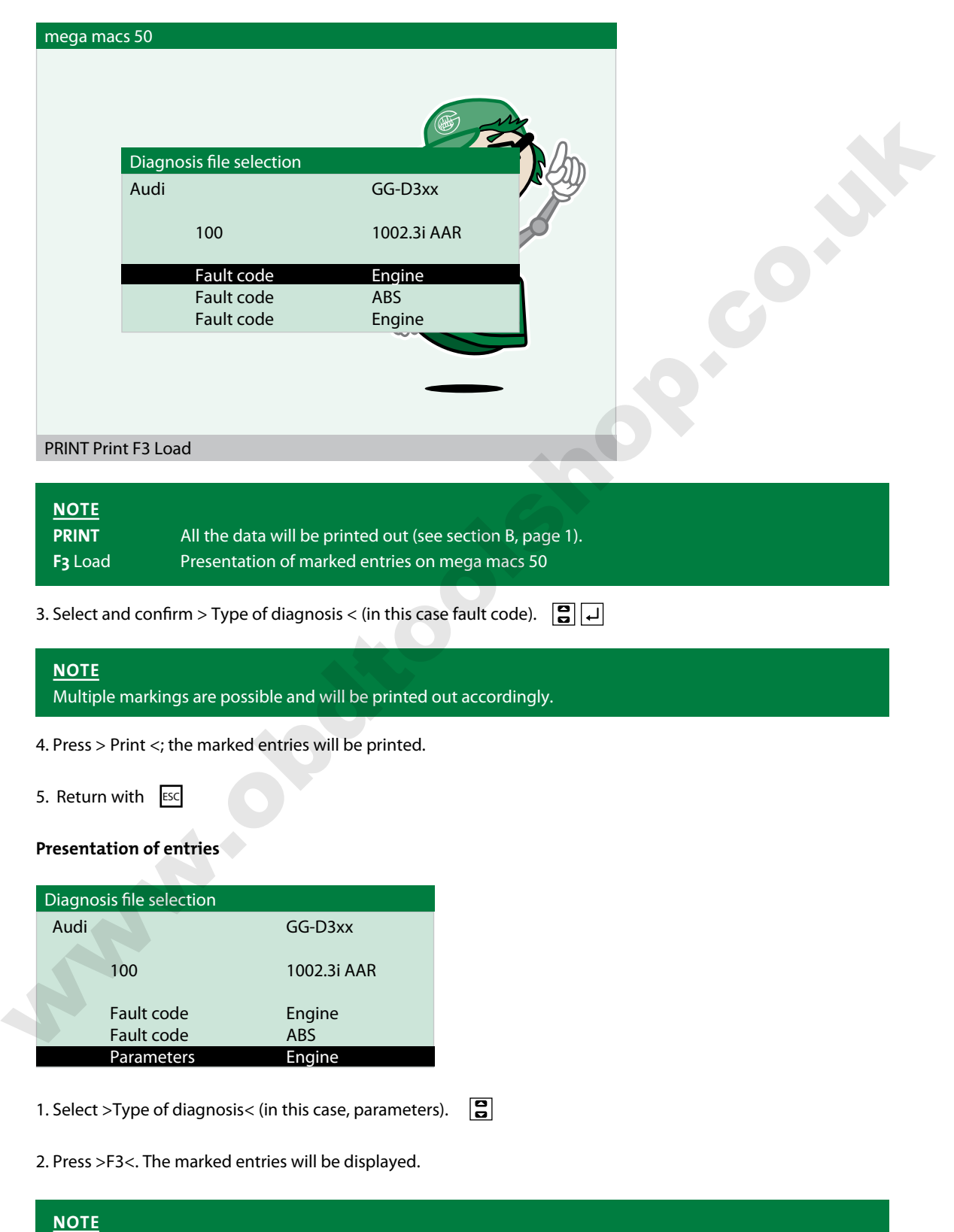

The display can be scrolled with the or .

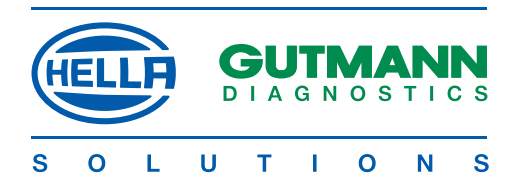

## GENERAL INFORMATION

#### **Preliminary remark**

All the instructions in the manual, which appear in the individual sections, are applicable. The following measures and safety precautions must also be observed. Furthermore pay attention to all instructions made by labour inspectorates, trade associations, vehicle manufacturers as well as all laws, legal ordinances and instructions, which have to be commonly obeyed by a workshop. The following is only an extract which is not intended to limit any other precautionary measures.

#### **Data protection**

The data, scanning software and manual are protected by copyright. In the relationship between Gutmann and the user, all the rights thereto are owned exclusively by Hella Gutmann Solutions. 

Any duplication of the stored data whatsoever, particularly the copying of data onto electromagnetic, optoelectronic or other data media, together with the manual, is prohibited.

The user may only duplicate the program supplied if this is necessary for the purpose of using of the program. No retranslation of the programme code supplied into other types of code (decompilation) or any other method of re-acquiring the various production stages for the software (reverse engineering) is permitted. Removal of copy protection is forbidden. Data and software/program must not be transferred to a third party Data protection<br>The data, scanning software and manual are protected by copyright. In the relationship between Gutmann a<br>user, all the rights thereto are owned exclusively by Hella Gutmann Solutions.<br>Any duplication of the

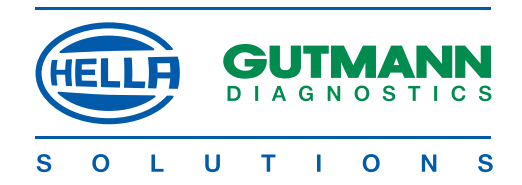

#### **Exclusion of liability**

The information in this database has been assembled by Hella Gutmann Solutions in accordance with motor manufacturers' and importers' specifications. Particular care was taken to ensure the correctness of the data. Hella Gutmann Solutions, however, accepts no liability for any possible errors or the consequences thereof. The notes given in the device describe the most frequent causes of faults. Not infrequently, there are other causes which cannot all be listed or other sources of faults which have so far not been discovered. Hella Gutmann Solutions accepts no liability for misplaced or superfluous repairs. manufacturers' and importers' pecifications. Particular care was taken to ensure the concertess of the data. The note that is ensured to the data method. The and the most state is ensured to the concerned transfer which ca

This applies to the use of data and information which proved to be incorrect or were incorrectly presented, and errors which occurred inadvertently in the assembly of the data. Without any limitations to the aforesaid, Hella Gutmann Solutions accepts no liability for any loss in respect of profits, company value or any other loss whatsoever arising therefrom, including any economic loss.

Hella Gutmann Solutions will only be liable for compensatory damages, irrespective of whatever legal reason, in the event of malicious intent, gross negligence or assurances as to particular characteristics. The last named require an express written declaration. Liabilities arising from the Product Liability Act remain unaffected hereby. A plea of contributory negligence by the user remains open to Hella Gutmann Solutions.

Hella Gutmann Solutions is not liable to pay damages arising by reason of any inability to use the objects of the contract, even if Hella Gutmann Solutions was notified of the possibility of damage of this nature. The liability of Hella Gutmann Solutions is limited to the amount actually paid for the product.

Hella Gutmann Solutions accepts no liability for damages or operational disruptions resulting from a failure to observe the mega macs manual and the special safety precautions. The user of measuring devices is subject to the burden of proof that he has observed the technical explanations and the operating, care, maintenance and safety instructions without exception.

This exclusion of liability will not apply if damages arising out of a fatal or physical injury, or harm to the health, are attributable to a premeditated or negligent infringement of its duties by Hella Gutmann Solutions.<br>
And the strain of the strain of the strain of the strain of the strain of the strain of the strain of the strain of the st

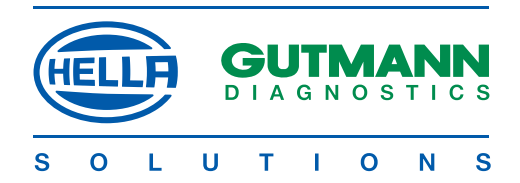

#### **Safety precautions**

#### **Safety precautions regarding high voltage/mains voltage:**

Very high voltages occur in electrical systems. Voltage flashovers from damaged parts (marten damage etc.) or physical contact with live components pose the risk of an electric shock. very high voltages occur in electrical syserns, Voltage flashowers from damage class of the schools.<br>
Use colly electrical leads with a protective earthed contact.<br>
Use colly genuine manufacturers cable hameses.<br>
One of ye

- • Use only electrical leads with a protective earthed contact.
- • Use only genuine manufacturer's cable harnesses.
- Regularly inspect cables and the power supply unit for any damage.
- • Always connect the earth lead from device to vehicle first
- • Do not carry out any installation work, such as connecting the instrument or replacing components, when ignition is on.
- When working with ignition turned on, do not touch any live parts.

#### **Safety precautions regarding the risk of asphyxiation:**

Carbon monoxide is produced when the engine is running. If inhaled, this will lead to an oxygen deficiency in the blood (potentially fatal).

- Ensure that workshops are adequately ventilated.
- • Always connect and switch on the exhaust gas extraction system when the engine is running.

#### **Safety precautions regarding the risk of burn injuries:**

When the engine is running, certain components become very hot (up to several hundred degrees C°).

- Always use safety equipment (protective gloves, etc.).
- Do not lay connecting leads near hot components.

#### **Safety precautions regarding explosion hazard:**

Work on the fuel system gives rise to a fire- and explosion hazard through petrol fumes:

- No naked flames
- No smoking.
- • Ensure that the room is well ventilated.

#### **Safety precautions regarding the risk of injury:**

When the engine is running, injuries may arise from rotating parts (fan blades, belt drives, etc.). If the vehicle is not prevented from rolling away, you could be trapped by it.

- Keep the hands well clear of rotating parts when the engine is running.
- Prevent the car from rolling away unintentionally (handbrake).
- In the case of automatic vehicles, also set the selector lever to P position.
- Do no lay connecting leads near rotating parts.

#### **Safety precautions regarding noise:**

To prevent hearing defects, take the following measures:

- Protect workstations in the vicinity of the testing stations against noise.
- • Use noise insulation equipment.

#### **Safety precautions: Caustic injuries:**

If the LCD display is damaged, the risk of caustic injuries will arise through the escape of crystal fluid. Wash any parts of the body or clothing immediately with water (consult a doctor).

• Consult a doctor immediately if the fluid has been inhaled or swallowed.

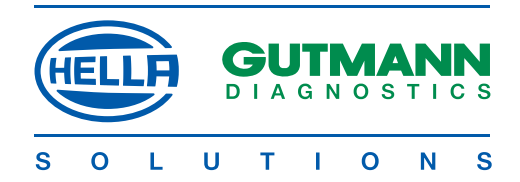

#### **Safety precautions regarding mega macs 50**

- Plug only the original power supply unit into the mains system (power supply 12 V).
- Do not connect anything to the vehicle if the engine is running.
- Inspect the leads to parts conducting high voltages for damage (marten damage, etc.)
- Protect the LCD display/instrument from prolonged exposure to bright sunlight.
- Protect the device and connecting lead against hot components.
- Protect the device against rotating components.
- • Regularly inspect the connecting leads/accessories for damage (preventing the device from being damaged beyond repair by a short circuit).
- • Connect the device only in accordance with the operator guidance/manual instructions.
- Protect the device from water (it is not watertight).
- Protect the device from hard knocks (do not allow it to fall).
- Only a technician authorised by Hella Gutmann Solutions is allowed to open the device.
- • If the protective seal is broken or the instrument is subject to impermissible interventions, the guarantee will be invalidated.
- If the instrument develops faults, notify your Gutmann service engineer without delay.

#### **Care/maintenance of mega macs 50**

As with any measuring device, mega macs should be treated with care.

- • Clean it regularly with mild cleaning agents.
- • Use a standard domestic cleaning fluid and a soft, moistened cloth.
- • Replace damaged cables/accessories immediately.
- • Use only genuine manufacturer's spare parts.

#### **Disposal**

In compliance with Directive 2002/96/EC of the European Parliament and Council of 27 January 2003, relating to used electrical and electronic appliances, and the national statute governing the distribution, return and environmental disposal of electrical and electronic appliances (Elektro- und Elektronikgerategesetz - ElektroG) of 16 March 2005, we undertake to take back this device, distributed after 13.8.2005, at the conclusion of its useful life, free of charge, and to dispose of it in accordance with the aforesaid directives. - Do not connect anything to the vehicle fifte engines is running, encourage (matern drampge, etc.)<br>
• Inspect the lack of party contenting more positioned asposure to bright sunlight.<br>
• Protect the dievice againstration

Since, in the case of the present device, this relates to an exclusively commercially used instrument (B2B), it must not be handed over to a public disposal facility.

Subject to the provision of the date of purchase and the instrument number, this instrument can be disposed of by:

Hella Gutmann Solutions GmbH Am Krebsbach 2 D - 79241 Ihringen WEEE-Reg.No. DE25419042 Tel. 07668/9900-0 Fax. 07668/9900-3999 e-mail: info@hella-gutmann.com

Am Krebsbach 2 79241 Ihringen, Germany telephone +49(0)7668-99000 fax +49(0)7668-9900 3999 info@hella-gutmann.com www.hella-gutmann.com

www.obdtoolshop.co.uk